<span id="page-0-0"></span>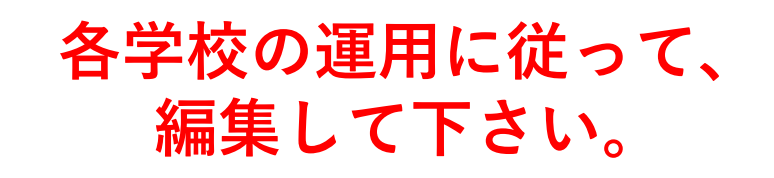

## Teams(新)の使い方 簡易版マニュアル

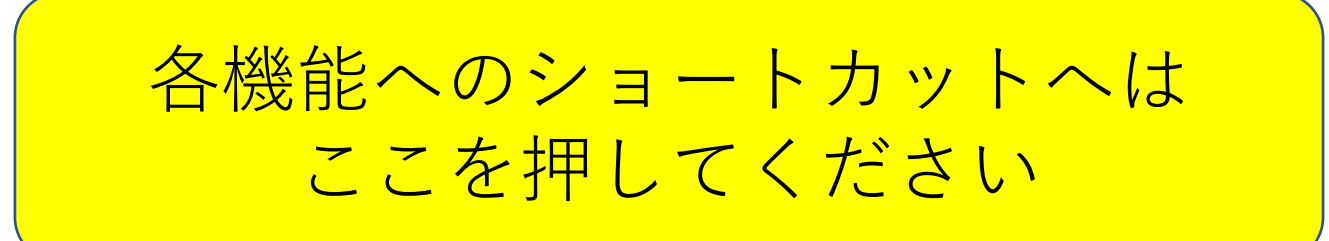

<span id="page-1-0"></span>各機能説明へのショートカット → ★見たい項目のボタンを押してください。

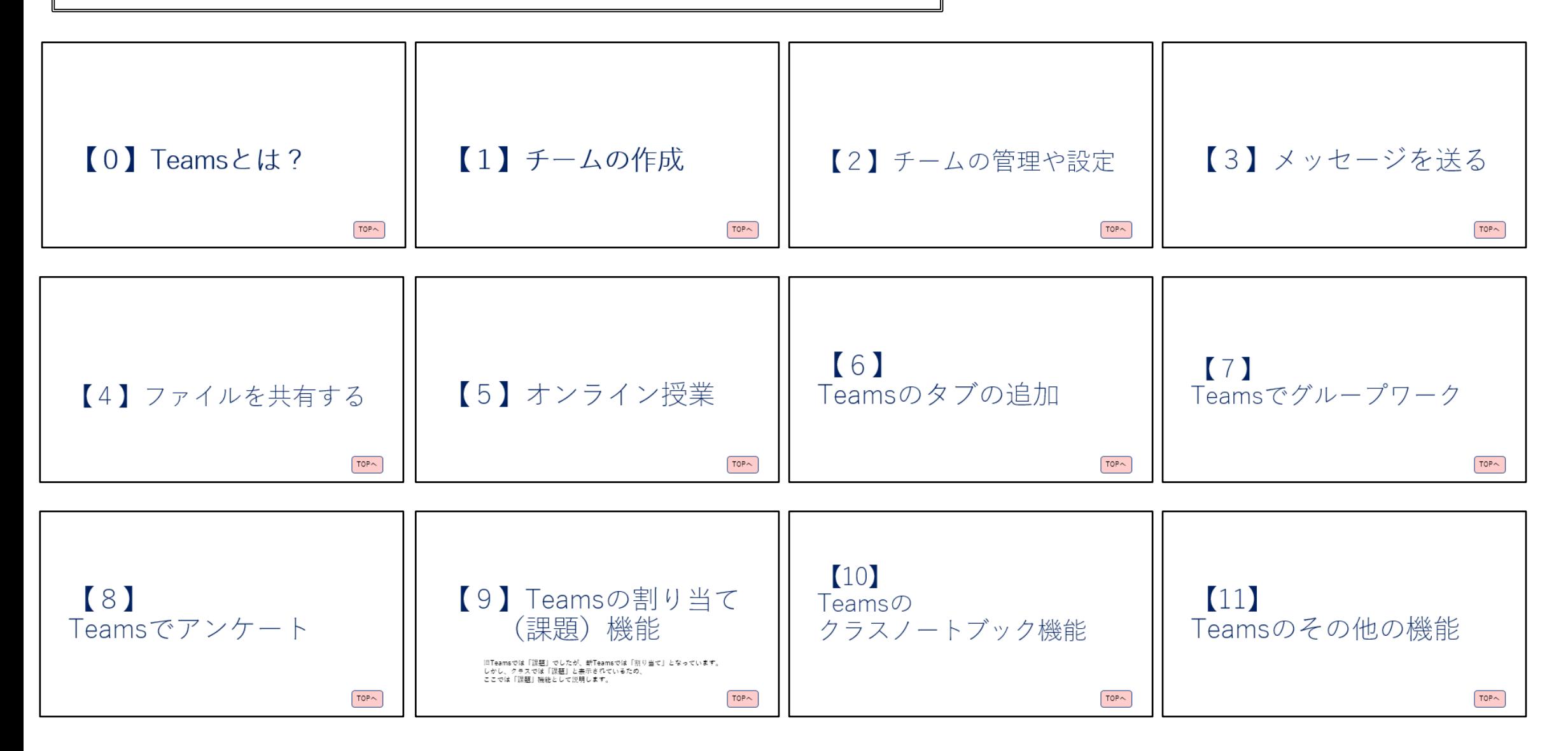

# 【0】Teamsとは?

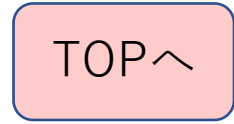

### Teamsとは?

- 学校で使うTeamsは、正確に はTeams For Educationとい います。(長いので以後は Teamsと省略します)
- 先生どうし、先生と生徒など でチームを作ります。
- そのチームでコミュニケーションを とったり、カメラやマイクを 使ってオンライン授業などを したり、課題の管理をしたり することができます。
- GIGAスクール構想に基づく、 新しい教育ツールとしていろ いろな教育機関で利用されて います。
- 情報共有や協同作業に必要な Officeアプリとも連動し、 様々な機能が集約されたーハ ブ」のようなものだとお考え 下さい。
- 上手に使えば教育のDXを推進 するツールともなります。

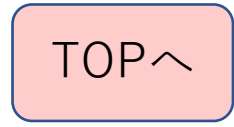

Teamsの特徴①

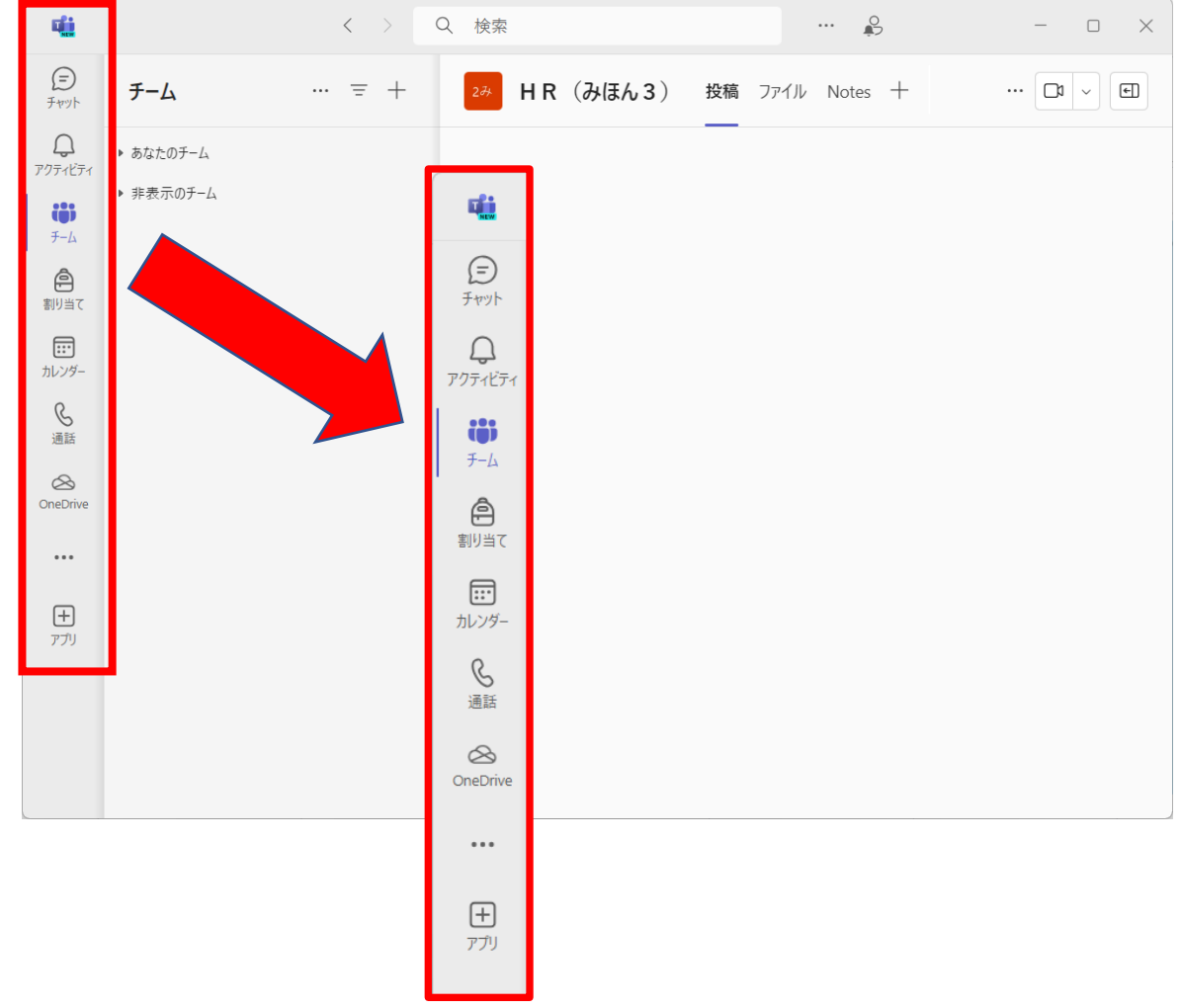

• Teamsの初期画面では、左側 に色々な機能が表示されます。 ①チャット ②チーム ③割り当て(課題) ④カレンダー ⑤通話 ⑥OneDrive

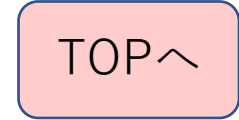

### Teamsの設定①

• Teamsのチームの表示には、 グリッド表示とリスト表示が あります。

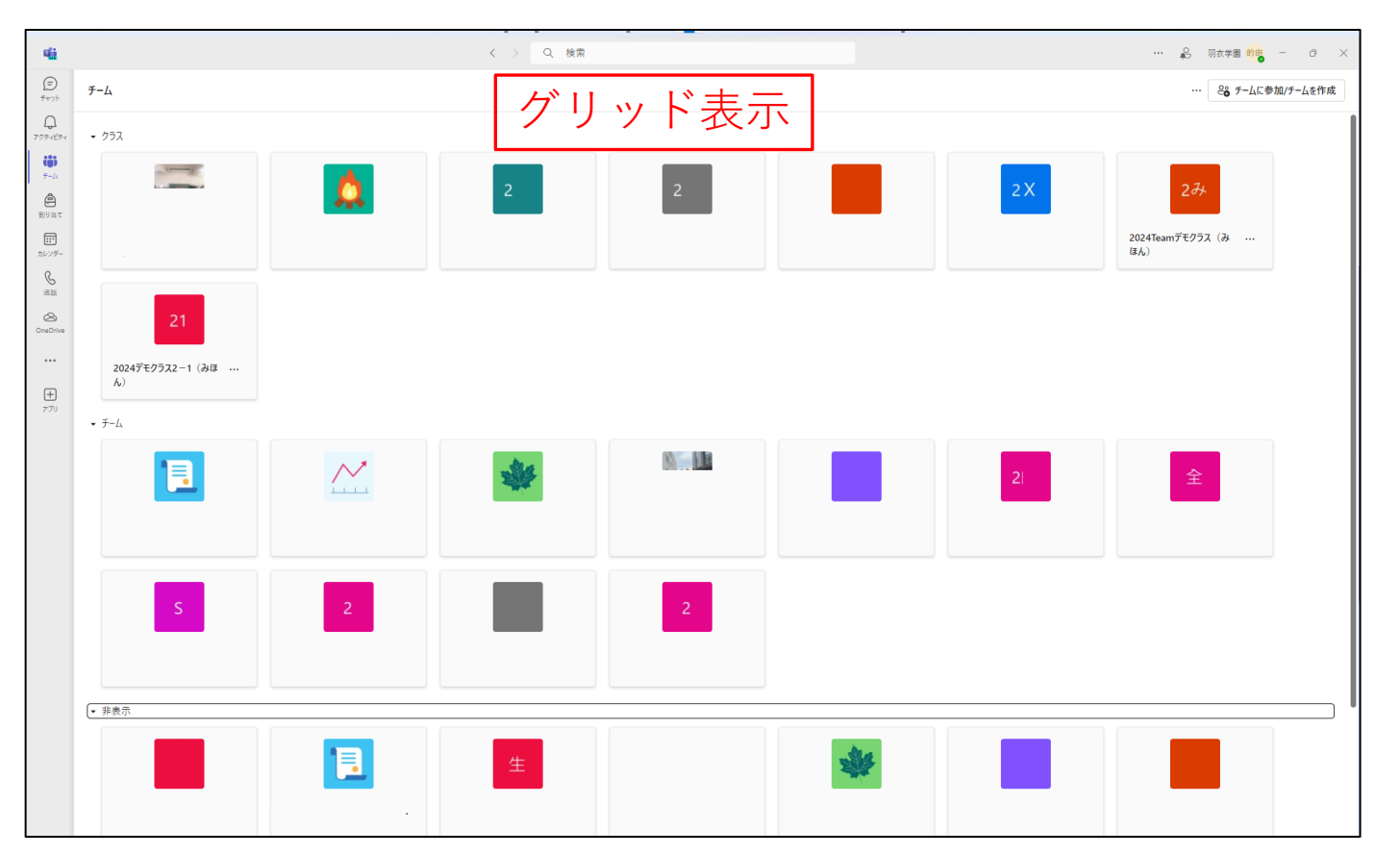

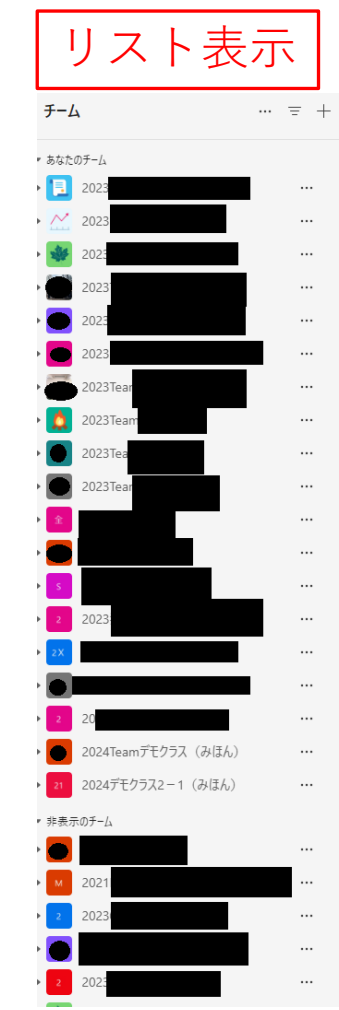

リスト表示 | Teamsを教育用で 利用するときは、 グリッド表示で 使ってください。

> リスト表示では、 一部の機能が 表示されていません。 (2024年1月16日現在)

> > [TOP](#page-0-0)へ

### Teamsの設定②

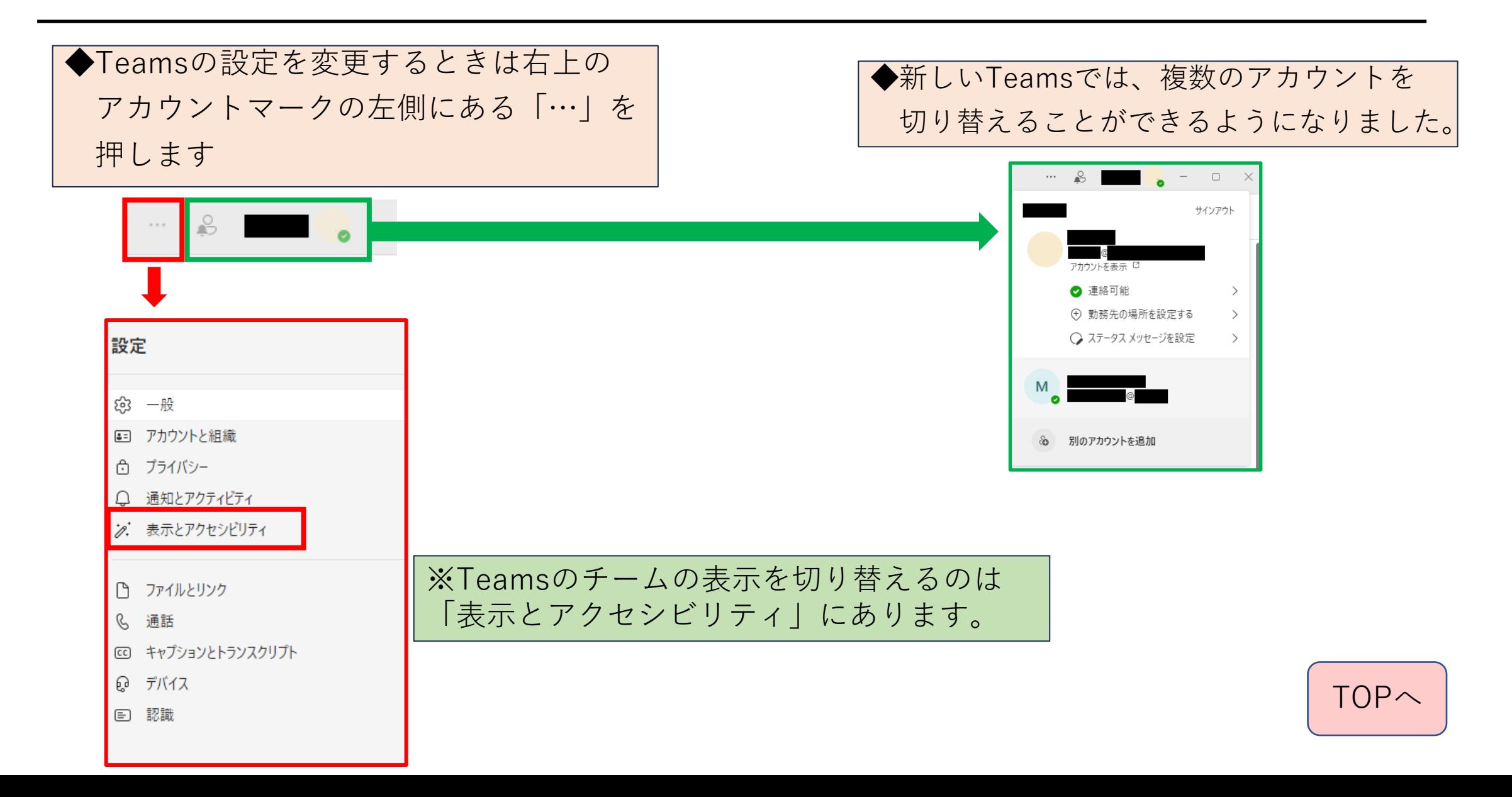

### Teamsの設定③

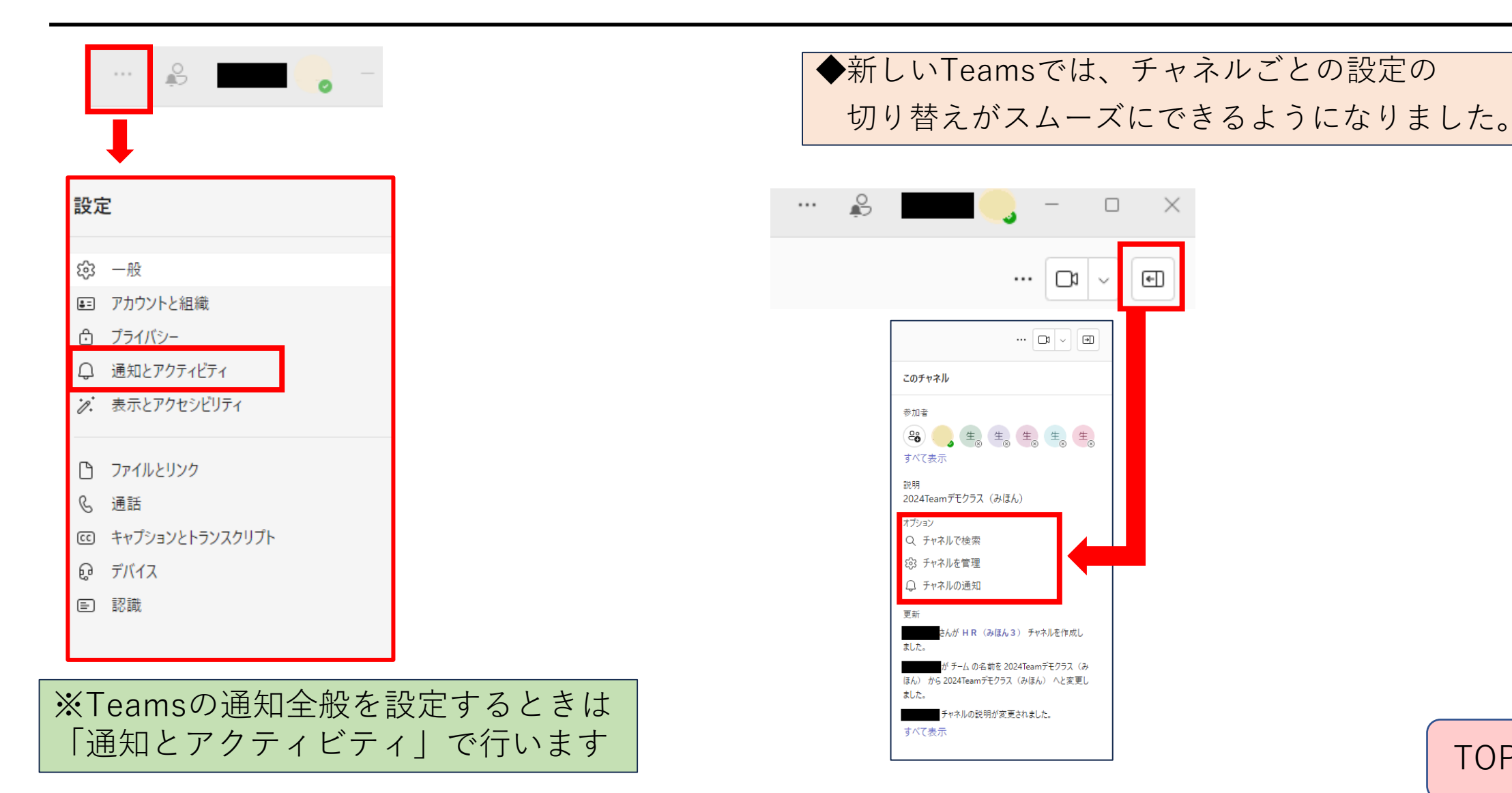

[TOP](#page-0-0)へ

# <span id="page-8-0"></span>【1】チームの作成

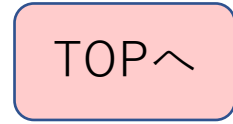

チームの作成①

★チームをグリッド表示している場合は 右上に表示される以下のボタンを押す

은 チ−ムに参加/チ−ムを作成

★チームをリスト表示している場合は 左上に表示されている「+」を押す

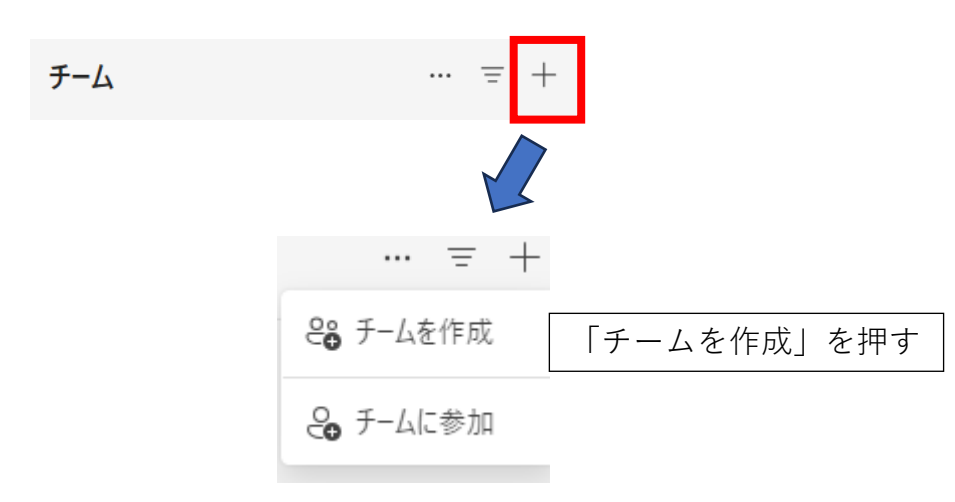

【新しくチームを作成するとき】

- Teamsの画面(ビュー)表示の 違いで異なります。
- チームの表示の仕方で作成する ためのボタンの位置が異なりま すので、左の説明を参考にして 下さい。

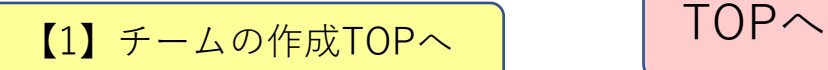

チームの作成②

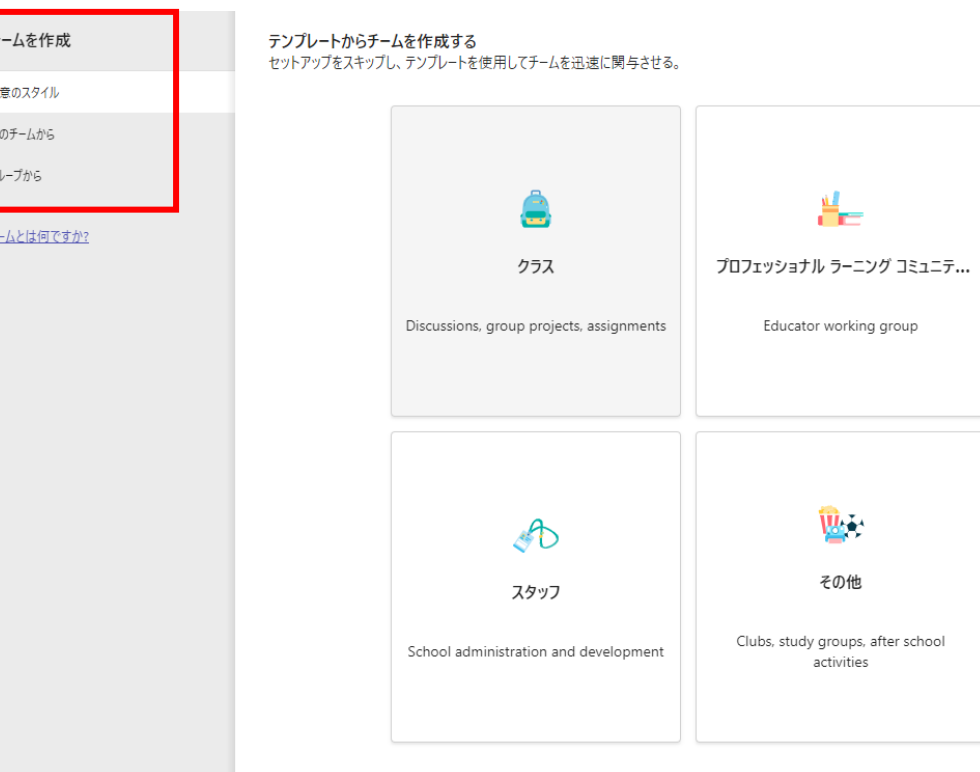

- 「チームを作成」ボタンを押すと左の画 面になります。
- 校内でチームを作るときは次のうち①と ②のところを選択することが多いです。 ①任意のスタイル 全く新しくチームを作るとき ②別のチームから これまでに作成したチームの

内容を引き継いで作るとき

③グループから

グループを所有している場合に

利用できます

**【1[】チームの作成](#page-8-0)[TOP](#page-0-0)へ** | TOPへ

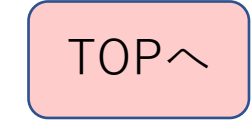

チームの作成③ ~チームの種類~

テンプレートからチームを作成する ヤットアップをスキップし、テンプレートを使用してチームを迅速に関与させる。

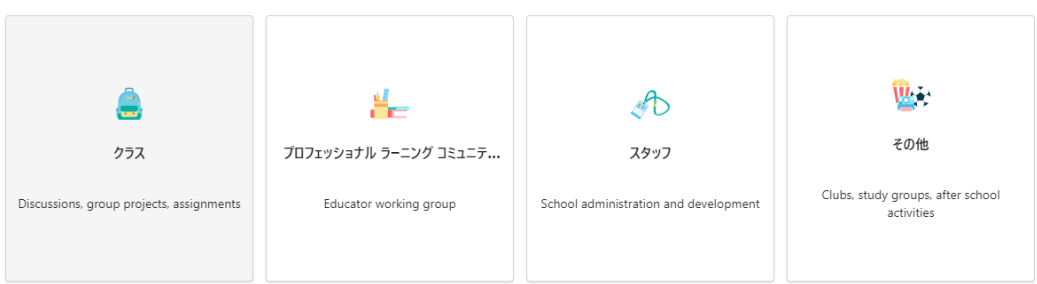

• 作成できるチームは4種類あり ます。 ①クラス 文字通り「クラス」のチームを 作るときに利用 ②プロフェッショナル ラーニングコミュニティ(PLC) 教職員どうし用に利用 ③スタッフ 教職員どうし用に利用 ④その他 クラブなど先生と生徒用に利用

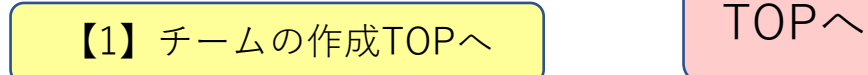

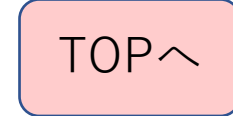

チームの作成④ ~チームの種類~

- PLC/スタッフチームの違い ★PLC
	- ・所属メンバーが同等に アクセス権限あり
	- ・OneNoteはノートブックになる

★スタッフ

- ・所有者とメンバーで アクセス権限が異なる
- ・OneNoteはStaff Notebook になる

• その他のチームの注意点

★所有者(先生)とメンバー(生 徒)で同等にアクセス許可がある ので、生徒にアクセスさせないよ うにするためには設定を変更する 必要があります。

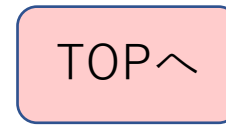

### チームの作成⑤ 「任意のスタイル」でのチーム作成

#### ・チームの種類を選択して、ボタンを押すと 下のような画面が出てきます。

#### (例)「クラス」のチームの場合

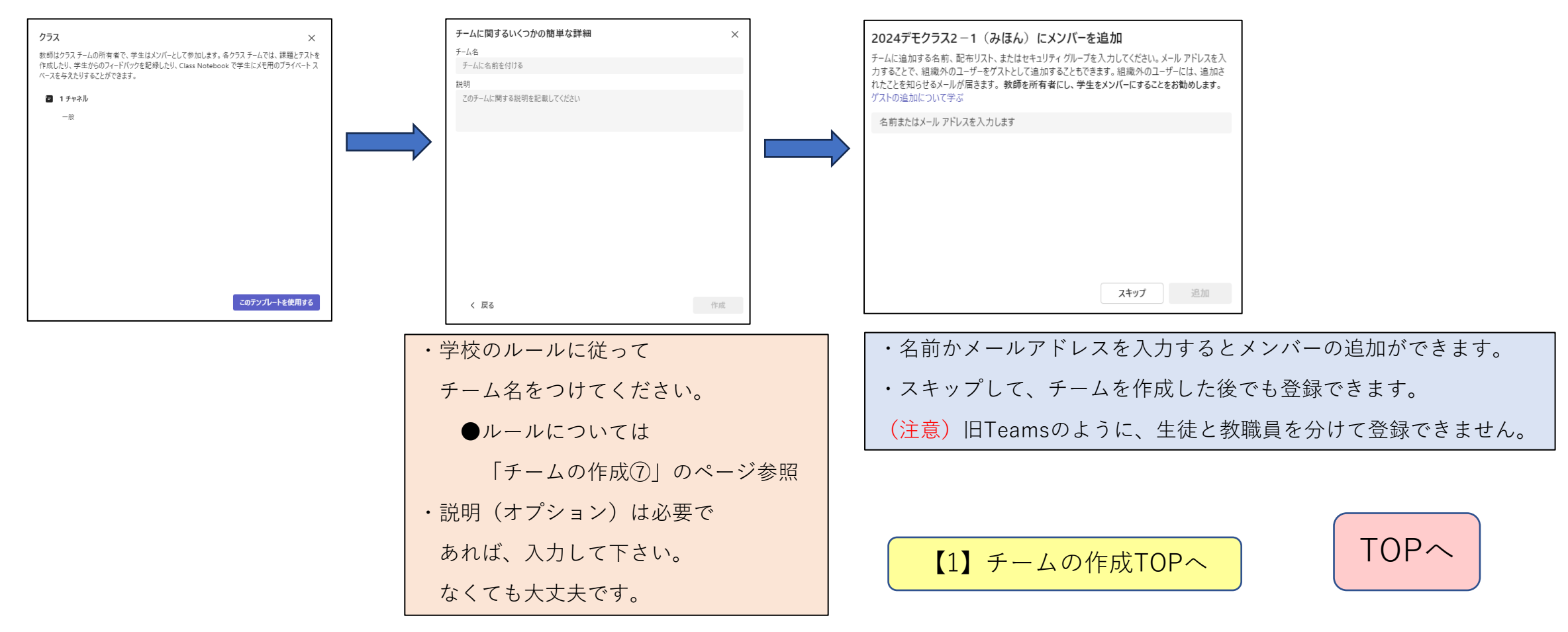

チームの作成⑥ 「別のチームから」でのチーム作成

・「別のチームから」を選択すると

〇すでに作成したチームを参照するときに用います

アプリ・メンバーで必要なものを選択して、

新しいチームにチャネル・タブ・チームの設定・

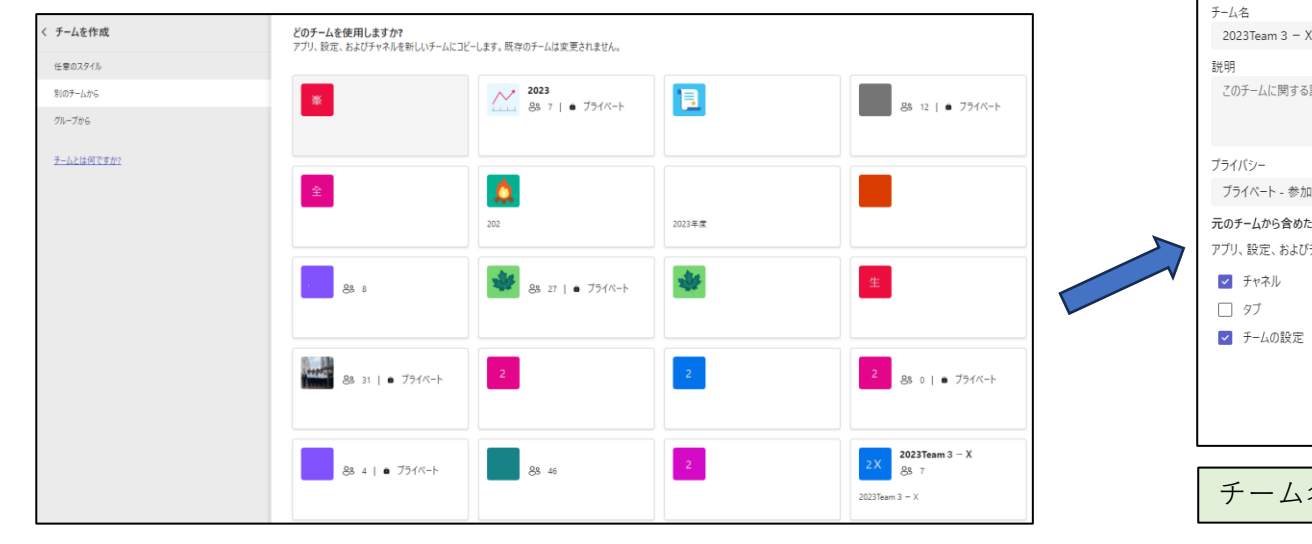

引き継ぐことができます。タブを選択するとチャネルも引き継がれます。

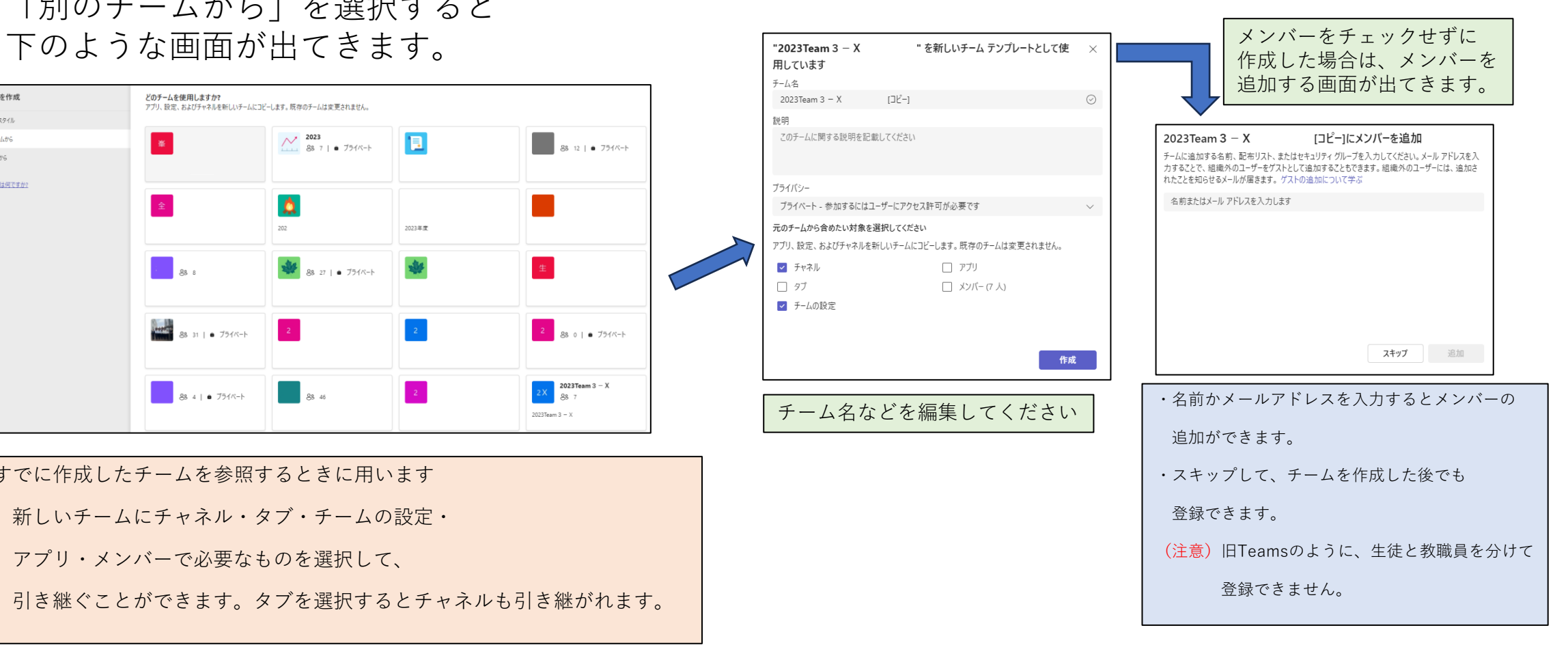

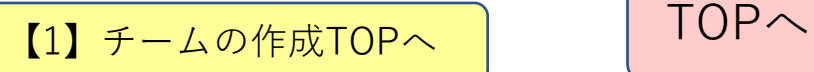

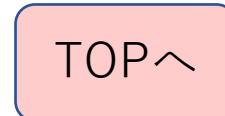

チームの作成⑦ ~チーム名の校内ルール~

★チームは1年単位でのグループを 原則ルールとする

> ◆生徒と教職員のチーム名称 年度+Team+クラス(担任名) 年度+Team+クラブ(顧問名) 年度+Team+目的(管理者名) (例) クラス:2023Team1-1(鈴木)

> > クラブ:2023Team吹奏楽部(田中) その他:2023Team生徒会(松本)

◆教職員のみのチーム名称 年度+分掌名+(代表者) (例) 2023教務(佐藤) 2023高3(高橋) 2023理科(伊藤)

教職員のみのチームに誤って 生徒を入れないように区別をします

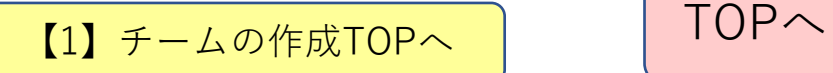

チームの種類とは?

★プライベート

基本的にはチームの種類は プライベートを使用します。

★パブリック

組織内の人(学校内の人)が 誰でも参加できます。

基本的には使いません。

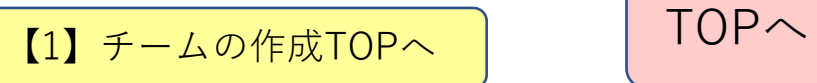

メンバーの追加

#### 2024デモクラス2-1 (みほん) にメンバーを追加

チームに追加する名前、配布リスト、またはセキュリティ グループを入力してください。 メール アドレスを入 組織外のユーザーをゲストとして追加することもできます。 組織外のユーザーには、追加さ 力することで、 れたことを知らせるメールが届きます。教師を所有者にし、学生をメンバーにすることをお勧めします。 ゲストの追加について学ぶ

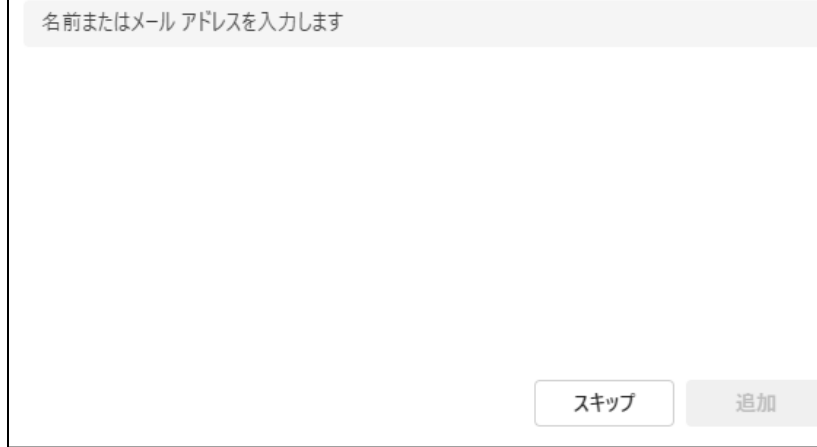

◆一人ずつメンバーの追加をするときは、 名前かアドレスの一部を入力すると 候補が出てきます。

ただし、同姓同名の場合は別の方法で 判断する必要があります。 そのようなときは管理者の方に お問い合わせ下さい。 チームを作ってから後でメンバーを 追加することも可能です。

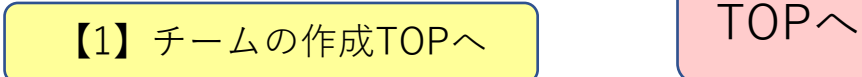

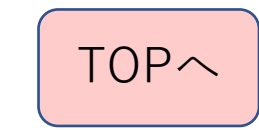

## <span id="page-18-0"></span>【2】チームの管理や設定

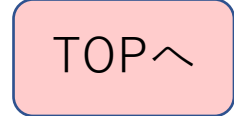

チームの管理

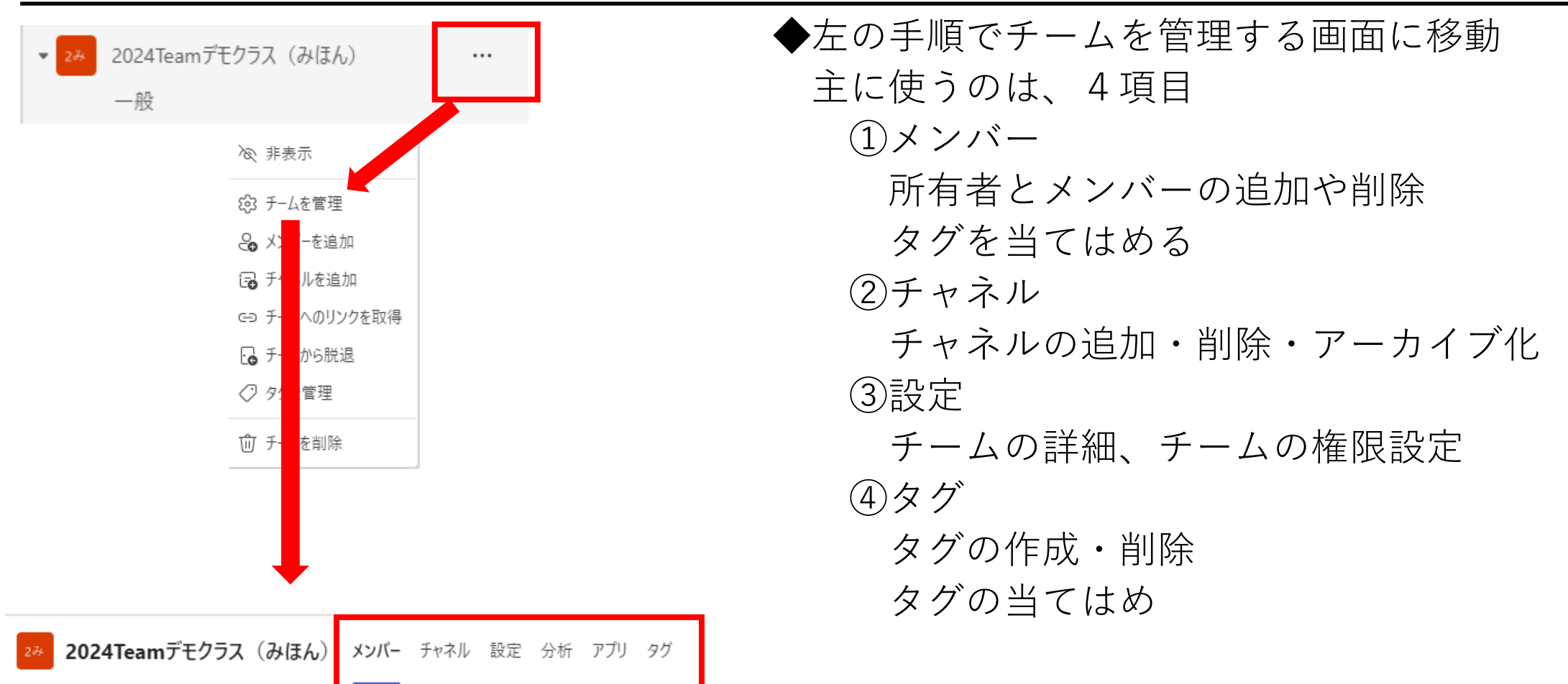

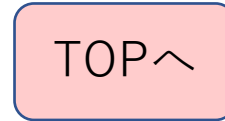

チャネルの作成①

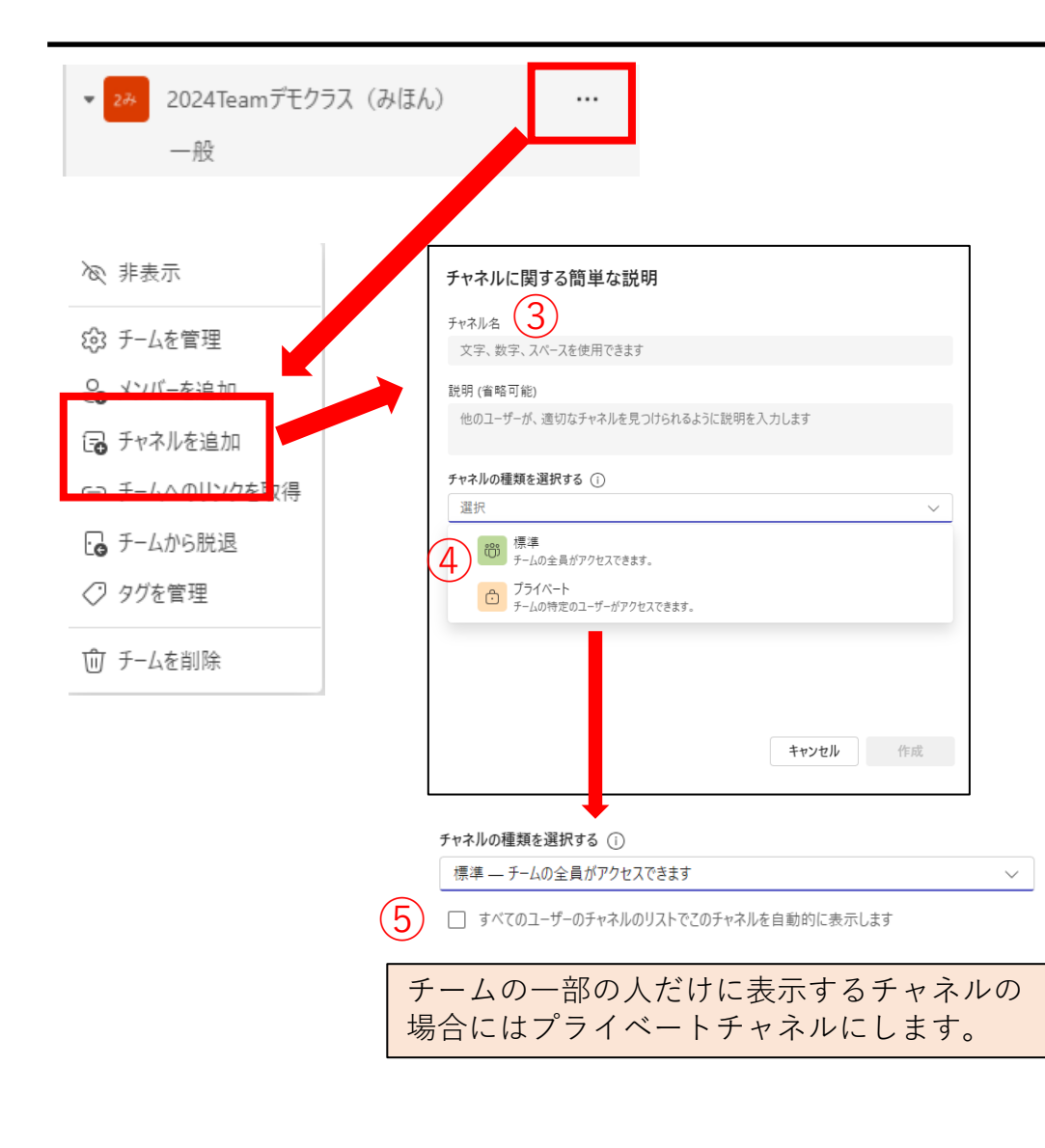

①新しくチャネルを作るときは クラスの表示のある「…」を 押す ②「チャネルを追加」を選択 ③チャネル名を入力 ④プライバシー 標準:チーム全員がアクセス可能 プライベート:チームの一部の人がアクセス可能 (後でアクセス権を設定できる) ⑤「すべての…表示します」 チェックを入れるとチームの人全員に チャネルが自動表示されます。 ※プライベートチャネルの場合は チェックボックスはなくなり、所属する人だけに チャネルが表示されます。 [TOP](#page-0-0)へ 【2[】チームの管理や設定](#page-18-0)TOPへ

チャネルの作成② ~プライベートチャネル

★プライベートチャネル クラスの一部の生徒にだけ 表示させるときに利用します (例)選択科目など ・チャネル作成時にメンバー登録 するとそのメンバーだけにチャネ ルが表示されます。

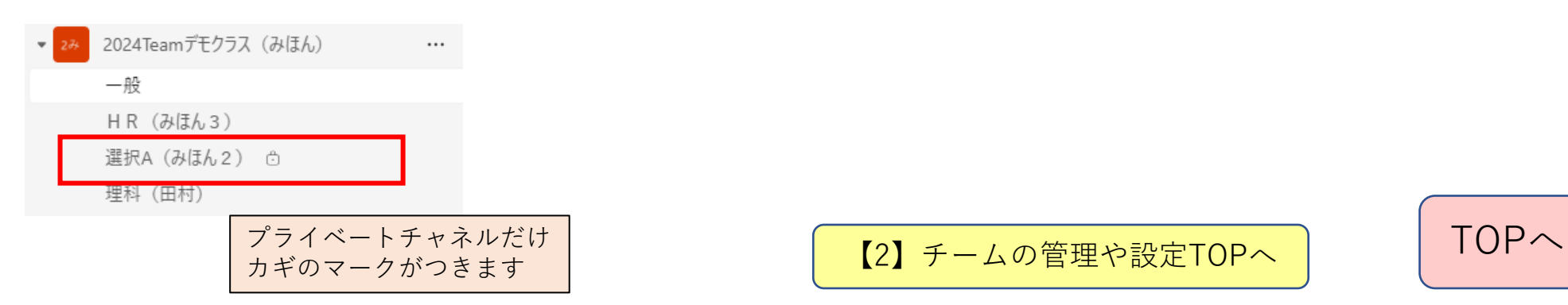

【注意事項】

・選択科目でプライベートを 作るときは、担任の先生も 宛先に入れておいて下さい。 管理者権限でプライベート チャネルを作っても他の管理 者の人もメンバーに入れて おかないと表示されません。

### Teamsのチーム設定について①

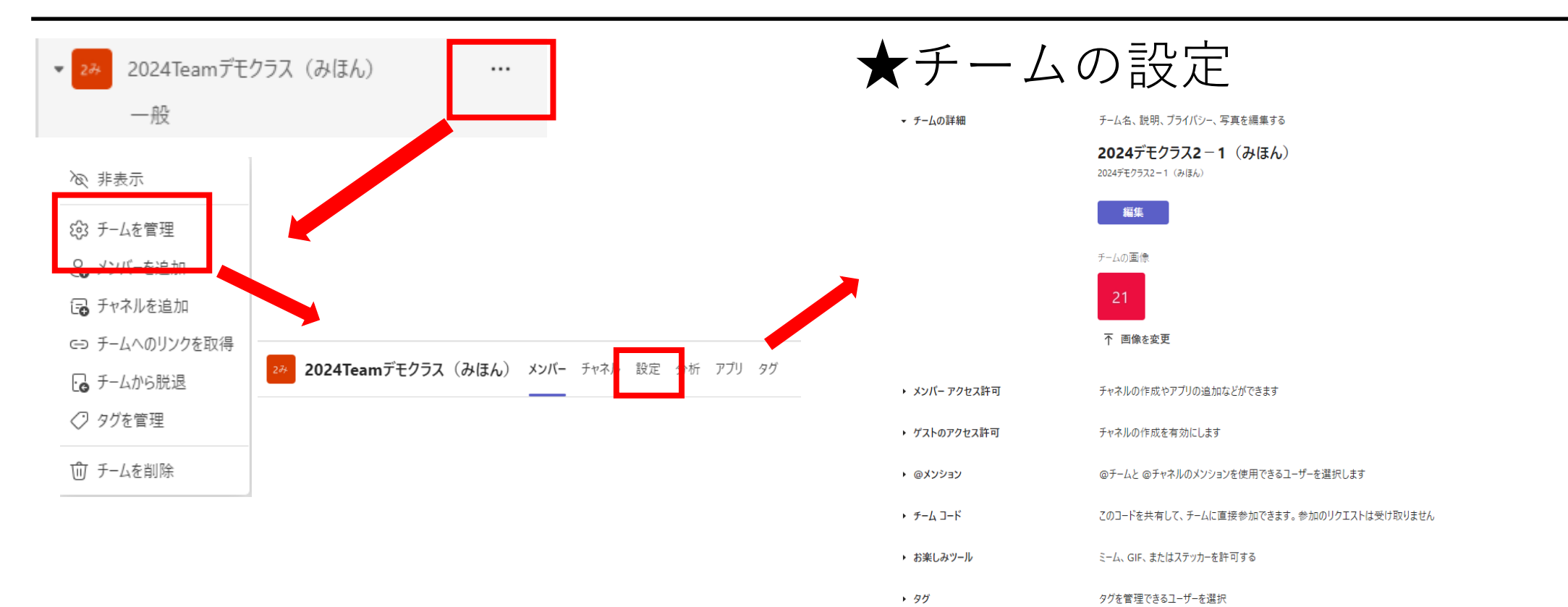

#### 上記手順で設定画面にします。

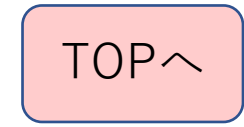

### Teamsのチーム設定について②

#### ◆チームの画像

「画像を変更」を押すと

自分の好みの画像に変更できます。

アップロードを押して、新しい画像に 変えることができます。

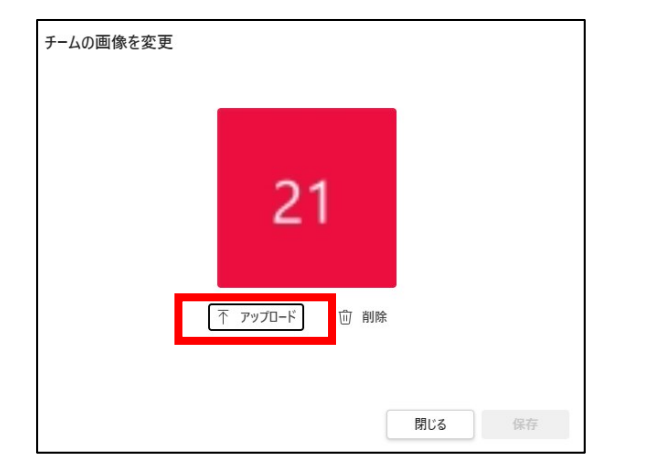

#### ◆メンバーアクセス許可 メンバーがTeamsでできることを 制限したり、許可したりします。 生徒とのチームでは、次の3項目のみ チェックを入れて、他は外すように してください。 所有者はすべてのメッセージを削除できます メンバーに自分のメッセージを削除するオプションを与える メンバーに自分のメッセージを編集するオプションを与える  $\sim$

特に、チーム作成時に「その他」を選択してチーム を作るとメンバーである生徒にも全て許可されている ので、チェックを外しておいてください。

(注意)旧Teamsであった、アバターの選択ができなくなっています。

【2[】チームの管理や設定](#page-18-0)TOPへ

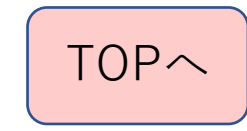

Teamsのチーム設定について③

◆ゲストのアクセス許可 基本的には許可のチェックは入れない

◆@メンション

チェックを入れておいてもかまいません。 必要に応じてチェックを外してください。

◆チームコード

チームに入っていない人を

追加するときに使えますが、

基本的には別機能「メンバーの追加」を

利用して下さい。

◆お楽しみツール 学校全体で現在は使用できないように しています。

◆タグ

メッセージの送信時などに利用する タグの管理を設定します。 タグの管理者は初期設定では「チームの所有者と メンバー」になっているので、「チームの所有者」 にしておいてください。

【注】

旧Teamsでは設定に「OneNote Class Notebook」があり ましたが、項目からなくなっています。

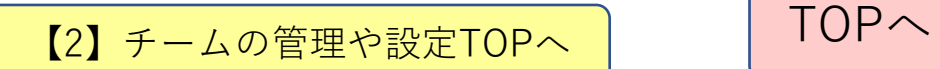

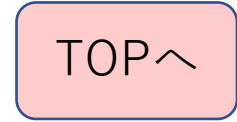

### タグの設定① 新しいタグの作成

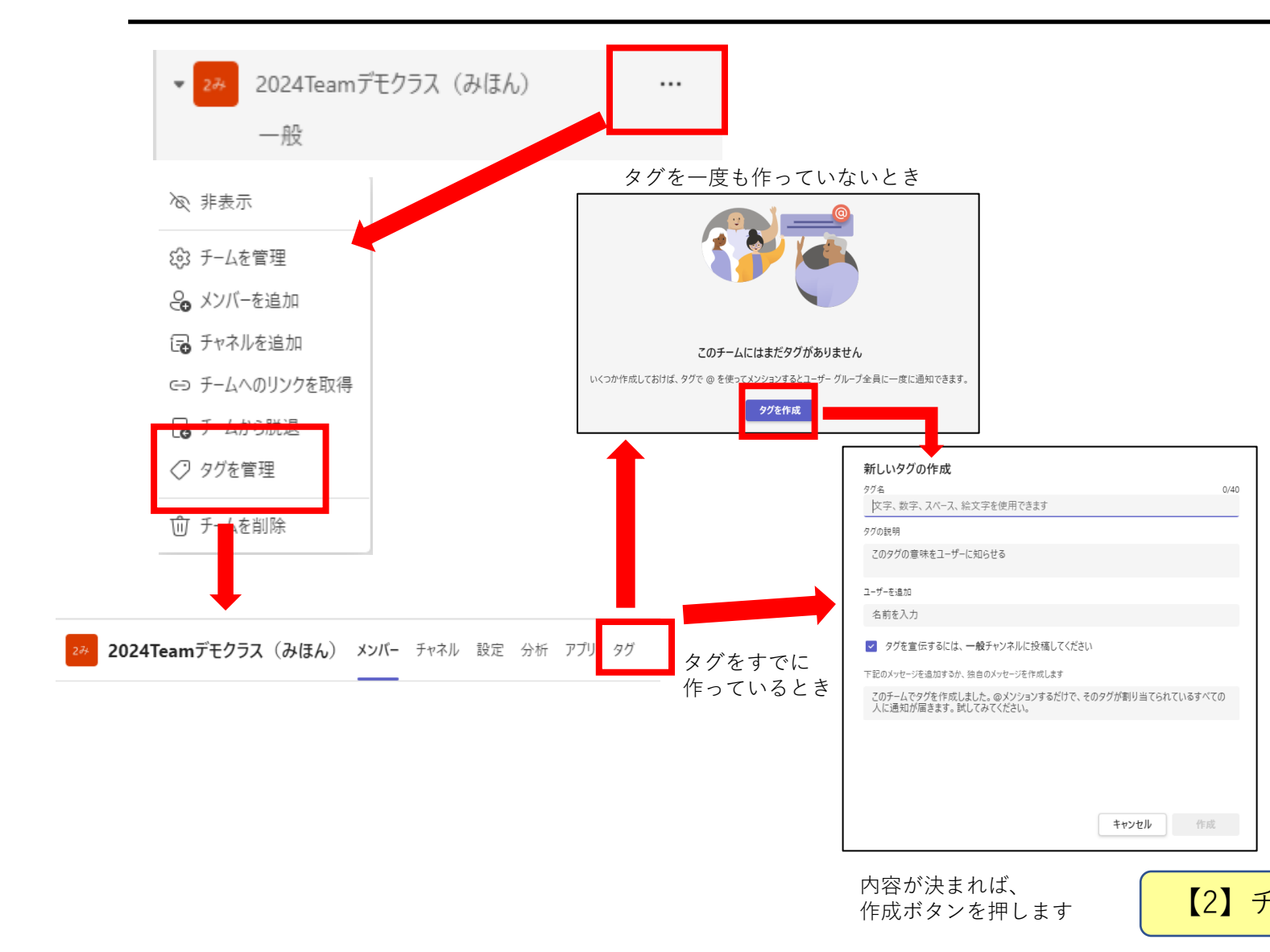

◆タグ メッセージを送信するときに メンションをつけるときに利用します。 ★新しいタグの作成 ①タグの名前 ②タグの説明(省略可) ③ユーザーを追加 タグに関連づける人をメンバー 登録と同じように登録します。 一人だけタグをつけておいて後で 別画面で追加することもできます。

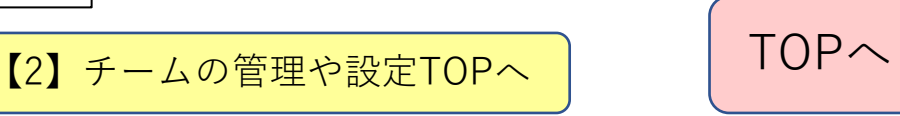

タグの設定② 作ったタグの編集

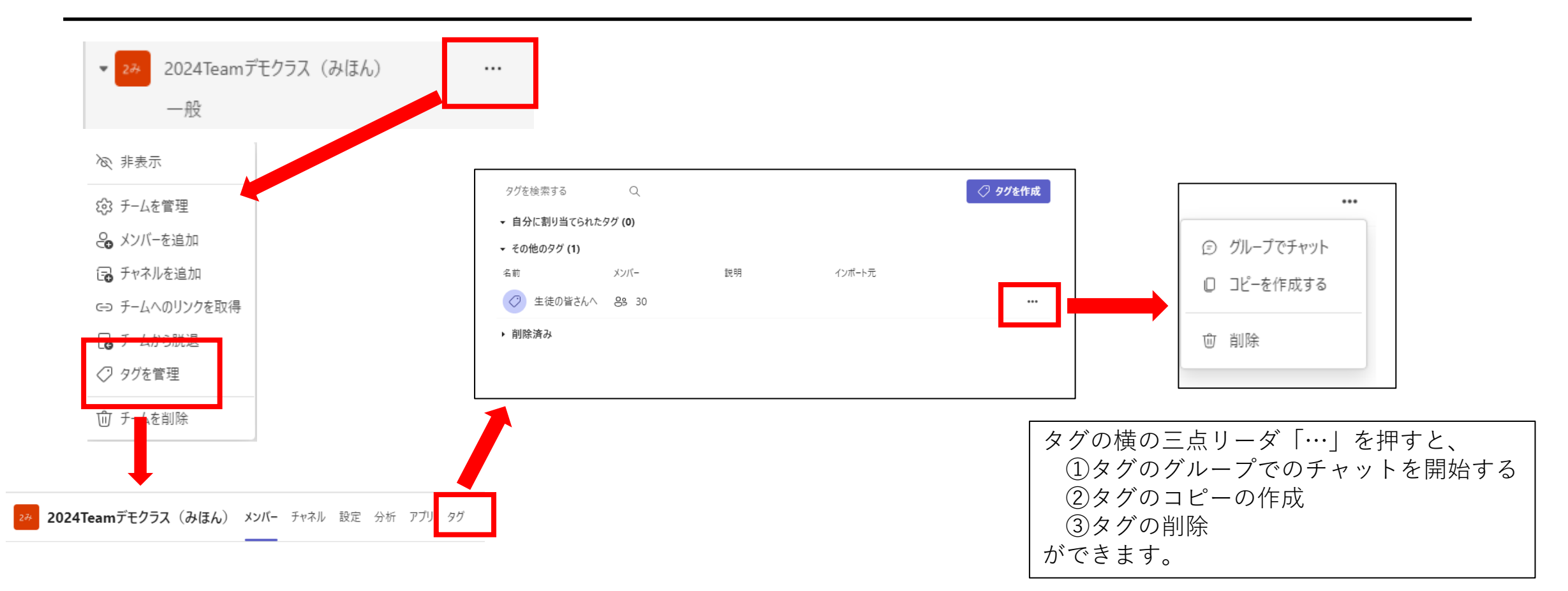

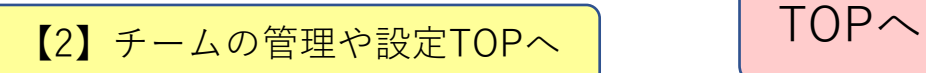

メンバーの登録内容を変更する場合

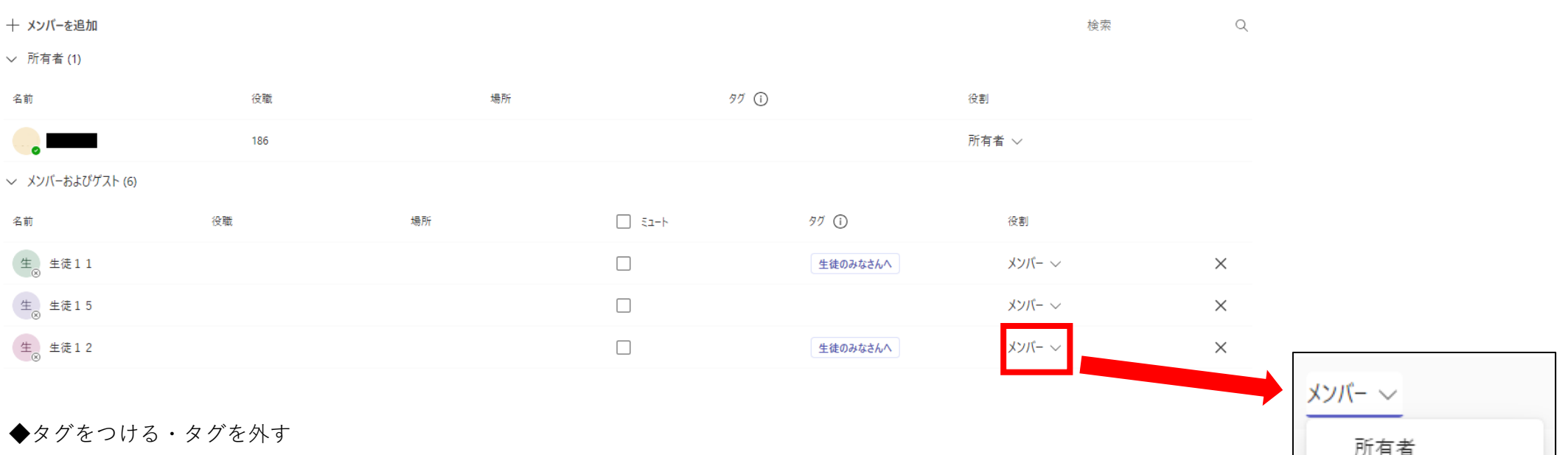

タグの列にカーソルを持っていくとタグのマークが表示されるので、その マークを押すとタグの追加する、タグを外す操作ができるようになります。

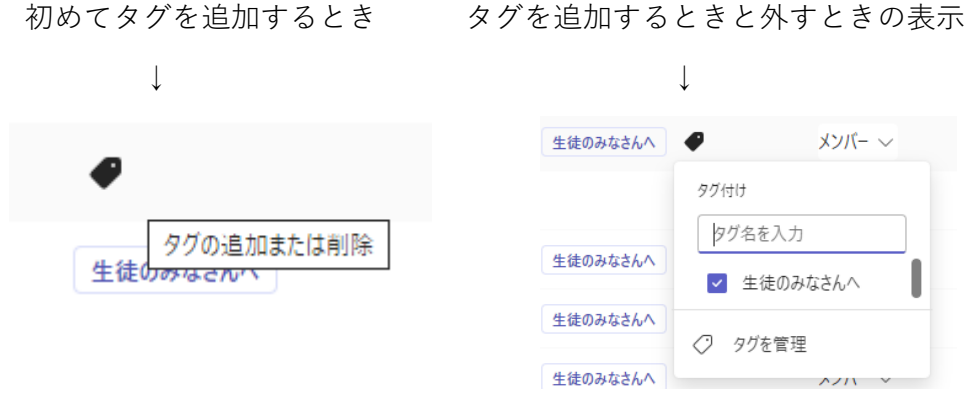

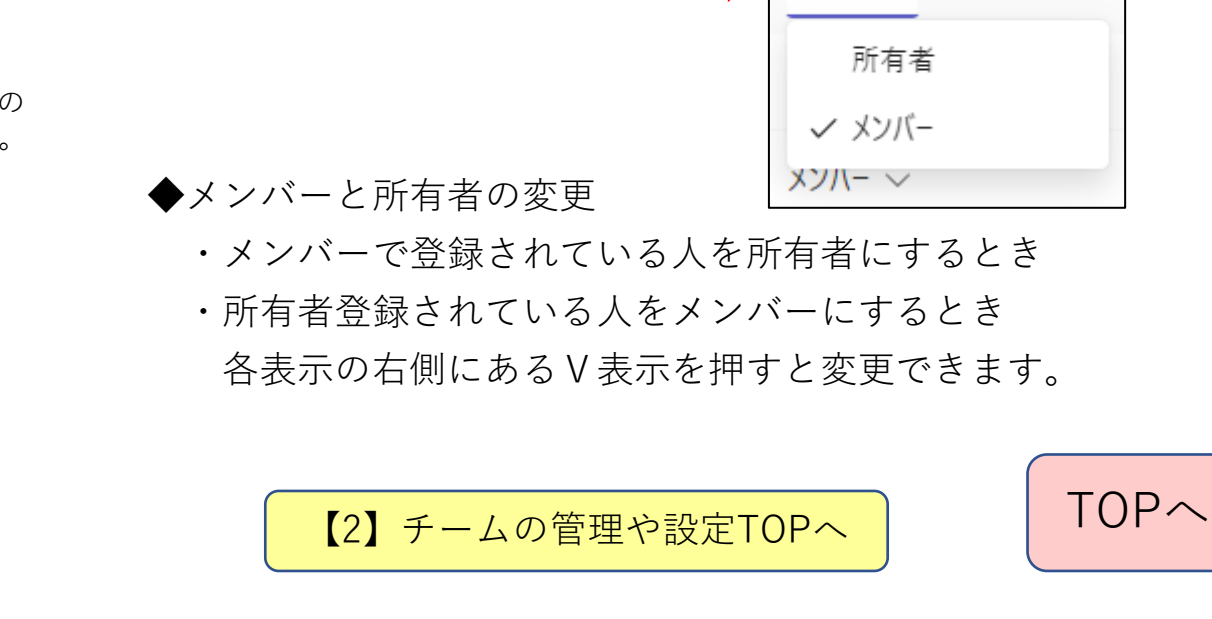

# <span id="page-28-0"></span>【3】メッセージを送る

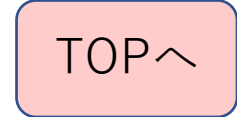

メッセージを送る①

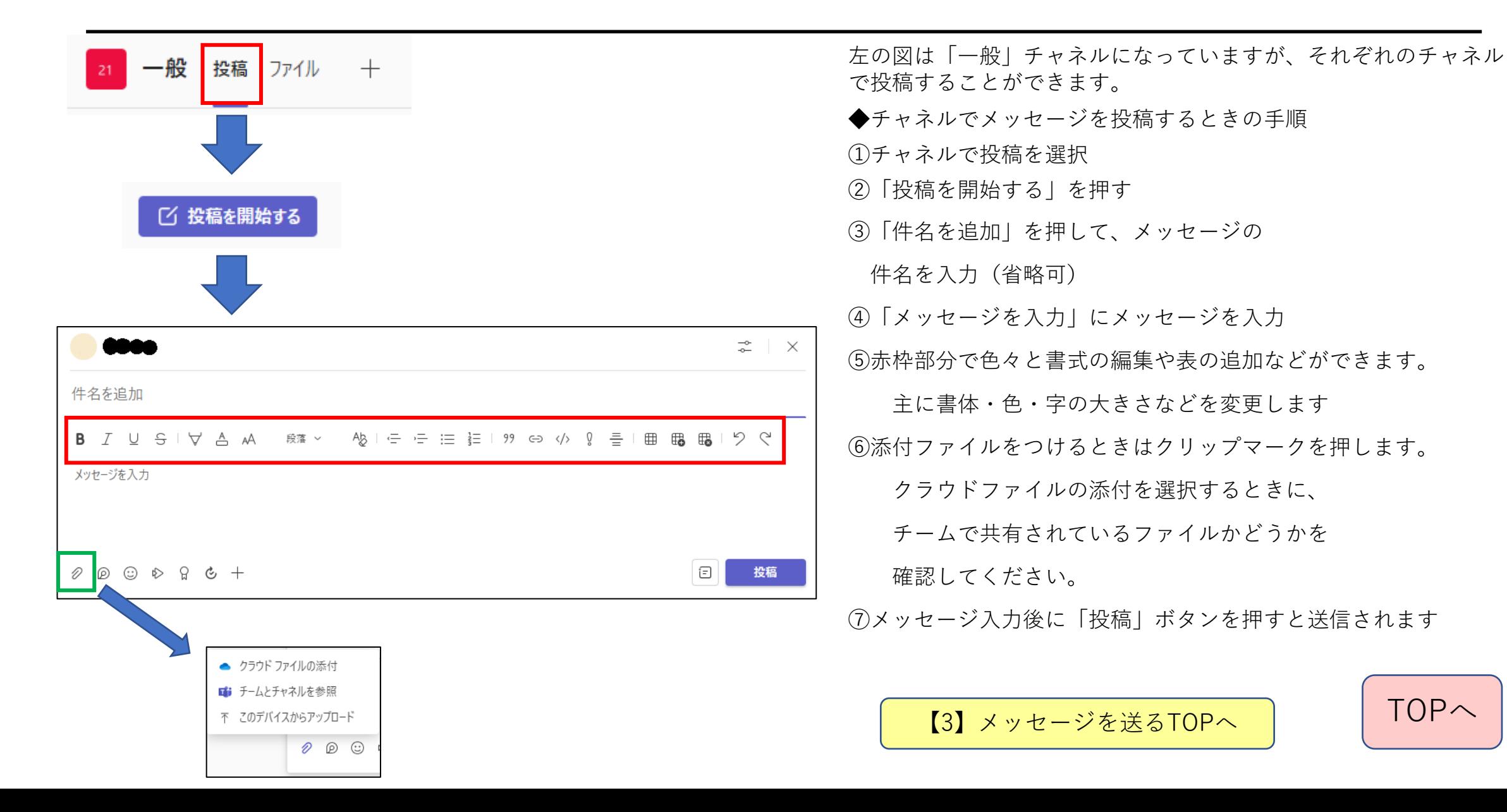

メッセージを送る②

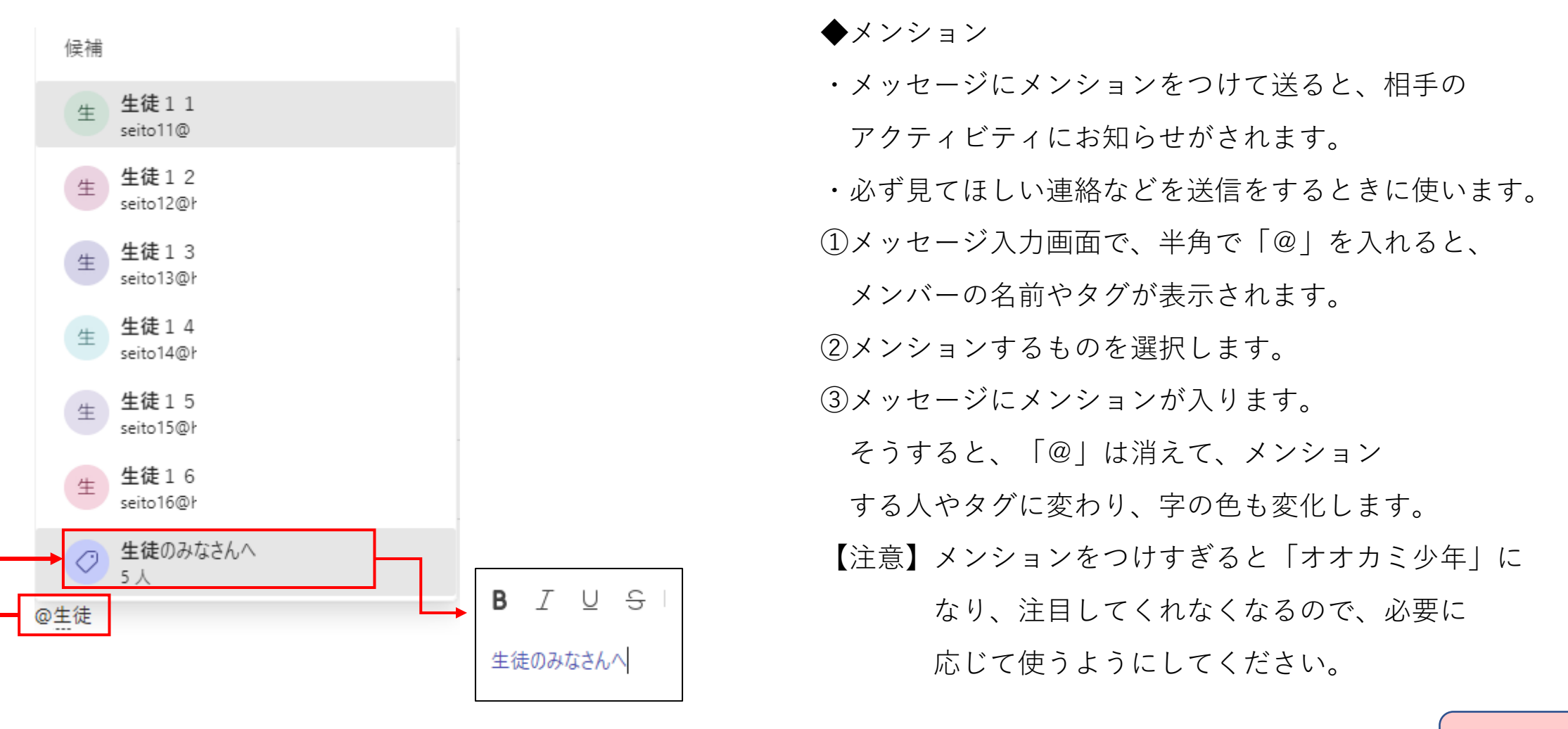

■ 【3[】メッセージを送る](#page-28-0)[TOP](#page-0-0)へ | TOPへ

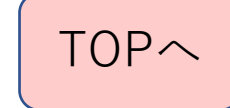

メッセージを送る③

◆複数のチャネル(他のチームでも可能)に同じメッセージを送るとき

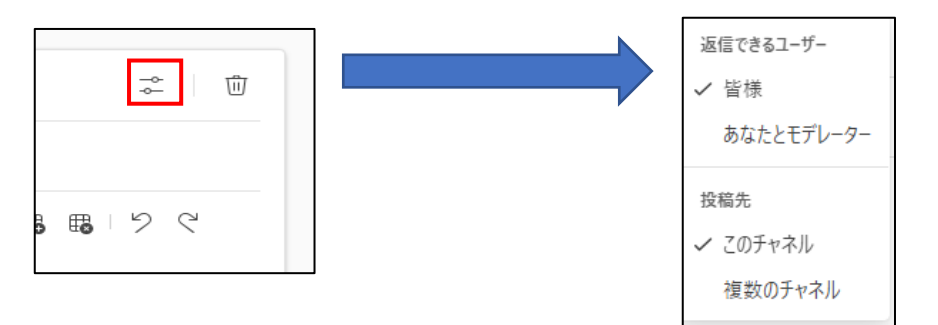

メッセージ入力枠の右上に表示されるボタンを押します。

「複数のチャネル」を押すと、件名の上にチャネルの 追加ができる「+」ボタンが出てくるので、同じ内容を 送りたい他のチャネルを選択し、更新します。

 $23 - 0$ 件名を追加

【注意】

他のチームのチャネルに

送るときは、タグは使えません。

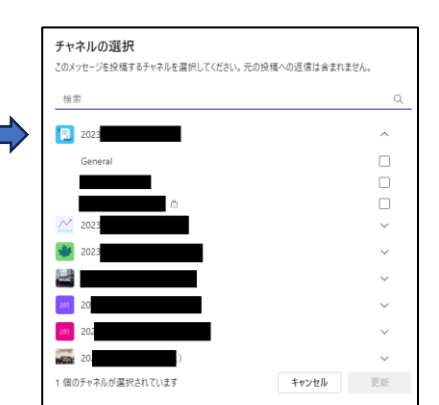

◆送信したメッセージに対して、 メンバーに返信をさせたくないときは、 「あなたとモデレーター」に切り替えます。

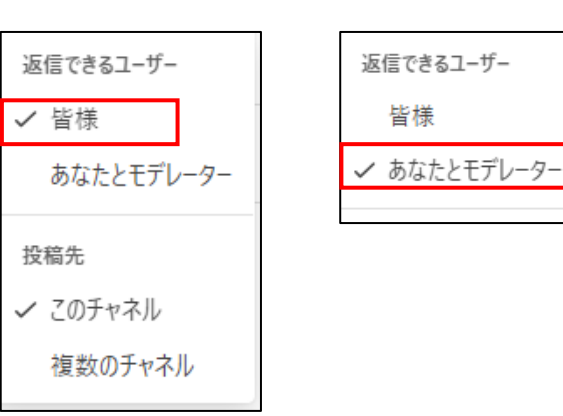

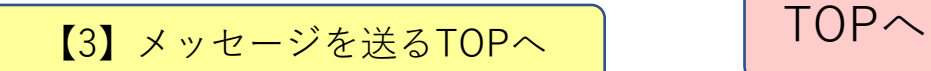

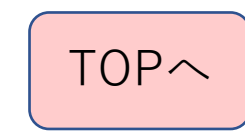

メッセージの修正

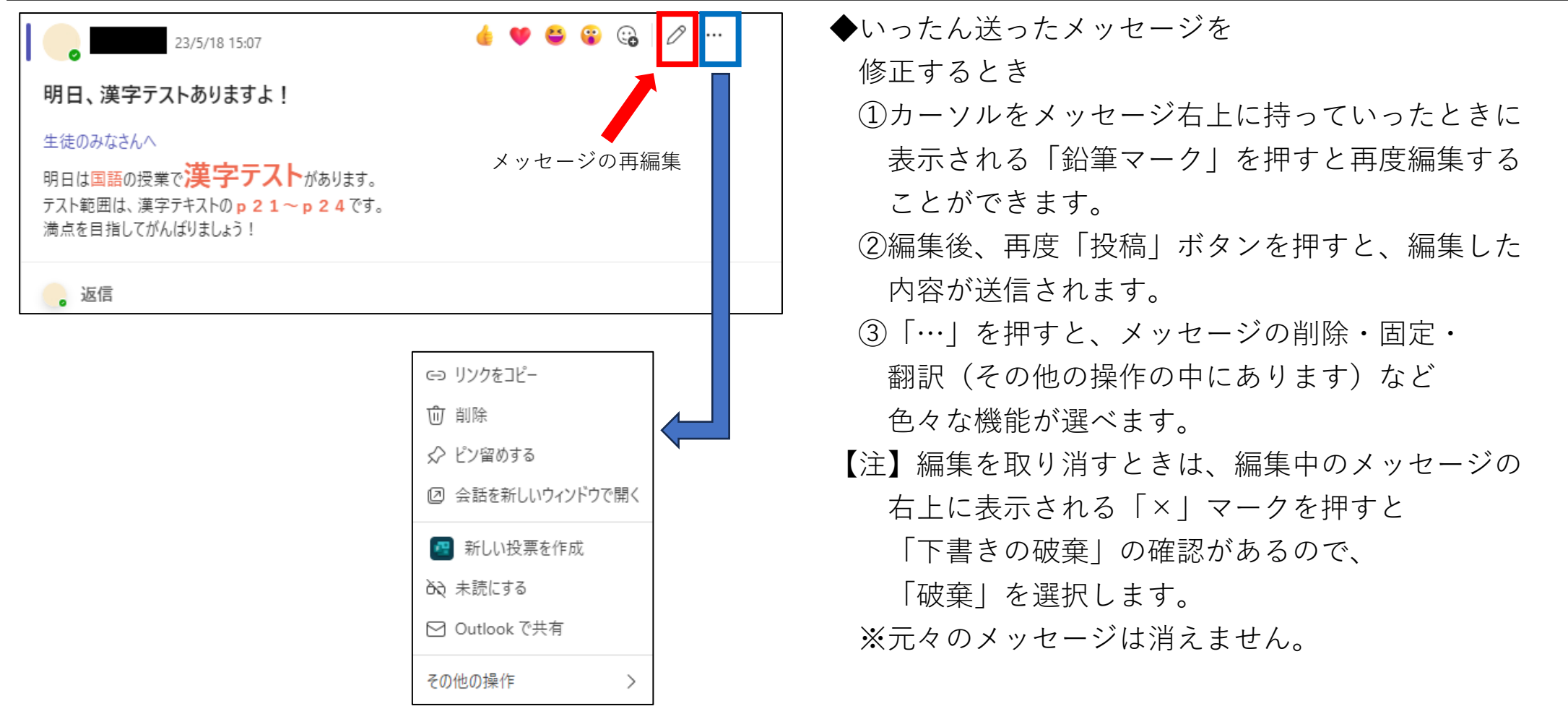

■ [TOP](#page-0-0)へ TOPへ TOPへ

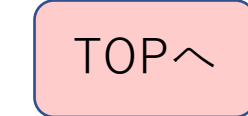

### メッセージに対するリアクション

◆メッセージに対して、「いいね」などの ボタンを押すことができます。 ※生徒もできます。

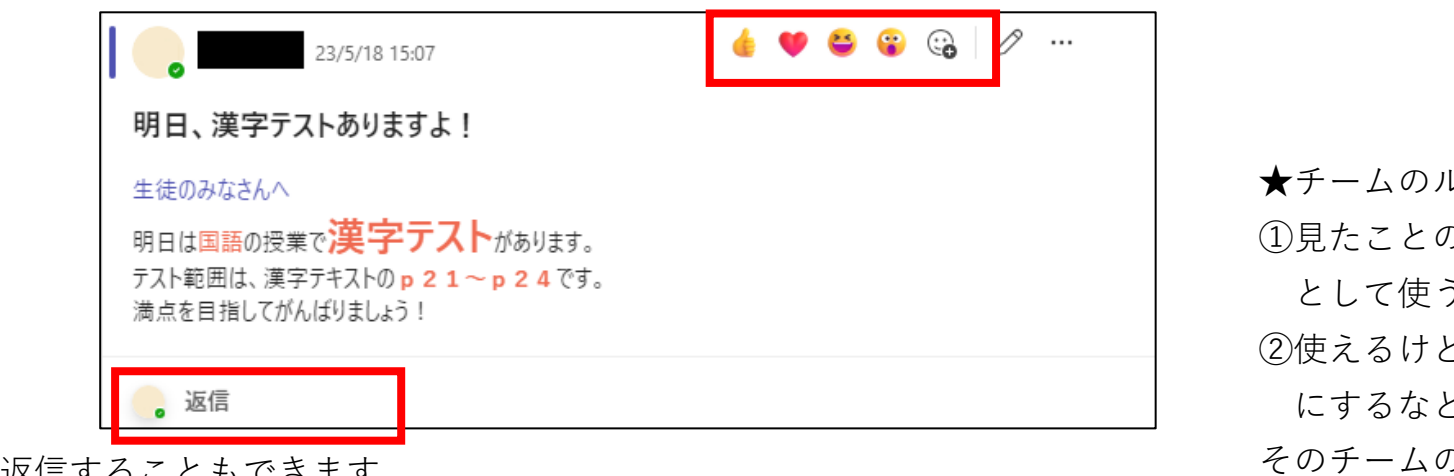

◆メッセージに対して返信することもできます

- ★クラスのチームの初期設定では所有者から送信された
	- メッセージには返信できるようになっています。
	- ・返信させたくない場合は、メッセージ送信時に

「自分とモデレータが返信できる」にしてから

送信して下さい。

レールとして の確認ボタン として使う ど、押さないこと ど、 そのチームの必要に応じて 決めてください。

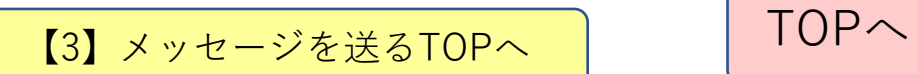

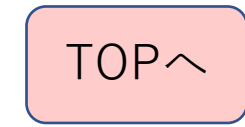

メッセージに対する返信

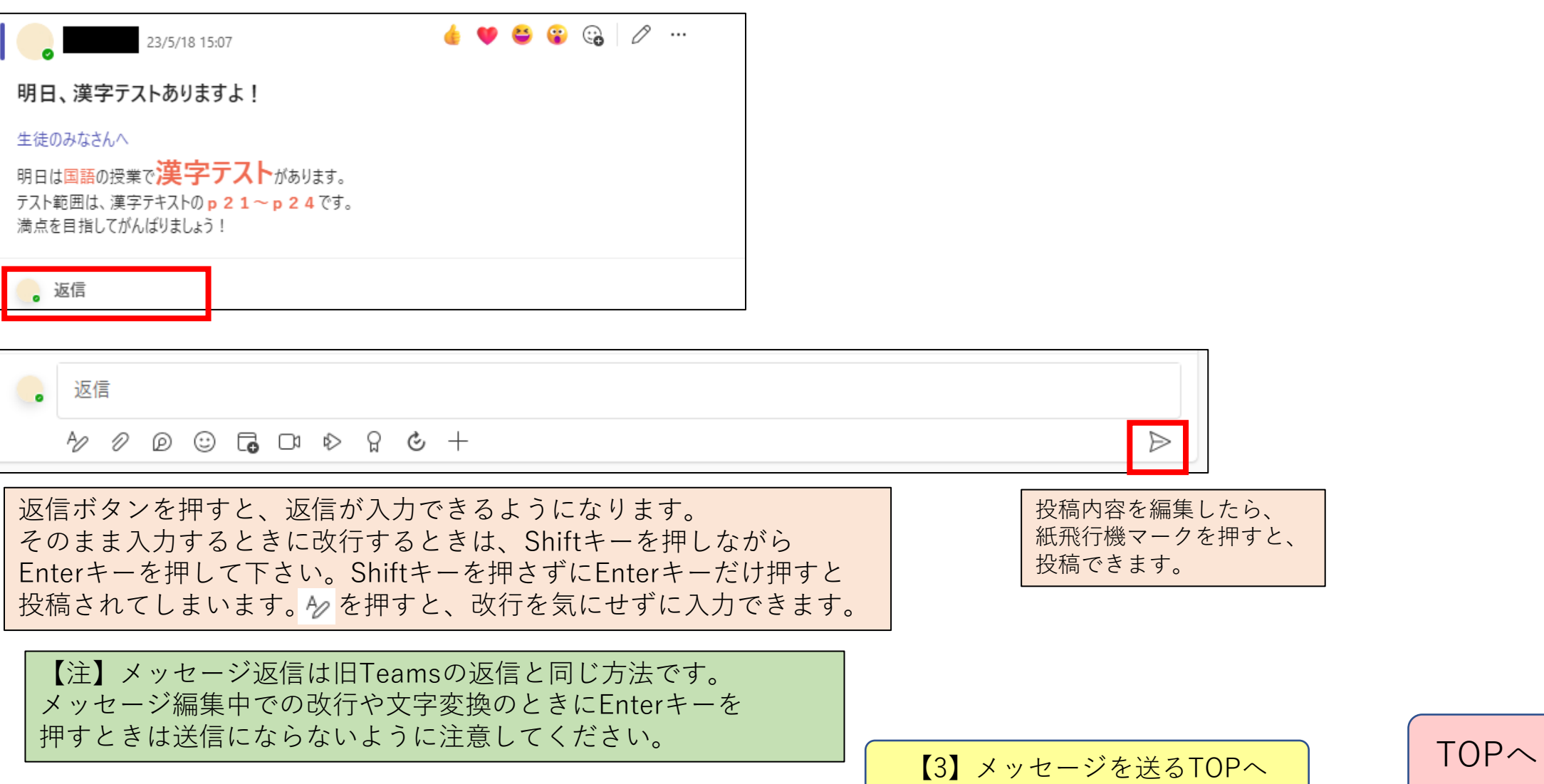

 $\triangleright$ 

## 【4】ファイルを共有する

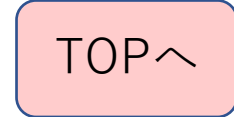
添付ファイルを送る(=ファイルを共有する)

- ◆メッセージを送るのと同じように添付ファイルを 送ることができます。
	- ①新しい投稿でクリップのマークを押す
- ②フォルダからメッセージ欄にファイルをドロップ
- ★メッセージも書くことができます。
- ★添付ファイルはメッセージを送ったチャネルの
- 「ファイル」に自動的に保存されます。つまり、 Teamsでファイルを添付することは、ファイルを 共有するということであると思ってください。
- ★添付ファイルをつけたメッセージを削除しても
	- 「ファイル」から添付ファイルは、自動で削除され ませんので、チームから削除をしたい場合は 「ファイル」からも削除する必要があります。

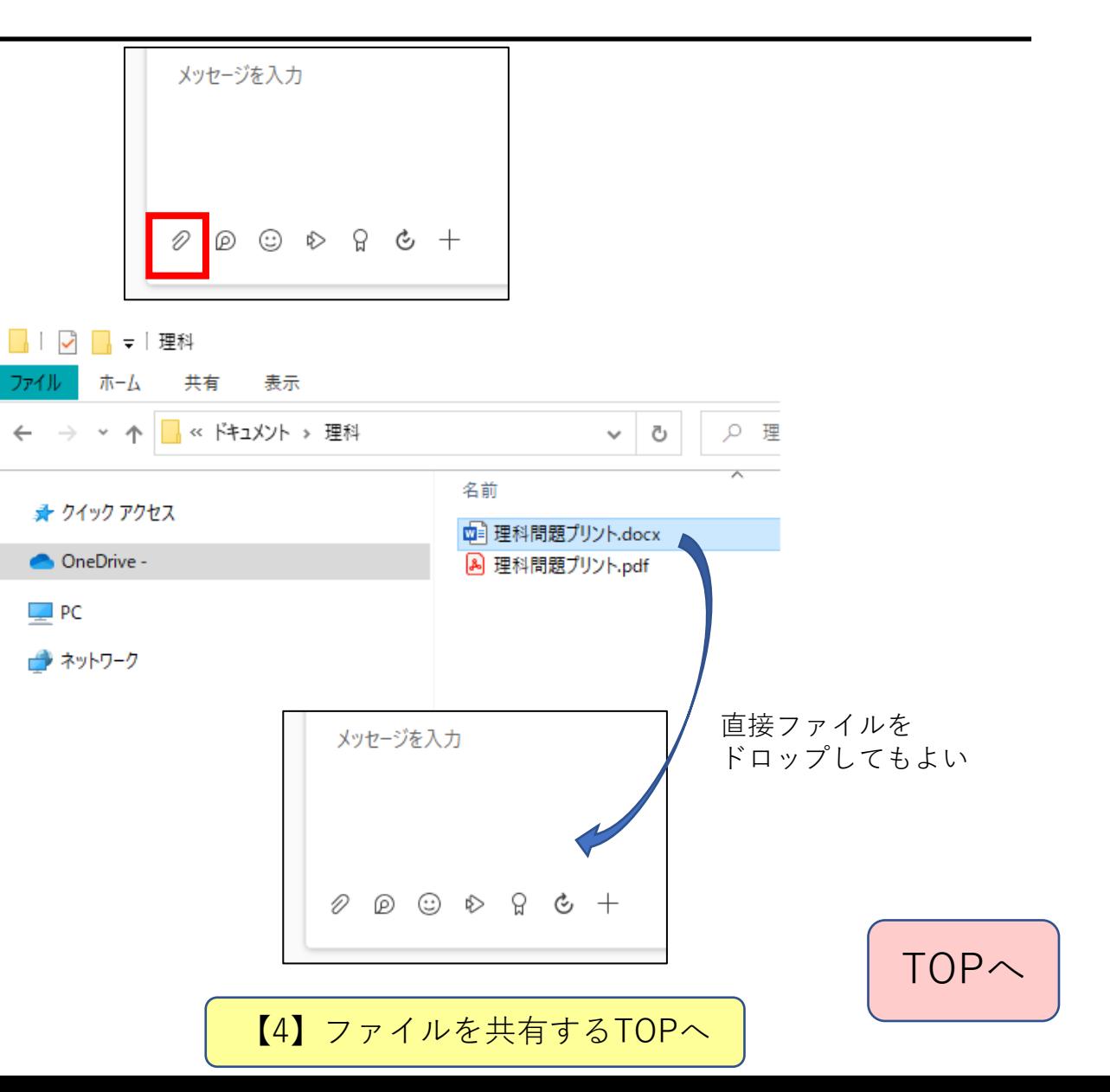

ファイルの共有①

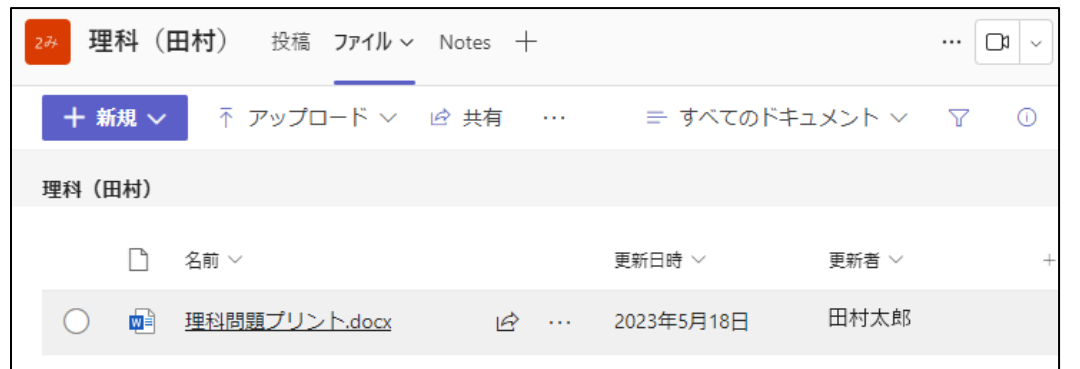

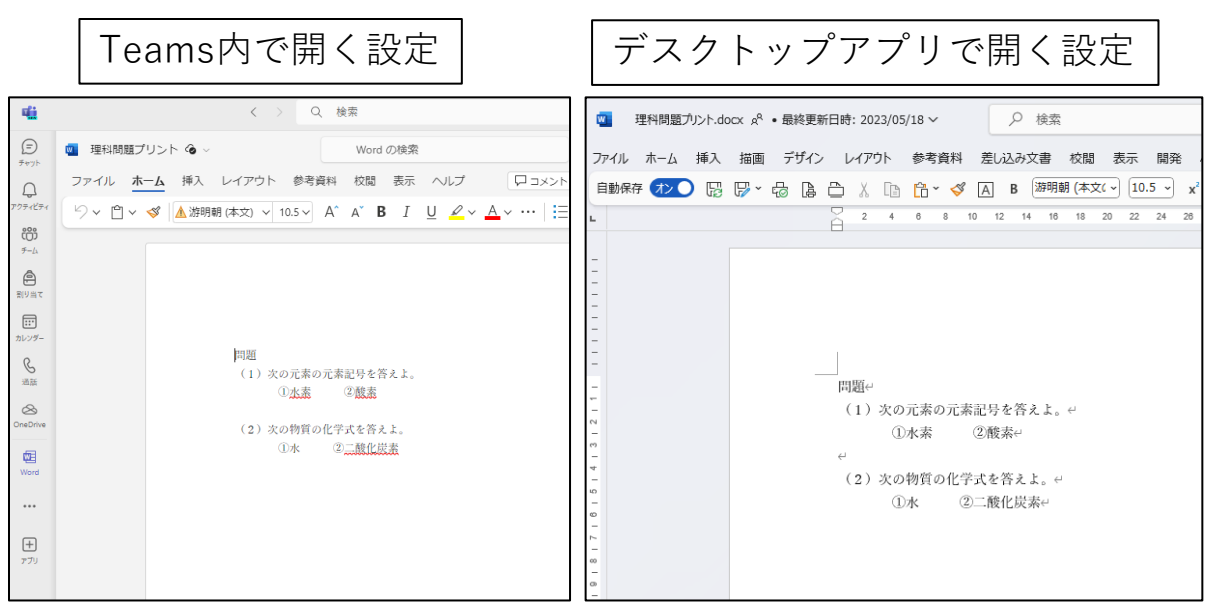

#### ◆各チャネルのファイルタブには、色々なファイ ルを置く(アップロードする)ことができます。

- ★アップロードしたファイルは、チャネルに アクセスできる人が全員アクセスする ことができます。
- ★同時にファイルにアクセスすると、 同時編集も可能です。 ★左の例はWordファイルですが、 ファイルの開き方は、設定によって ①Teamsの中でWordを開く ②デスクトップアプリで開く ③ブラウザで開く という3つの中から選択することができます。

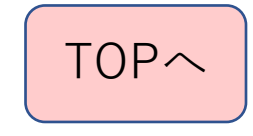

ファイルの共有②

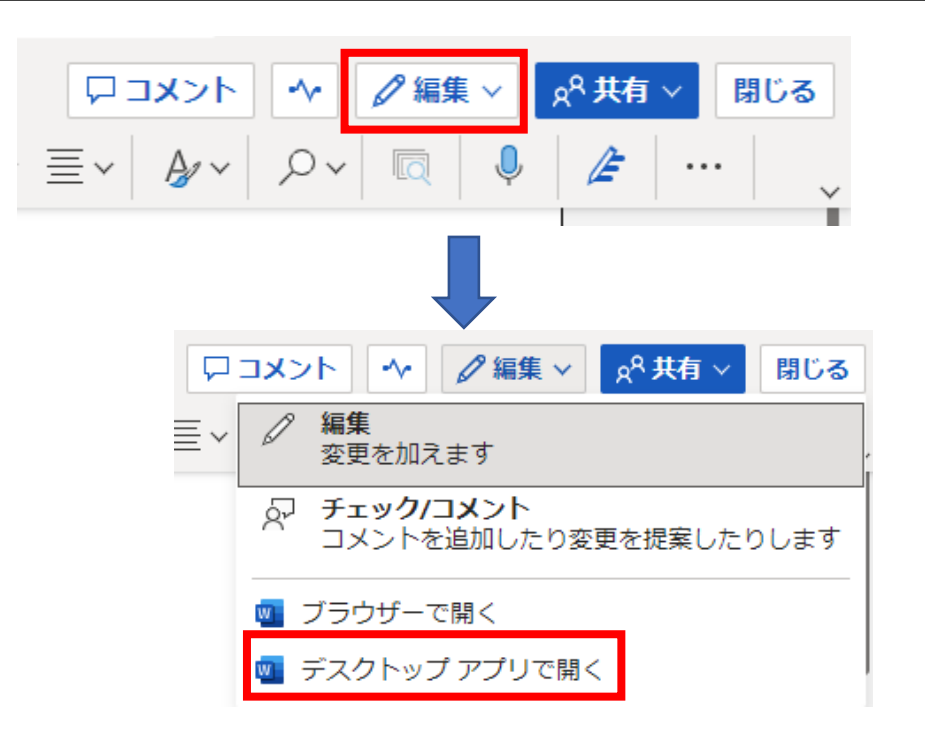

すべて完了しましたので、このファイルを閉じることができ ます。

このファイルを Microsoft Word で開いてみました。

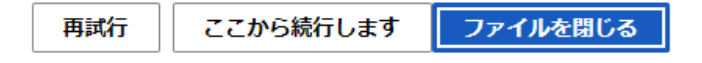

★Teamsの中でOfficeのファイルを開くと 機能が制限される場合があります。このよ うなときは、Officeアプリを開いて編集す ることも可能です。

①上方にある「 《 編集」ボタンを押す

②「デスクトップアプリで開く」を押す

③デスクトップアプリが自動で開き、

編集ができるようになります。

★デスクトップアプリで開くと元のTeams では左のような表示が出ますが、ファイル を閉じても問題はありません。

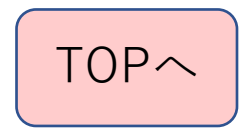

#### ファイルの共有③

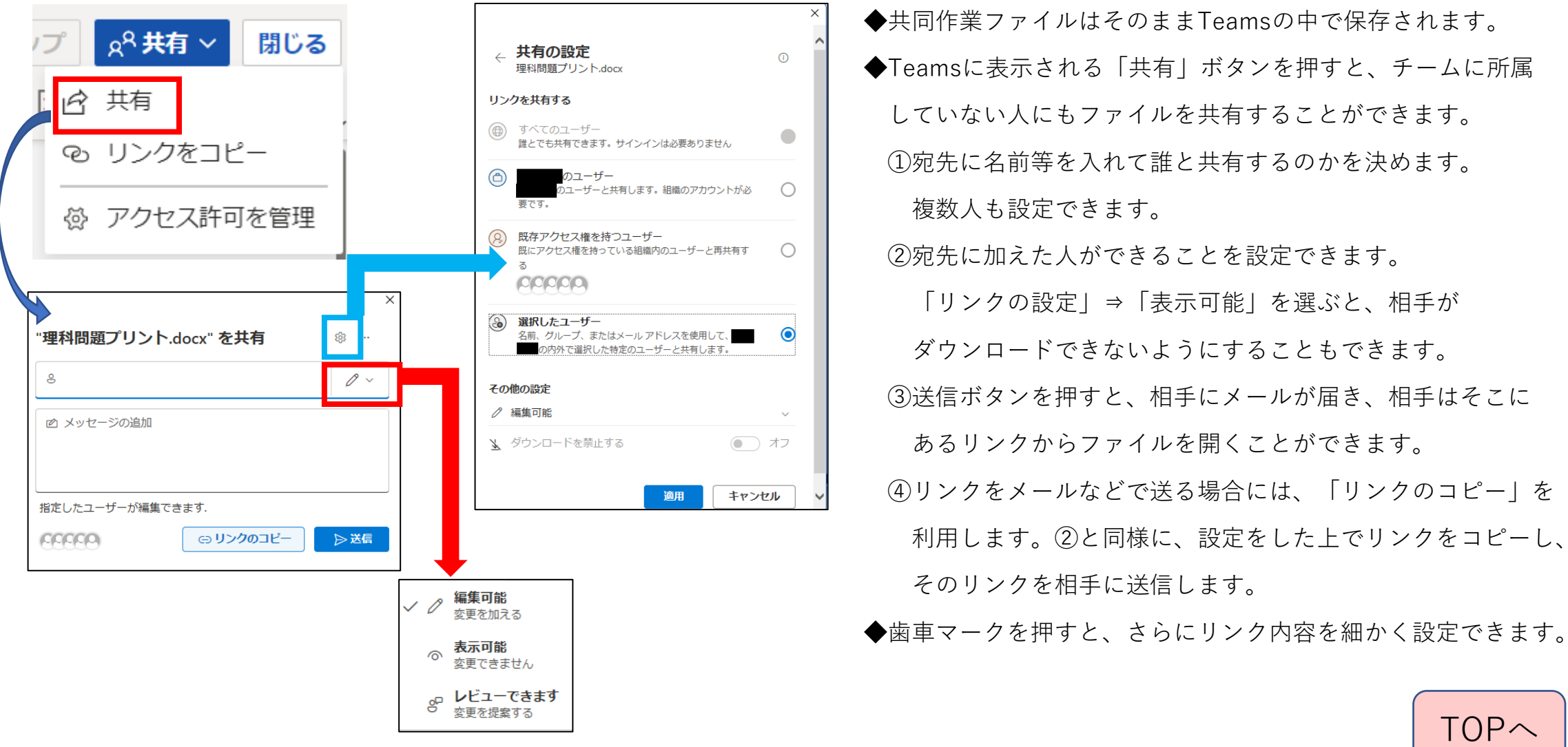

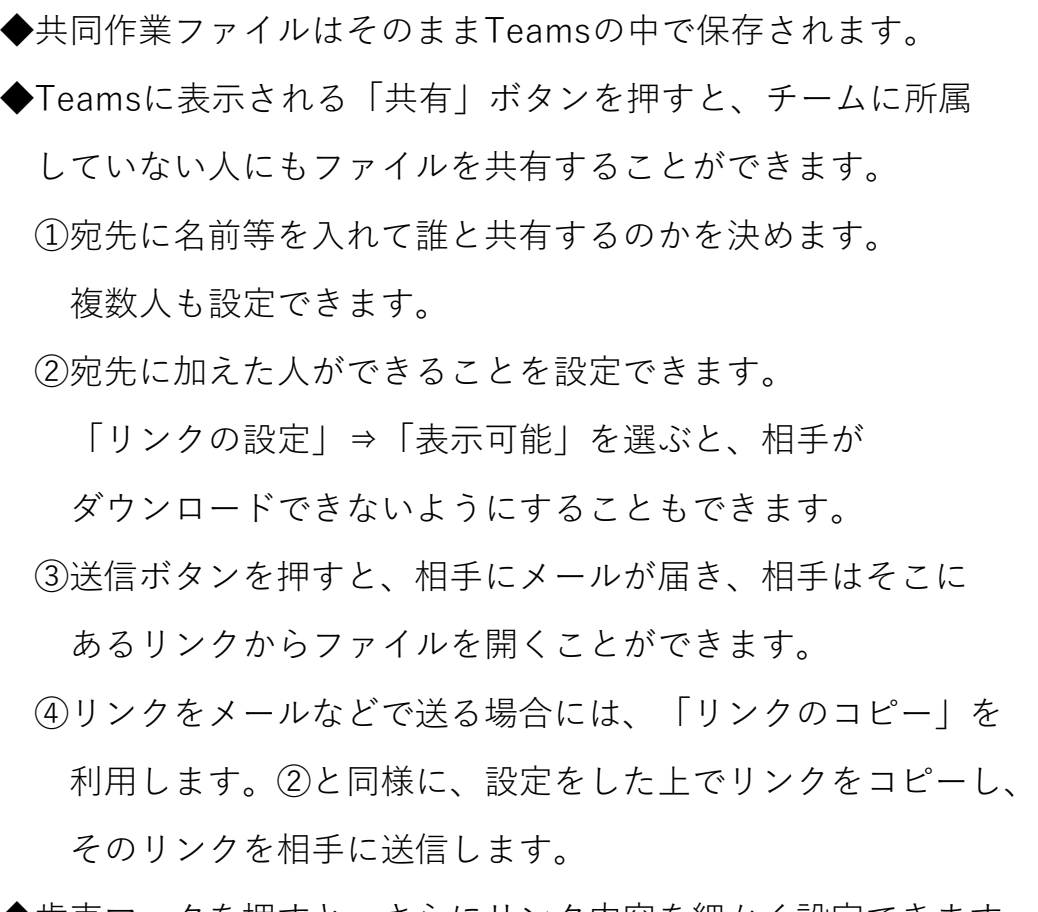

[TOP](#page-0-0)へ

【4[】ファイルを共有する](#page-35-0)TOPへ

ファイルの共有④

◆ファイルのチェックアウト

ファイルを同時編集されたくないときに使う機能です。

①ファイルの横に表示される「…」⇒「その他」⇒ 「チェックアウト」と選んでいくと設定できます。

②チェックアウトを設定していると他の人は閲覧はできま すが、編集はできません。

③一旦チェックアウトしたものを解除することができるの は、チェックアウトをした人です。

④解除するときは①と同じ流れで表示される「チェックイ ン」を選択します。「チェックアウトの破棄」を選択する と変更の履歴そのものが破棄されます。

※チェックアウトしたユーザーが「チェックイン or チェックアウトの破棄」 ができない場合は、チーム所有者 がチームの SharePoint Online サイト上で 「チェックイン or チェックアウトの破棄」 を行うことで、チェックアウトを 解除することができます。

◆Teamsで共同編集したファイルはチームと連動する SharePointにも残されています。

◆SharePointには、編集した履歴のファイルが残ります。 ですので、チームの誰かが間違ってファイルを消去しても SharePointには残っています。詳細はSharePointの説明を 読んでください。

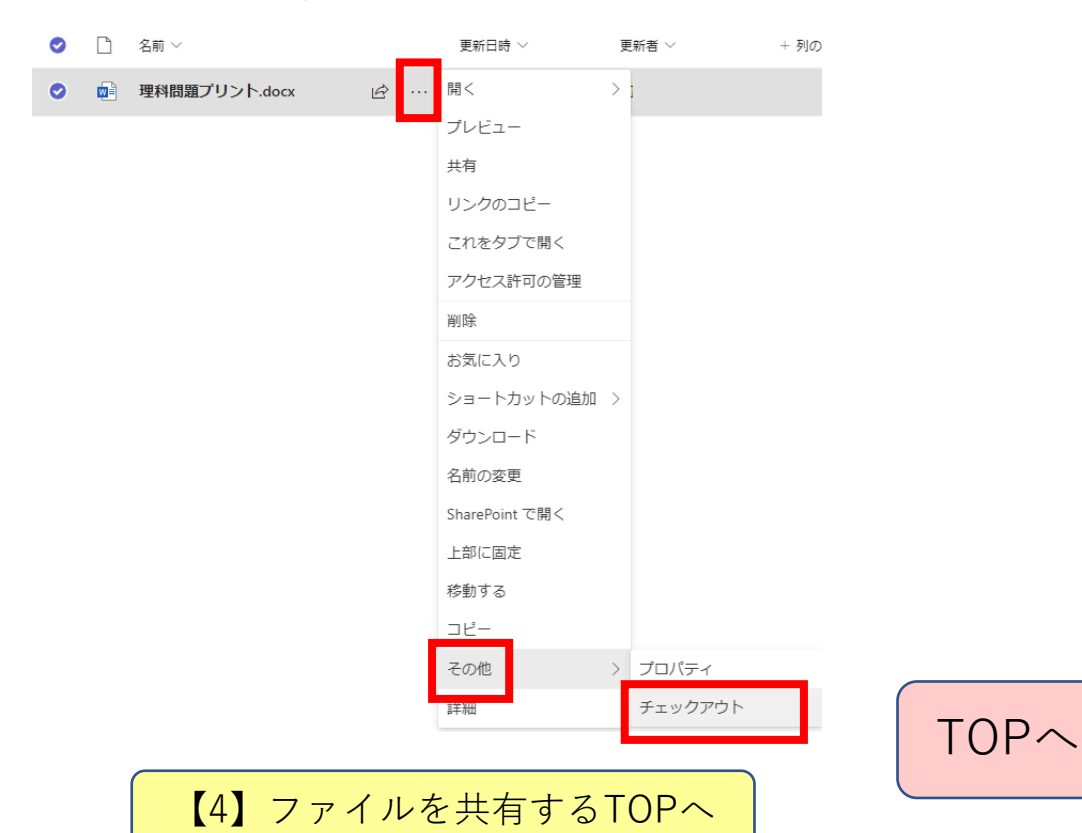

ファイルの共有⑤

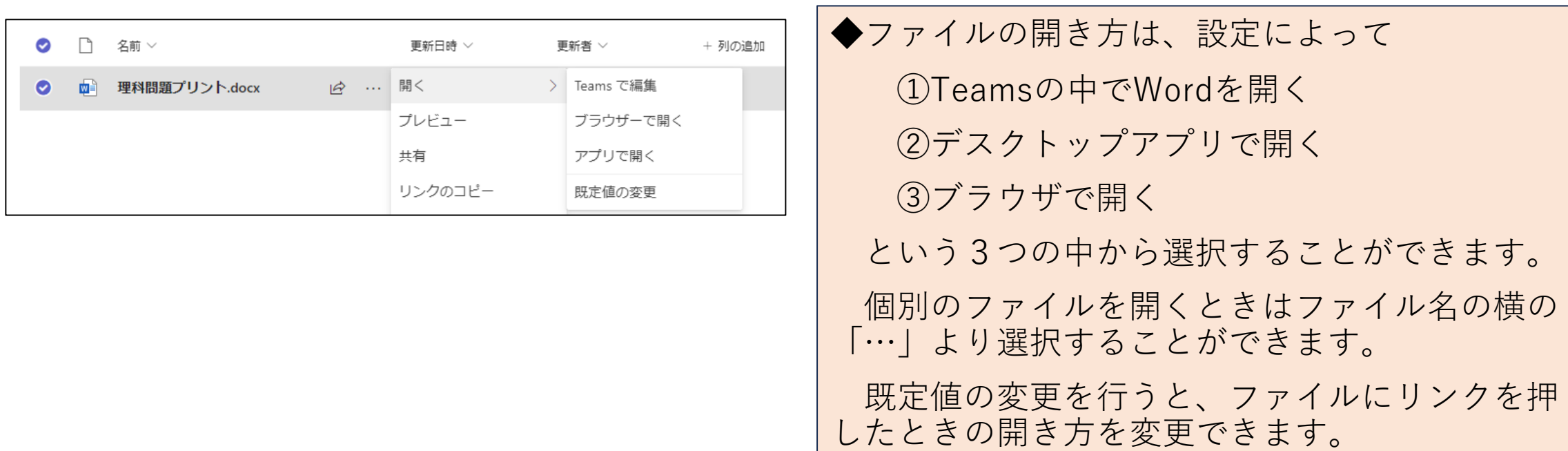

既定値の変更はTeamsの設定の変更からも変え ることができます(次ページ)

【4[】ファイルを共有する](#page-35-0)TOPへ

ファイルの共有⑥

#### ★Teamsの設定変更からOfficeファイルの開き方を変更する方法

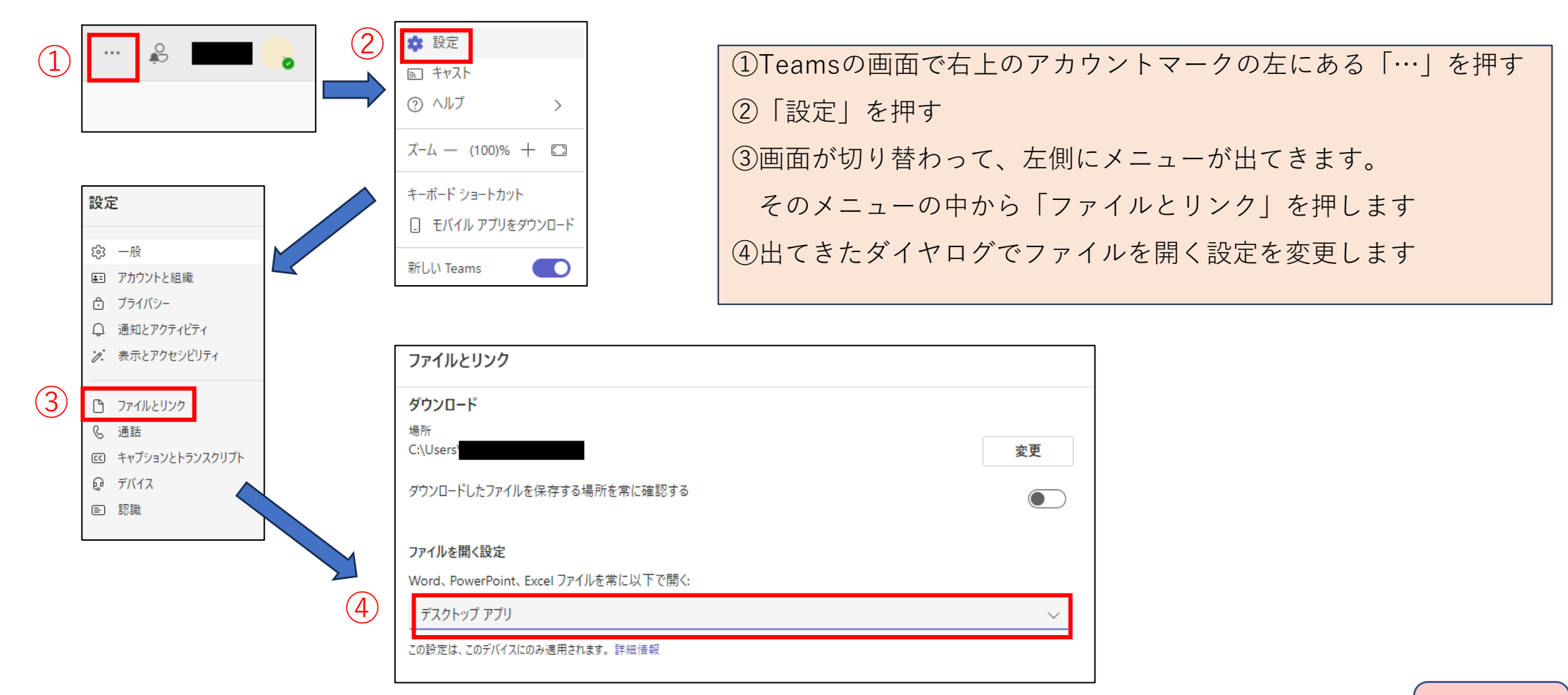

# <span id="page-43-0"></span>【5】オンライン授業

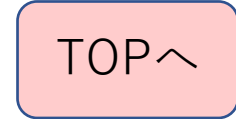

#### オンライン授業について

◆Zoomと同じようにオンライン授業を Teamsでも行えます。

ただし、Zoomとは異なる点もあります。

◆オンライン授業だけでなく、リアル の授業でも生徒と先生の画面を共有す ることにより、生徒の手元PCに先生の 画面を映し出すこともできます。

◆Teamsでは、各チームのチャネル単 位で会議(オンライン授業)を設定し ます。

◆Teamsで会議(オンライン授業)を 実施するときは、カメラを接続するPC も授業を行うチームと同じチームに所 属する必要があります。つまり、次の どちらかの方法で行うことになります。 ①WEBカメラを設置した教室用 PCをクラスのチームに所属させる ②授業を実施する先生のPCに WEBカメラを接続する ※つまり操作するPCにWEBカメラを つなぐという方法がよいです

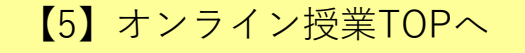

オンライン授業の詳細セクションへのショートカット

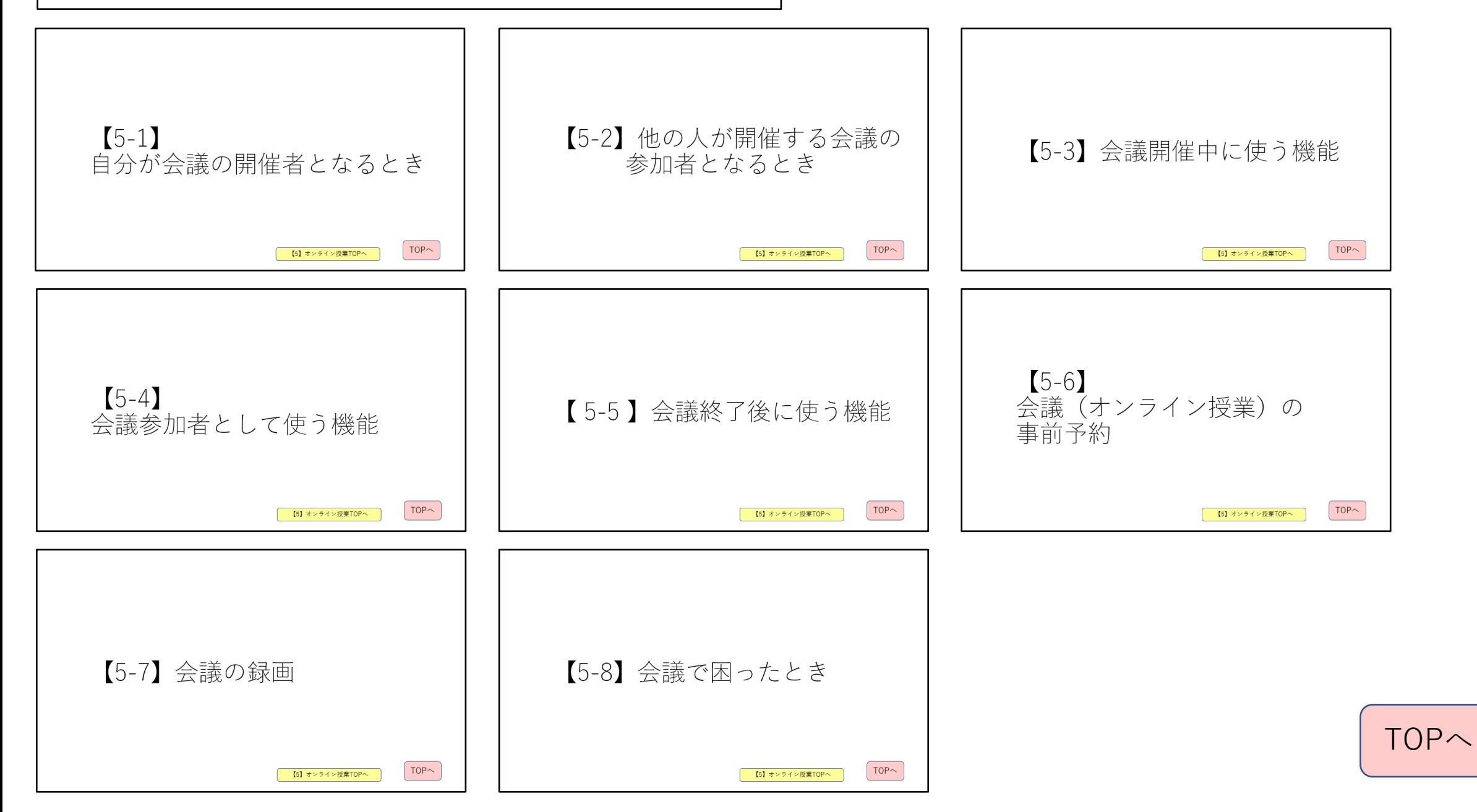

## 【5-1】 自分が会議の開催者となるとき

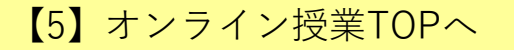

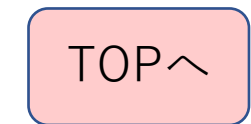

#### オンライン授業(会議)を設定①

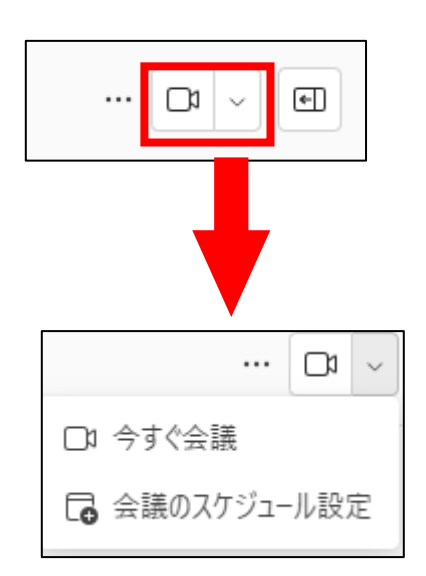

- ◆チームの中のチャネルで 会議を開くことができます。
- ◆Teamsの画面右上にある カメラのマークの横のⅴを 押します。
	- 「今すぐ会議」 ⇒今から会議をするときに使います。 「会議のスケジュール設定」 ⇒会議を予約するときに使います

#### 【注】カメラのマークを押すと、 「今すぐ会議」を選択したことに なります。

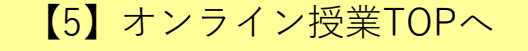

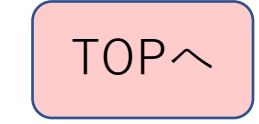

#### オンライン授業 今すぐ会議をするとき(1)

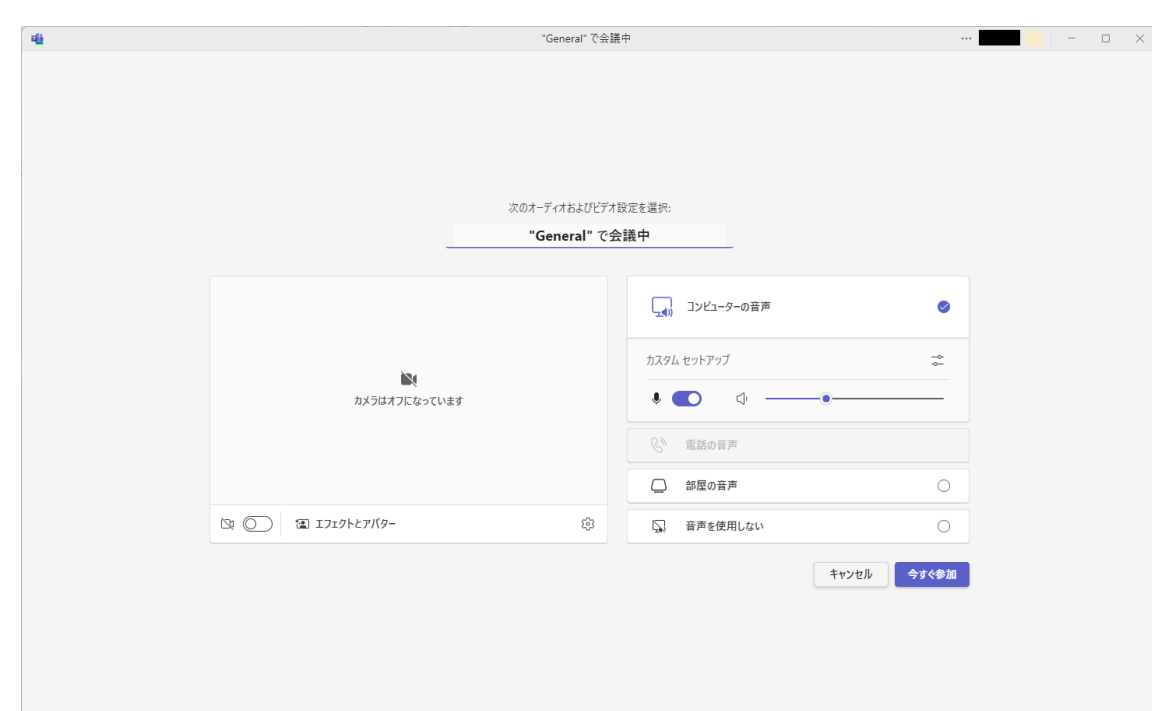

◆会議のボタンを押すと左の 別ウインドウで開きます。 ①「"△△"で会議中」 →△△はチャネル名で表示 されますが、会議の名前を 設定することができます。 そのままでも構いません。 ②マイクとカメラはどのような 形式で授業を行うかで設定が 変わります。

【5[】オンライン授業](#page-43-0)TOPへ

#### オンライン授業 今すぐ会議をするとき(2)

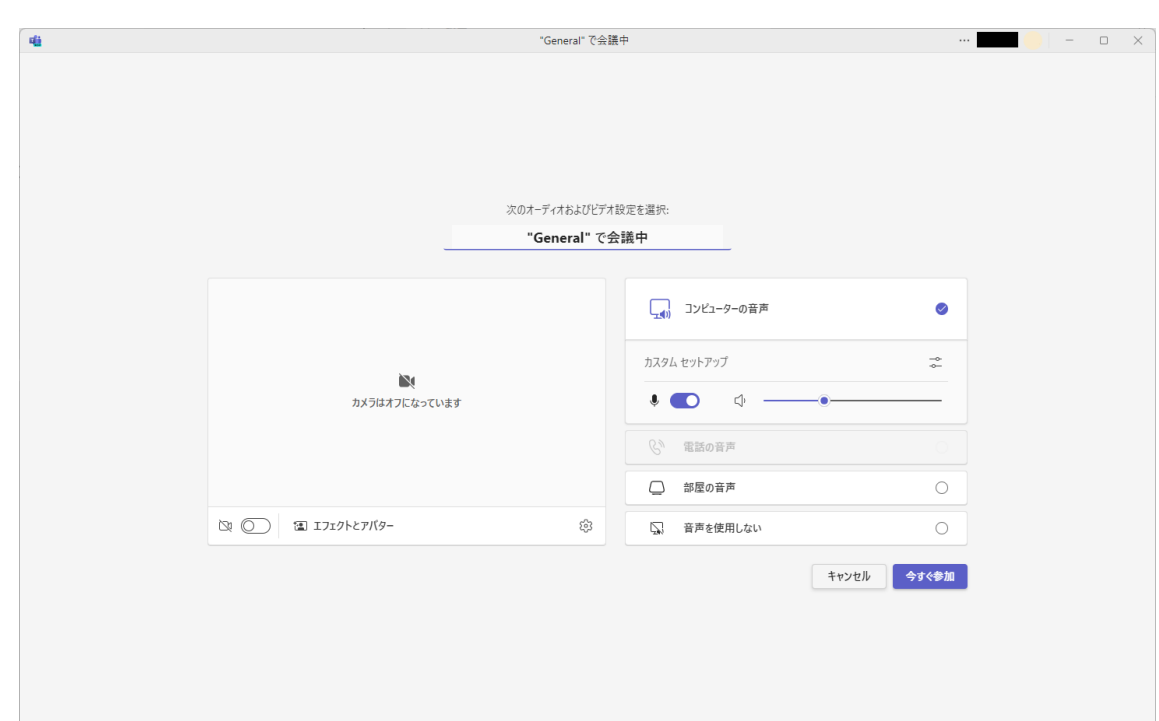

【1】オンライン授業で WEBカメラを接続するとき ・カメラはON ・PCのマイクとスピーカーはON に設定

【2】オンライン授業で WEBカメラに接続せずに、 Teamsを開いているパソコンの 画面を共有するとき ・カメラはOFF

【5[】オンライン授業](#page-43-0)TOPへ

・PCのマイクとスピーカーはON

に設定

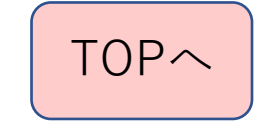

#### オンライン授業 今すぐ会議をするとき(3)

カメラの横の歯車マーク

酒 エフェクトとアバター  $\begin{picture}(0,0) \put(0,0) {\line(1,0){10}} \put(1,0){\line(1,0){10}} \put(1,0){\line(1,0){10}} \put(1,0){\line(1,0){10}} \put(1,0){\line(1,0){10}} \put(1,0){\line(1,0){10}} \put(1,0){\line(1,0){10}} \put(1,0){\line(1,0){10}} \put(1,0){\line(1,0){10}} \put(1,0){\line(1,0){10}} \put(1,0){\line(1,0){10}} \put(1,0){\line(1,0){10}} \put(1,0){$ 

ట్రి

マイクの設定マーク

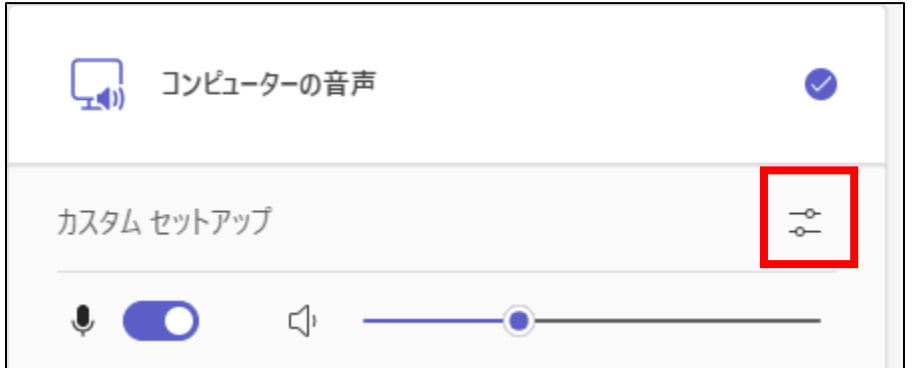

◆カメラやマイクを パソコンとWEBカメラで 切り替える場合 ①カメラの歯車マークを 押します。 ②マイクの設定にある マークを押します。

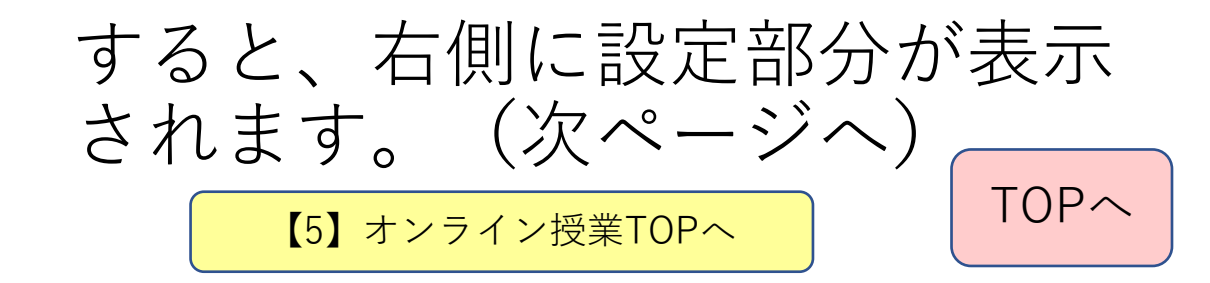

#### オンライン授業 今すぐ会議をするとき(4)

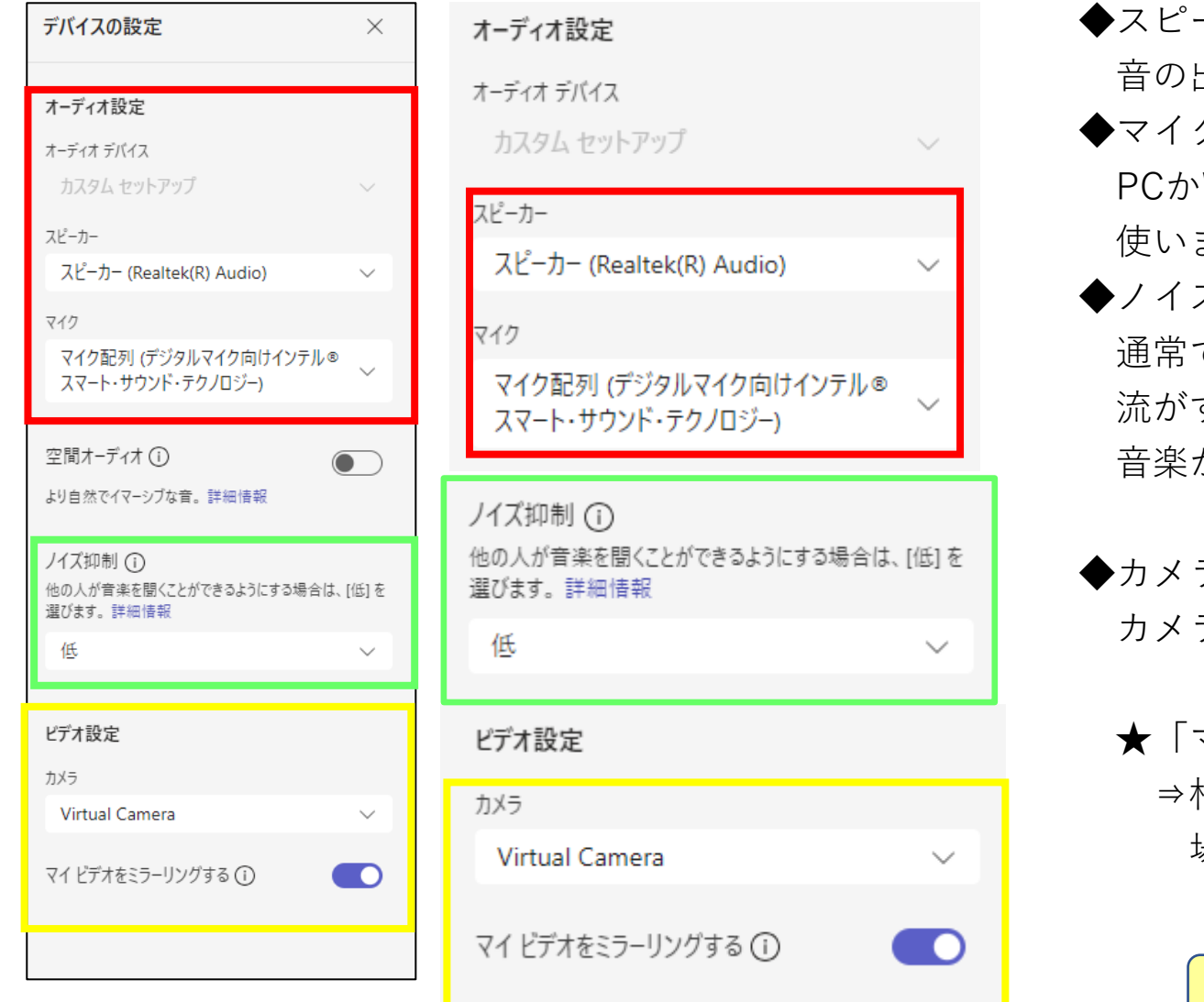

◆スピーカー設定 出力先を切り替えます ◆マイク設定 PCかWEBカメラのなどのマイクを切り替えるときに ます ズ抑制 であれば、「自動(既定)」でよいですが、音楽を すときは「低」に設定をします。「低」にしないと 音楽がノイズ扱いになり、相手に聞こえにくくなります。 ラの設定 カメラの種類を切り替えるときに使います ★「マイビデオをミラーリングする」

相手の画面上で映像が左右反転する 場合にはチェックを入れます。

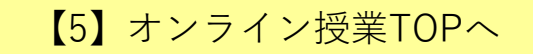

#### オンライン授業 今すぐ会議をするとき(5)

 $\Box$   $\times$ 

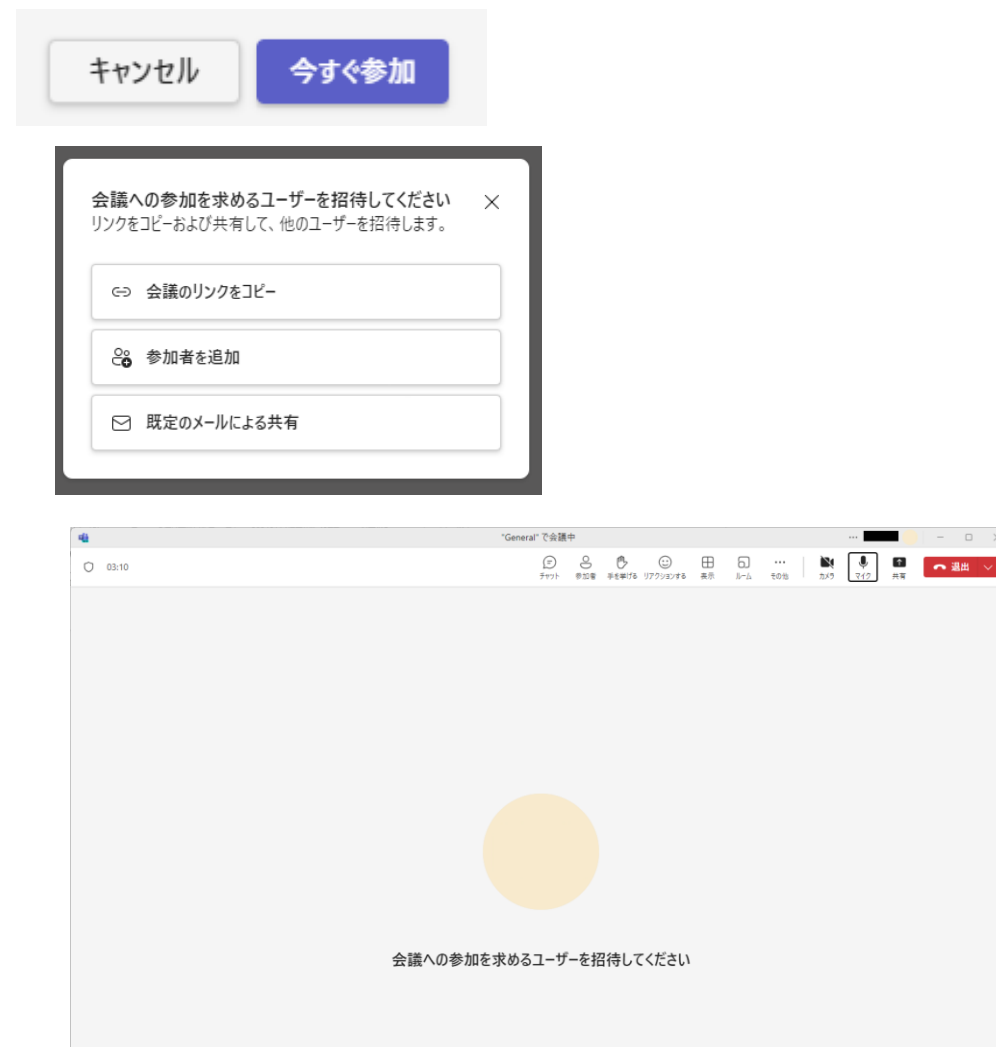

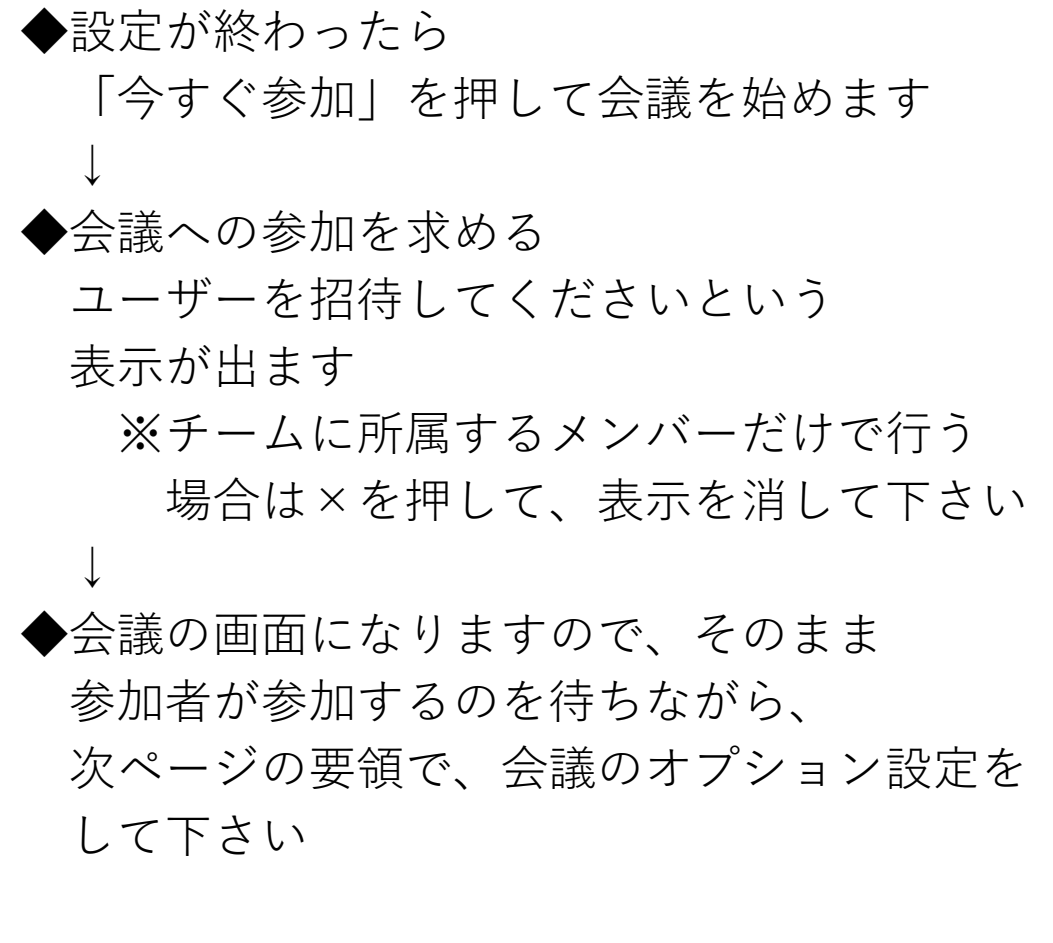

【5[】オンライン授業](#page-43-0)TOPへ

オンライン授業 今すぐ会議をするとき(6)

◆設定を変更するには 「…(その他)」を押します

★デバイスの設定

マイクの音量、カメラの設定などを再度変更する ときに使います。

★会議のオプション(一番初めに必ず設定)

会議中に生徒ができることを設定します。

必ず設定して下さい。詳細は次ページに

★アクセシビリティ

会議中にマイクで話をしたことをキャプション表 示します。耳が聞こえない方は会議中に話をしたこ とを文字で見ることができます。

ただし、日本語の判読によっては、誤変換される ことがあります。

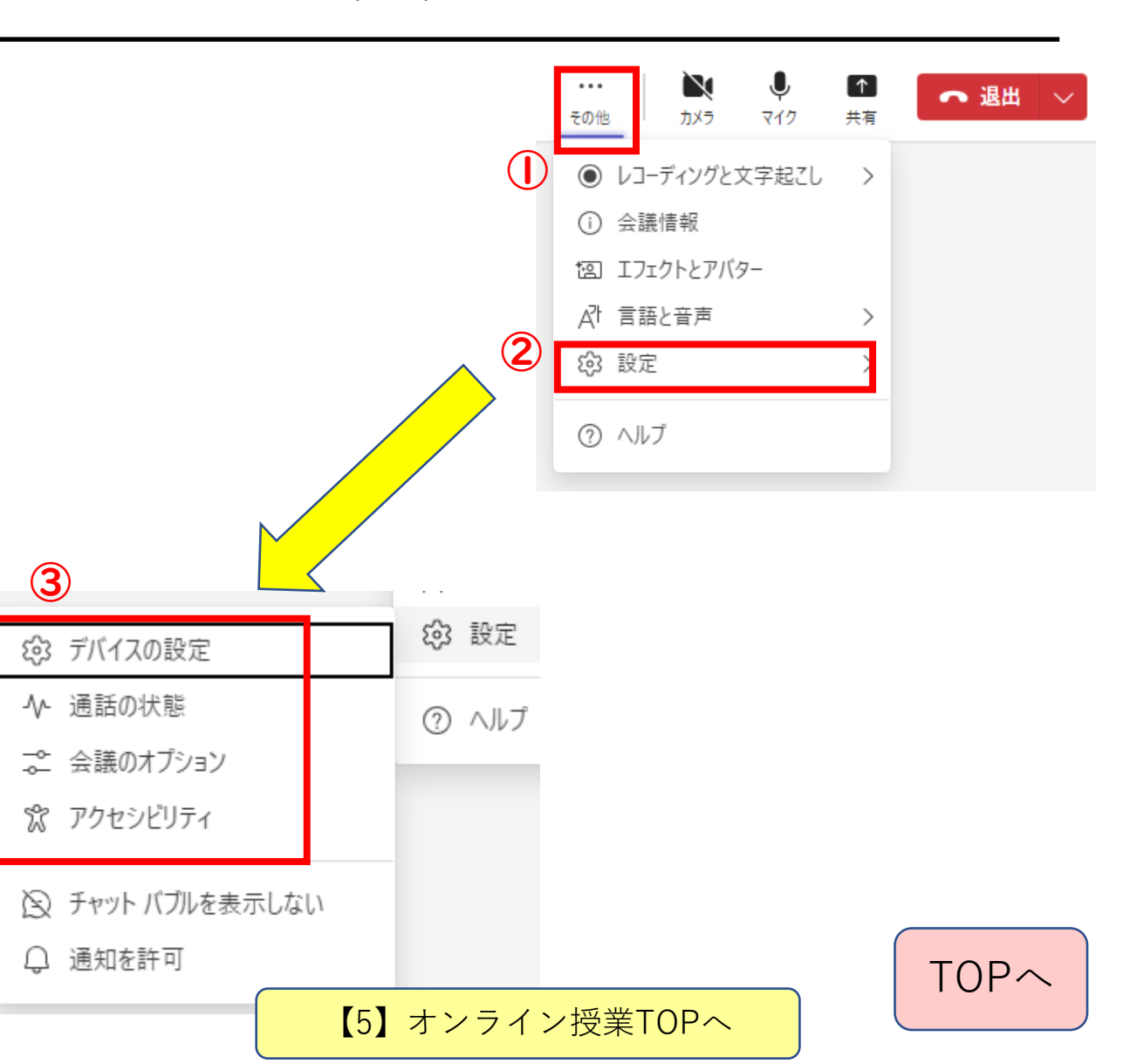

#### オンライン授業 今すぐ会議をするとき(7)

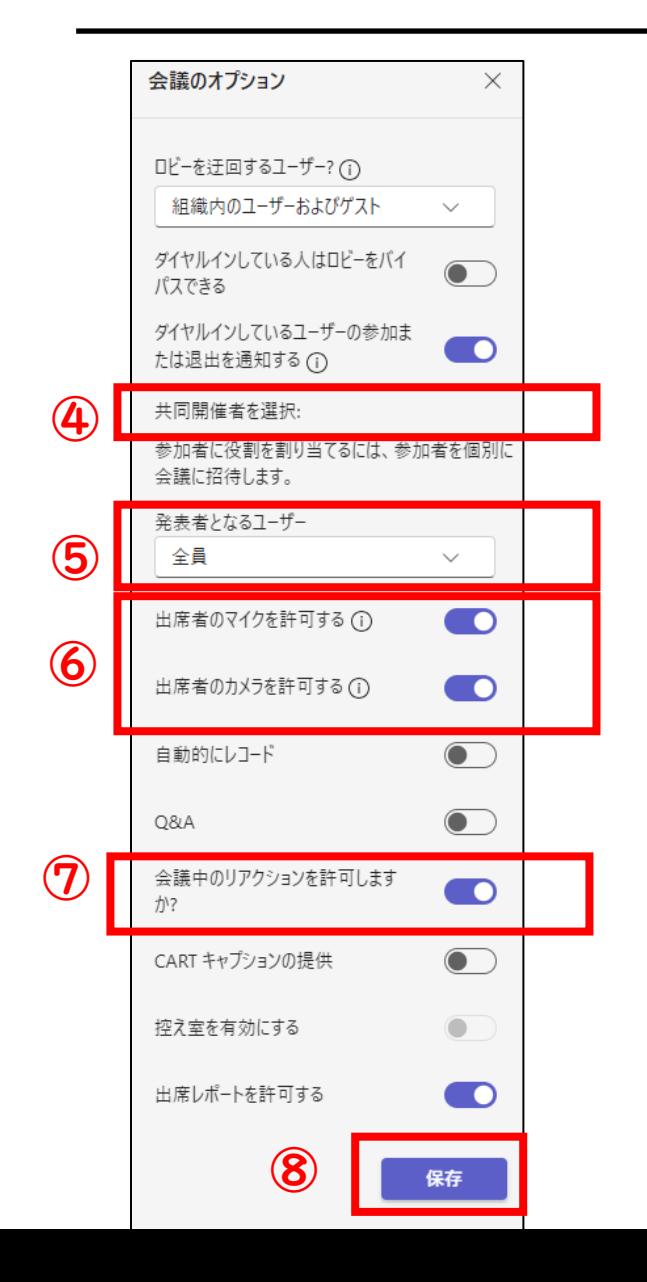

④教室PCなどを共通開催者として設定する場合に使用します ⑤生徒は発表者に入れないようにするため 「自分と共同開催者のみ」にしてください ⑥生徒にマイクやカメラは許可しないようにします ※ただし、生徒が会議中に自分のマイクをONにすると、 音が入る場合があります。また、生徒が自分のカメラを ONにすると、映像が入るときがあります。 ⑦会議中のリアクションを許可する場合はONにします ※リアクションの種類は5種類あります 「高く評価(いいね)」 「愛(ハートマーク)」 「喝采(拍手)」 「笑い」 「びっくり」 ⑧設定変更後は「保存」を押してください。 [TOP](#page-0-0)へ 【5[】オンライン授業](#page-43-0)TOPへ

## 【5-2】他の人が開催する会議の 参加者となるとき

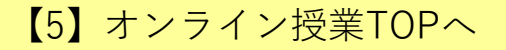

#### 他の人が開催した会議に参加するときは参加前に設定をする①

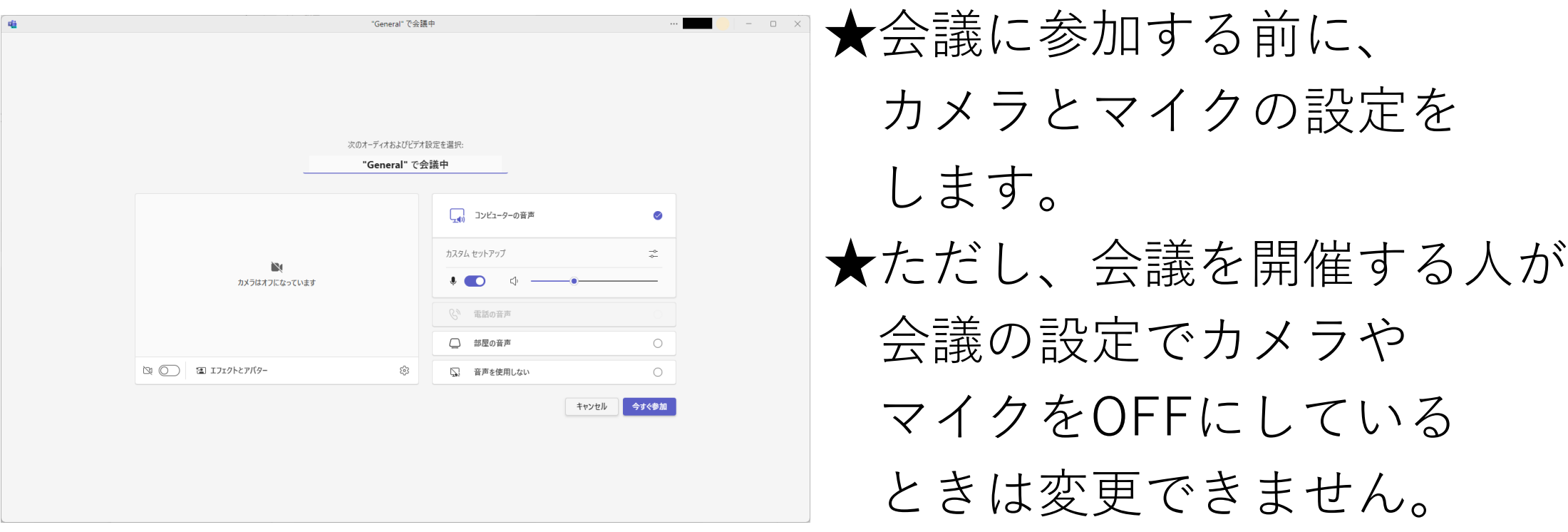

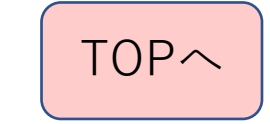

#### 他の人が開催した会議に参加するときは参加前に設定をする②

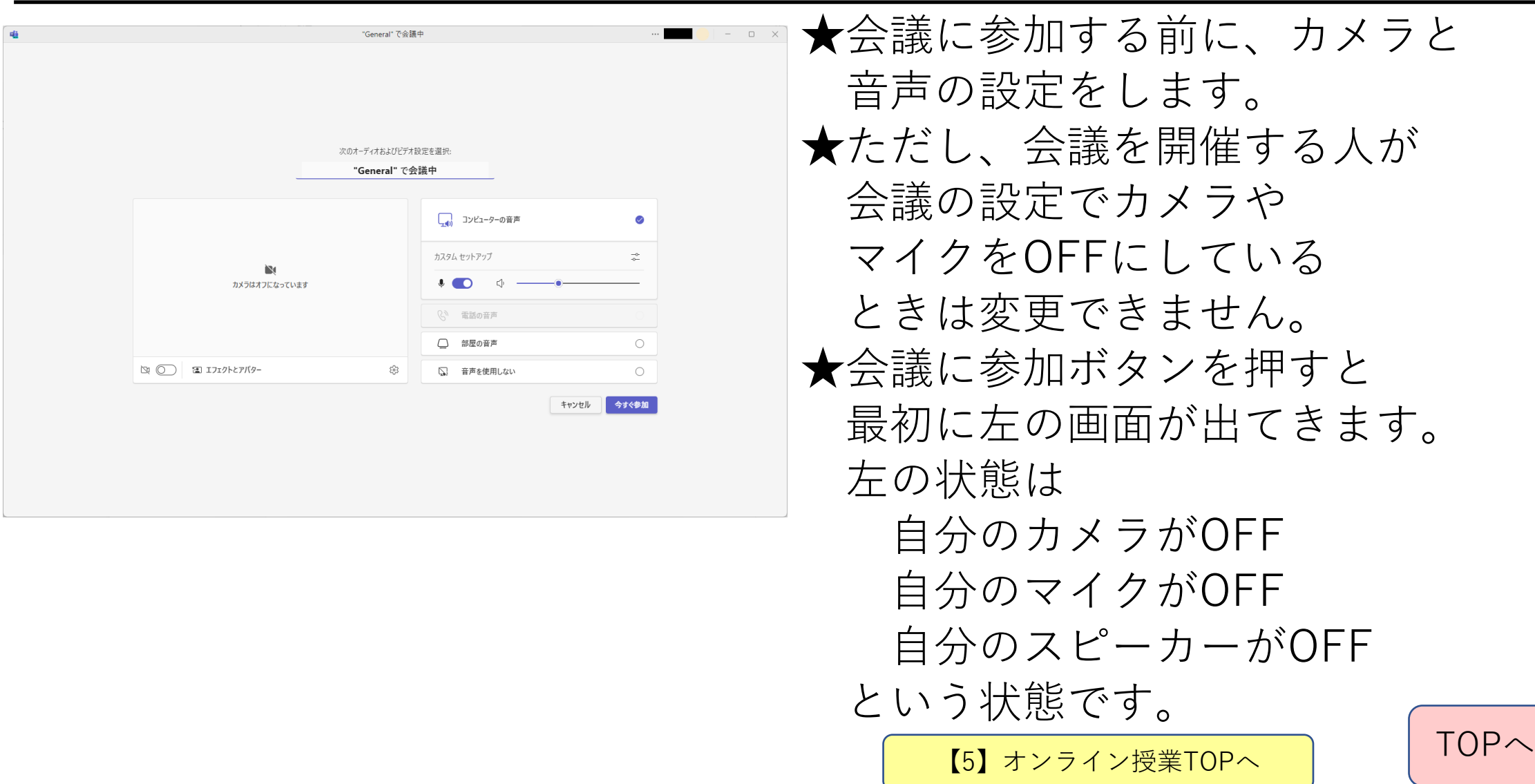

#### 他の人が開催した会議に参加するときは参加前に設定をする③

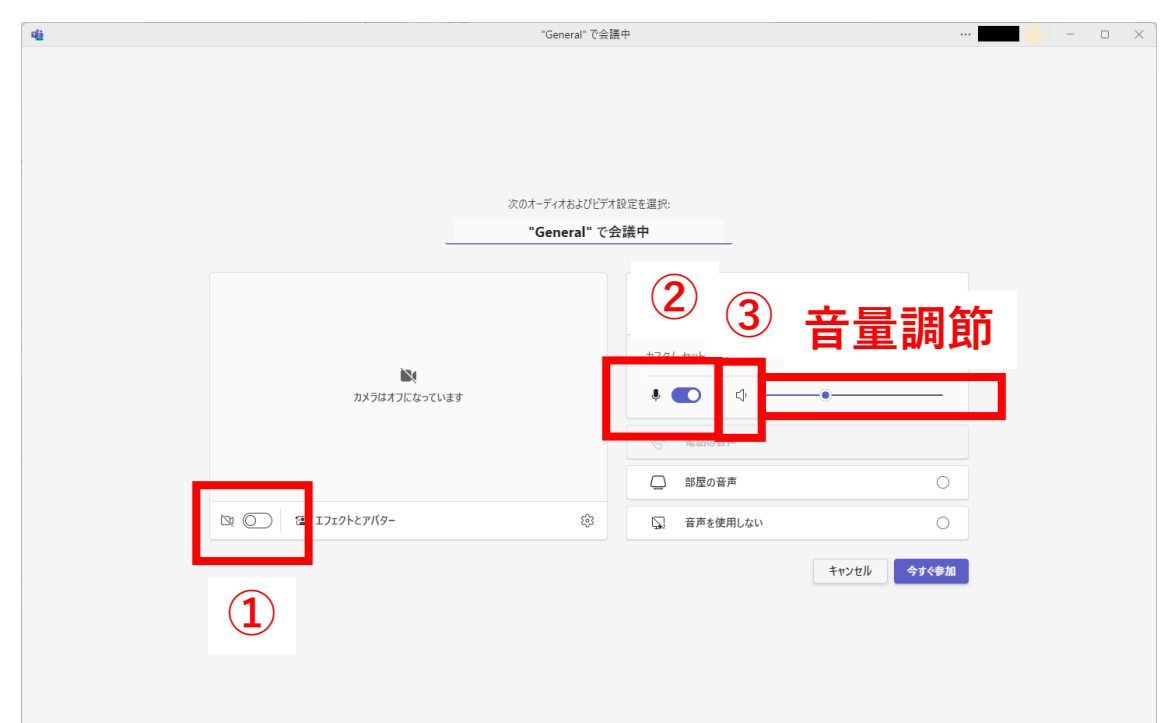

★自分のカメラをONにする 赤枠①をONにしてください。 ★自分のマイクをONにする 赤枠②をONにしてください。 ★スピーカーをONにする 赤枠③をONにしてください。 横のスライドで 音量調節も可能です。

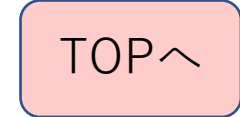

#### 他の人が開催した会議に参加するときは参加前に設定をする④

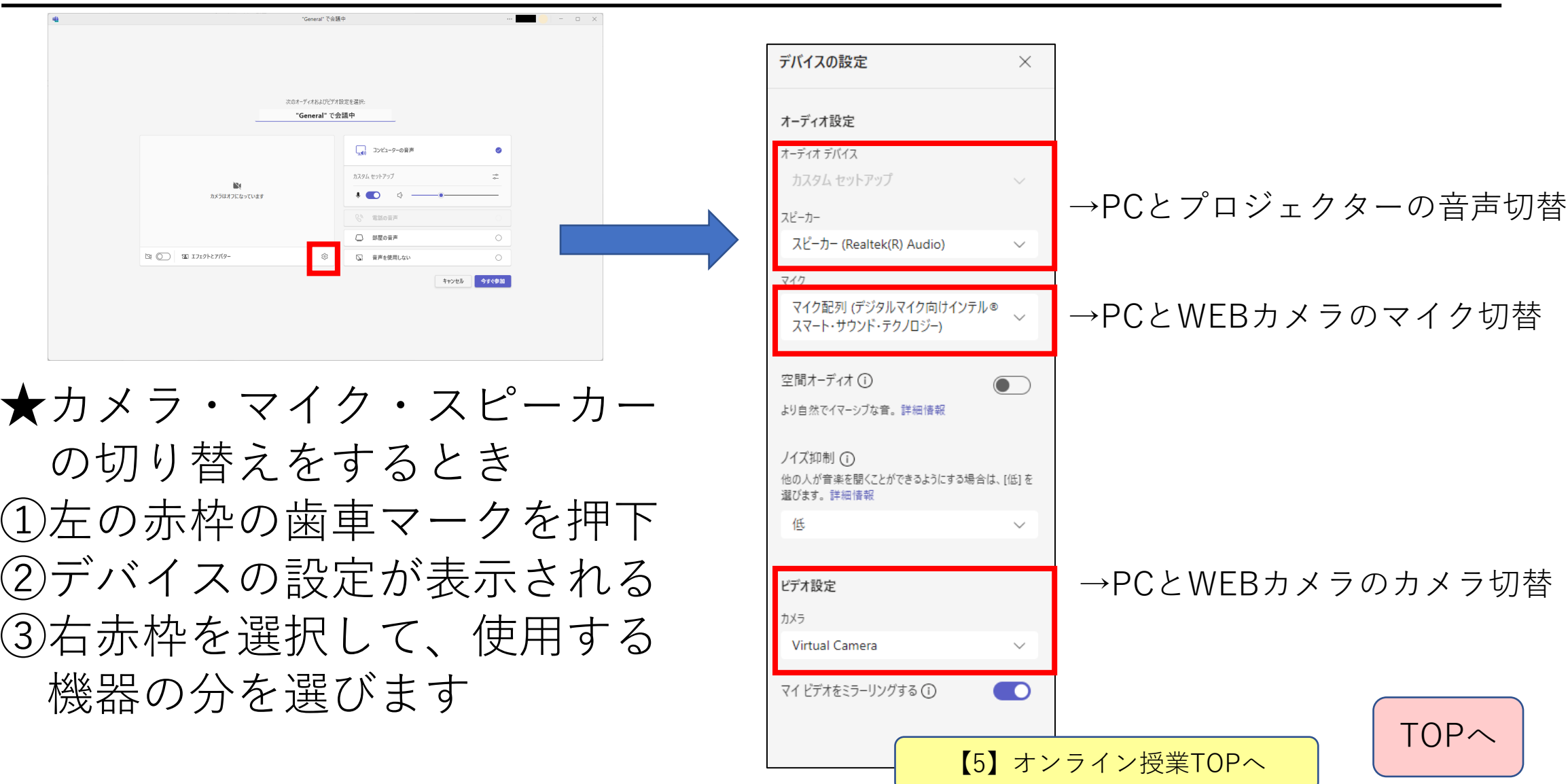

#### 他の人が開催した会議に参加するときは参加前に設定をする⑤

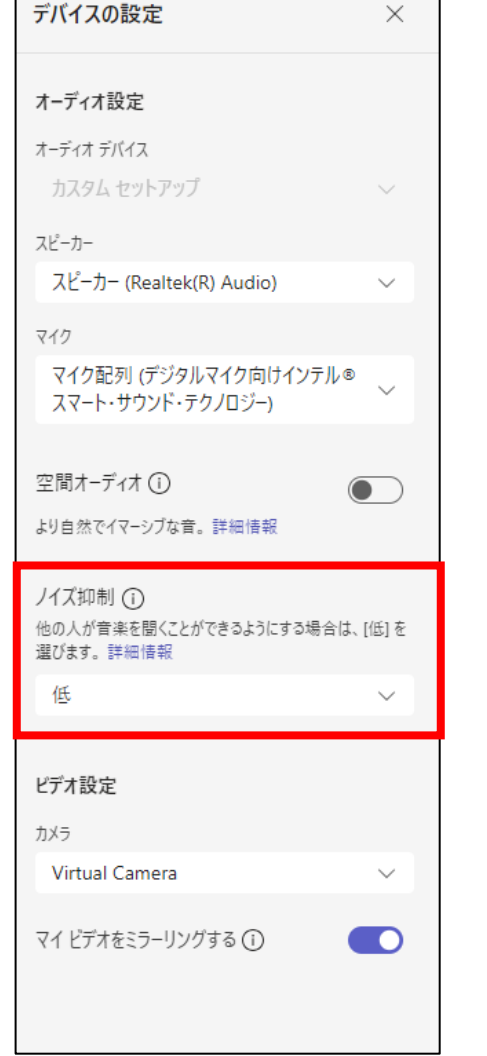

★マイクのノイズ抑制について

- ・通常の授業であれば、「自動(既定)」のままで
- ・他の人に音楽を聴いてもらうときは

「低」に設定します。

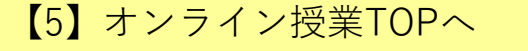

[TOP](#page-0-0)へ

## 【5-3】会議開催中に使う機能

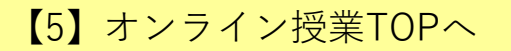

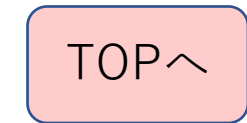

参加者を確認するとき

◆会議中に参加者を確認するときは参加者を押します。

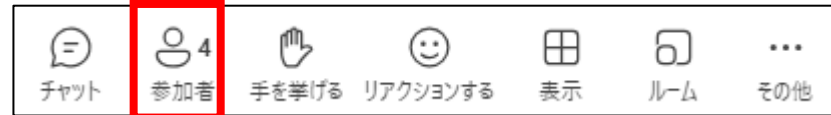

①会議に参加している人は上の方に表示されます ②会議に参加していない人は「候補」として表示されます ③参加している人の横にあるマイクマークをONにすると その人のマイクをONにすることができます。 ④参加している人の横にあるカメラマークをONにすると その人のカメラをONにすることができます。

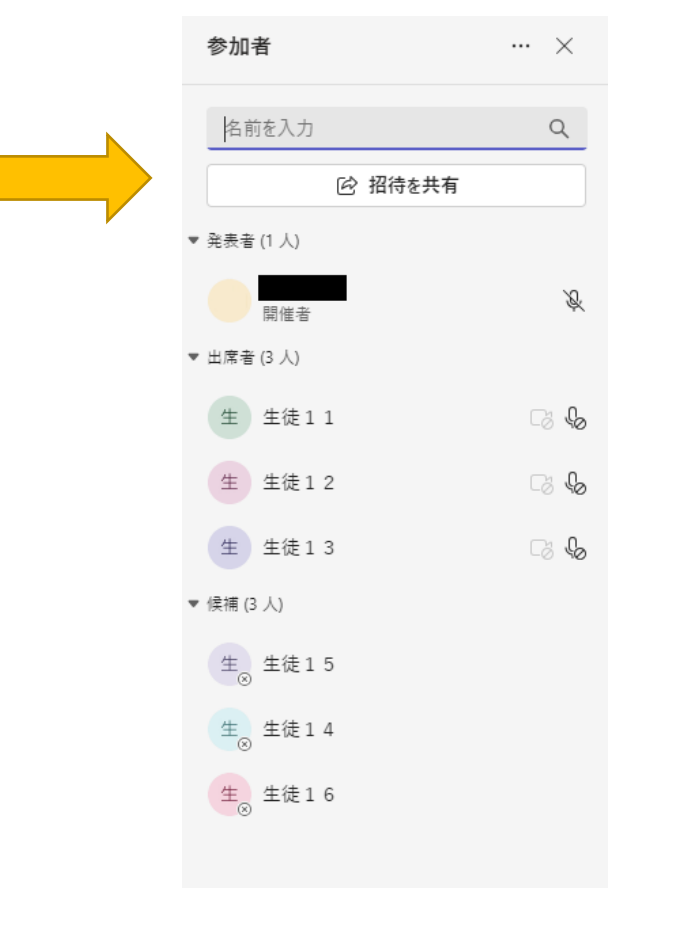

【5[】オンライン授業](#page-43-0)TOPへ

#### 簡単に出欠をとる方法

①会議後すぐにチャットで

出席を取ります。いいねを押して下さい。

と送ります

②高く評価(いいね)を押してもらい、数を見ることで参加者数が

分かります。

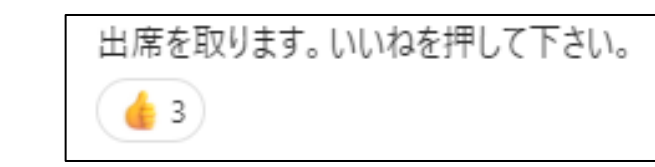

 $\odot$ 

③誰が出席しているのか名前を見たい場合は、 ひとつ前のスライドのように、

「参加者」を押して、名前を見てください。

【5[】オンライン授業](#page-43-0)TOPへ

#### カメラ・マイクのONとOFFの切り替え

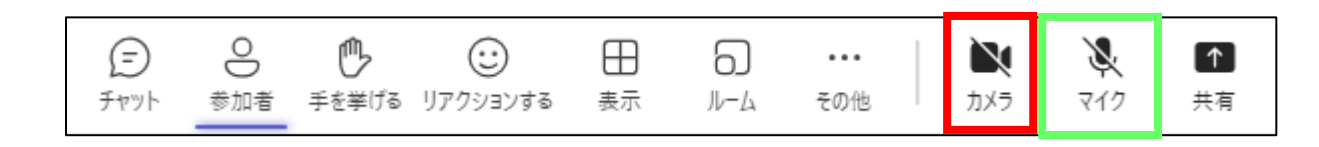

★マイクのONとOFF ★カメラのONとOFF マイクのボタンを押すことで カメラのボタンを押すことで ONとOFFを切り替えます ONとOFFを切り替えます ※ト·マイクOFF <u>■</u>… カメラOFF ● …マイクON ■ |… カメラON カメラ

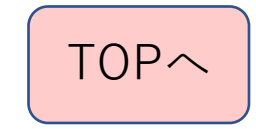

#### 画面共有(パソコンの画面を提示するとき)①

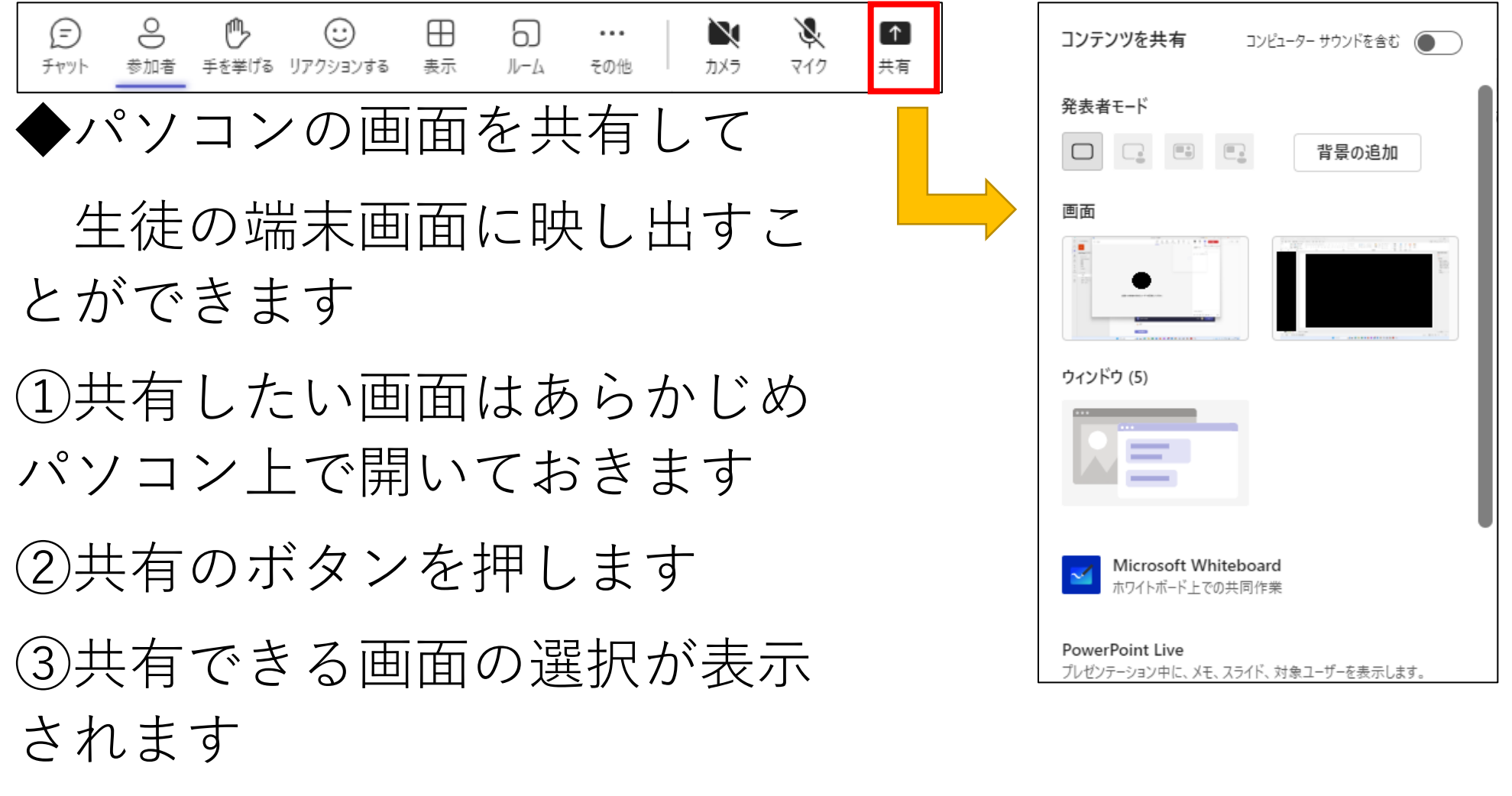

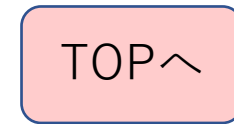

#### 画面共有(パソコンの画面を提示するとき) (2)

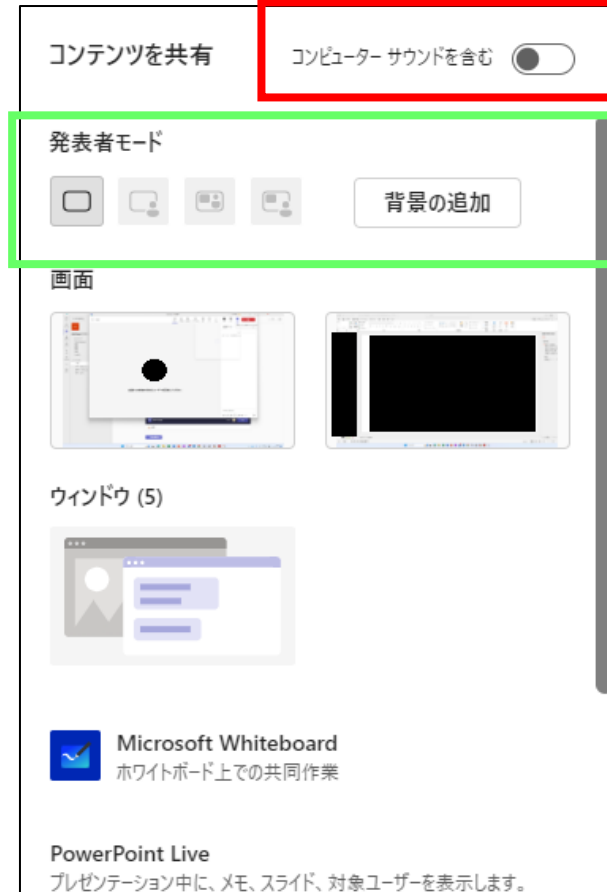

◆コンピュータサウンドを含む コンピュータから出る音も 含めることができます。 ※パワーポイントやコンテンツ (デジタル教科書など)から音が出る場合 にはOFFでかまいません。

◆発表者モード

基本的には一番左でよいです

※左から2つ目以降は、発表内容と発表者を 同時に映し出すときに使うものです

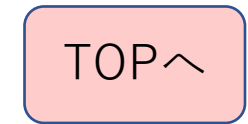

### 画面共有(パソコンの画面を提示するとき)③

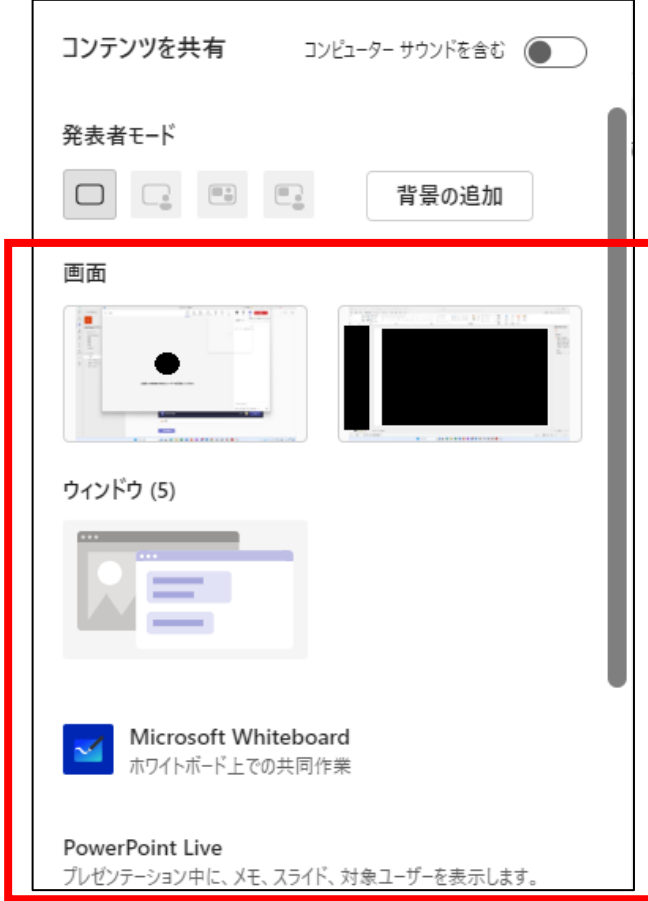

◆画面共有したいものを選びます ①画面 ②ウインドウ ③Microsoft Whiteboard ④カメラからのコンテンツ ⑤PowerPoint Live ⑥Excel Live ⑦その他 詳細は次のページから説明します

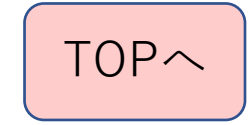

#### 画面共有(パソコンの画面を提示するとき)4

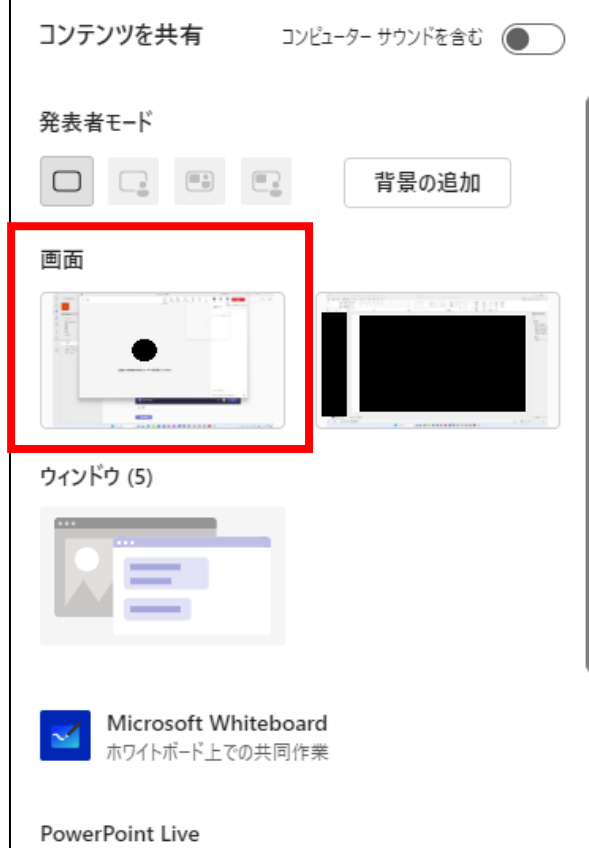

プレゼンテーション中に、メモ、スライド、対象ユーザーを表示します。

◆画面共有したいものを選びます ①画面

パソコンの画面がそのまま表示されま す。操作もそのまま表示されるので、共 有中に見せたくない画面を操作しないよ うにしてください

【5[】オンライン授業](#page-43-0)TOPへ

#### 画面共有(パソコンの画面を提示するとき)⑤

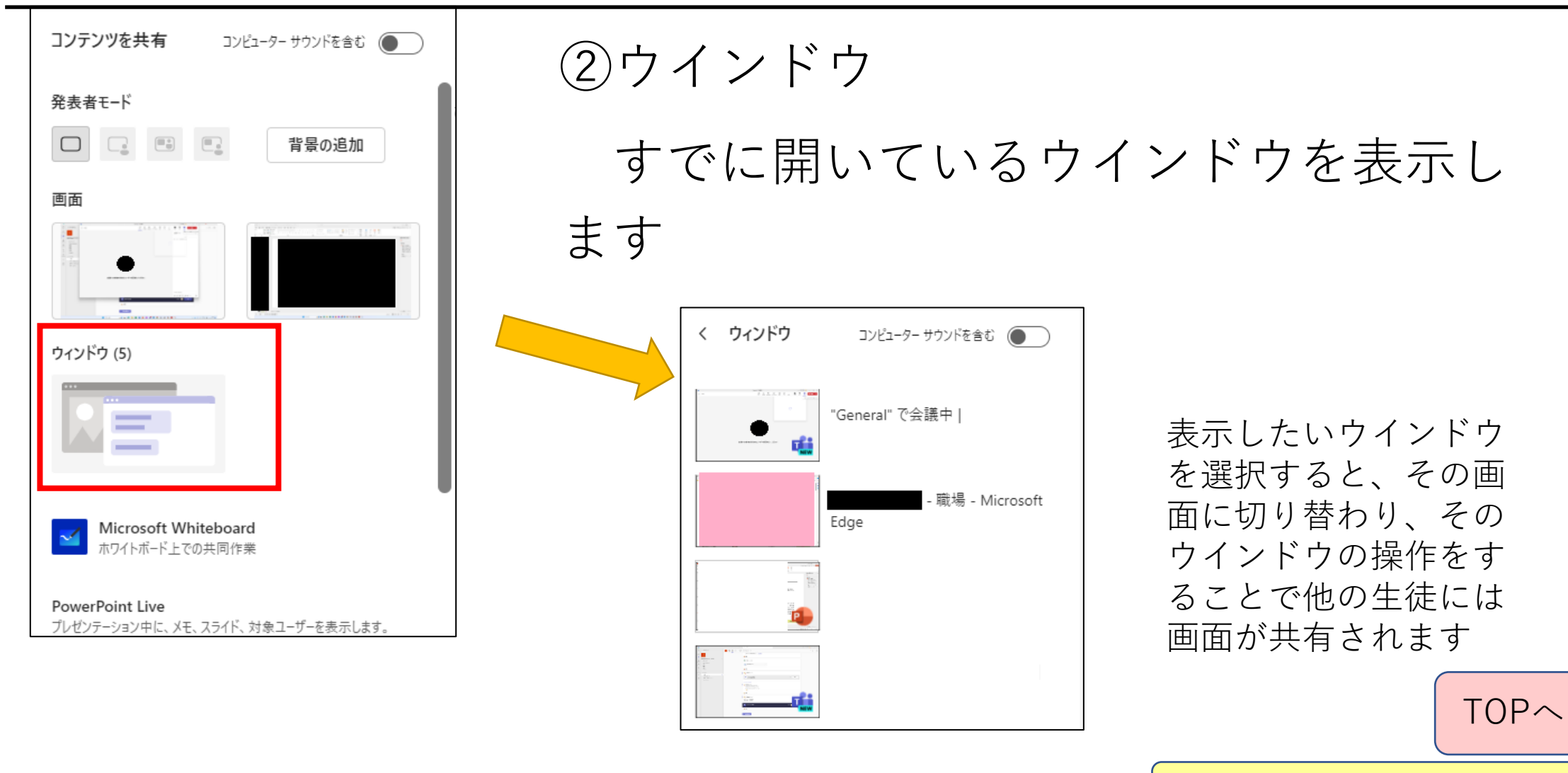

### 画面共有(パソコンの画面を提示するとき)⑥

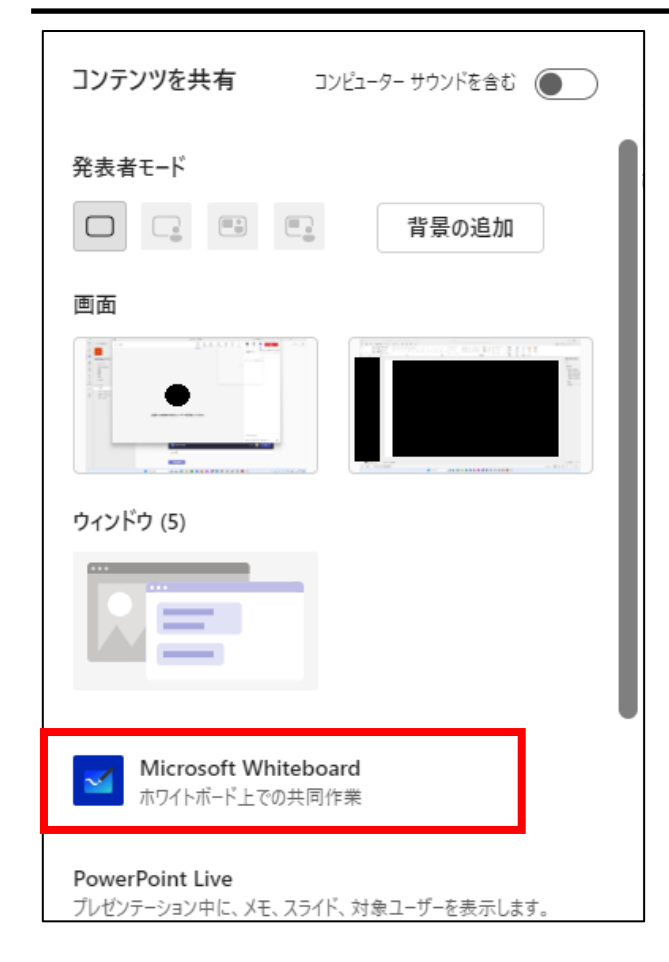

③Microsoft Whiteboard

マイクロソフトのアプリです。パソコンの画面 がホワイトボードのようになりますが、会議に参 加している人全員が書き込みできます。

あらかじめ用意していたものを活用したり、新 規作成したりすることができます。

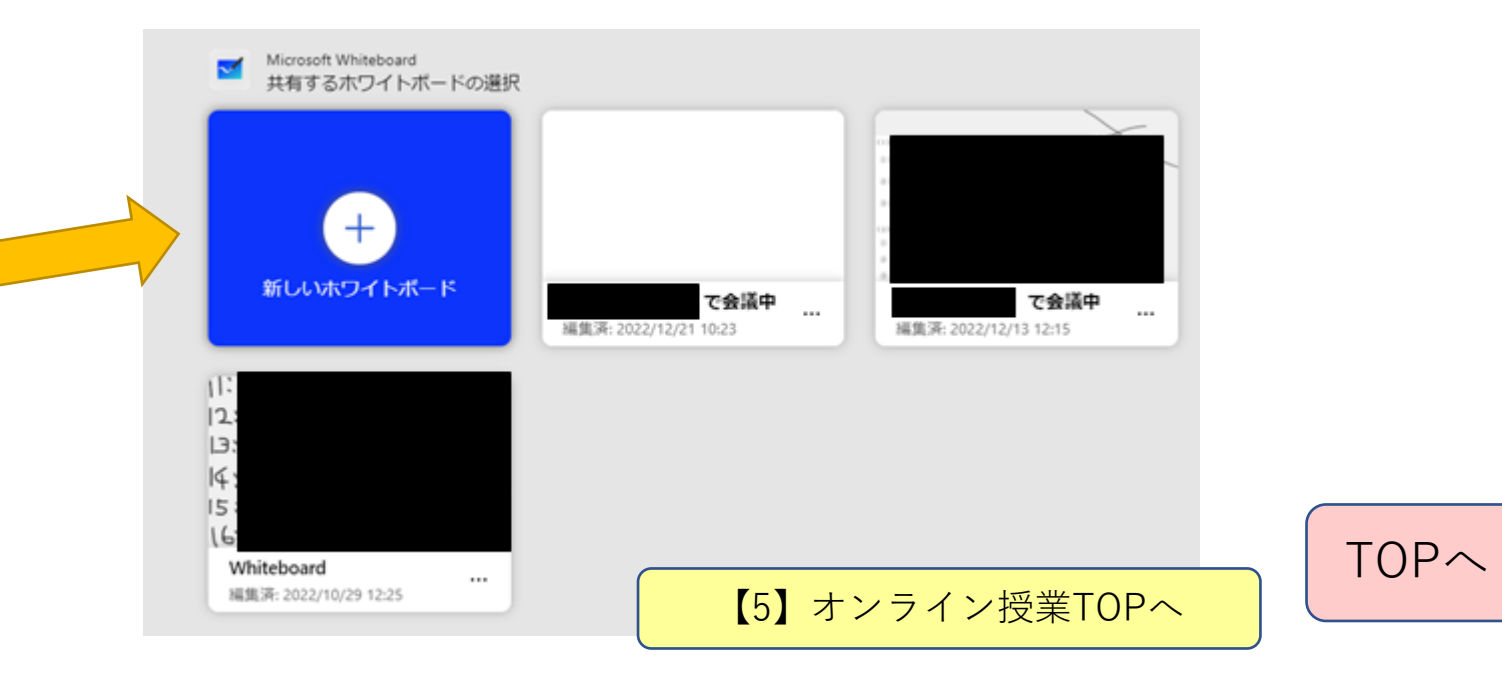

### 画面共有(パソコンの画面を提示するとき)⑦

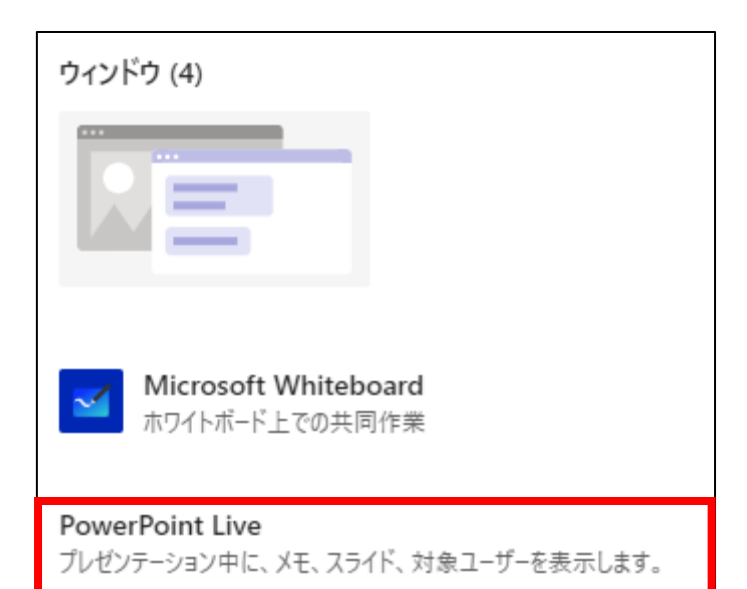

⑤PowerPoint Live

- パワーポイントをライブ発表することができます
- ★パワーポイント画面のウインドウ表示との違い
	- 1)PCのウインドウ表示のPowerPointを操作すると…

発表者用ツールが表示されない。回避するためにはPCにモニターを

接続し、モニターに映る画面を共有すると発表者用のPCには

- ツールが表示はできる。しかし、発表後に発表の終了をすると、
- モニターに映っている画面が共有されてしまう。
- 2)Powerpoint liveで操作

発表用ツールが使え、発表中にTeamsのメッセージやリアクションを

見ることもできる

(注意点)Powerpoint liveで発表中の資料は、プライベートビューの設定しなければ、

参加者がパワーポイントの画面切り替えを自分でできてしまう。

設定を変更することで、参加者が画面切り替えをできないようにすることは可能。

※次ページにPowerpoint liveの画面説明あり

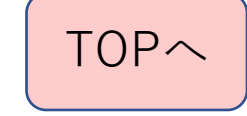
#### Powerpoint liveの操作画面

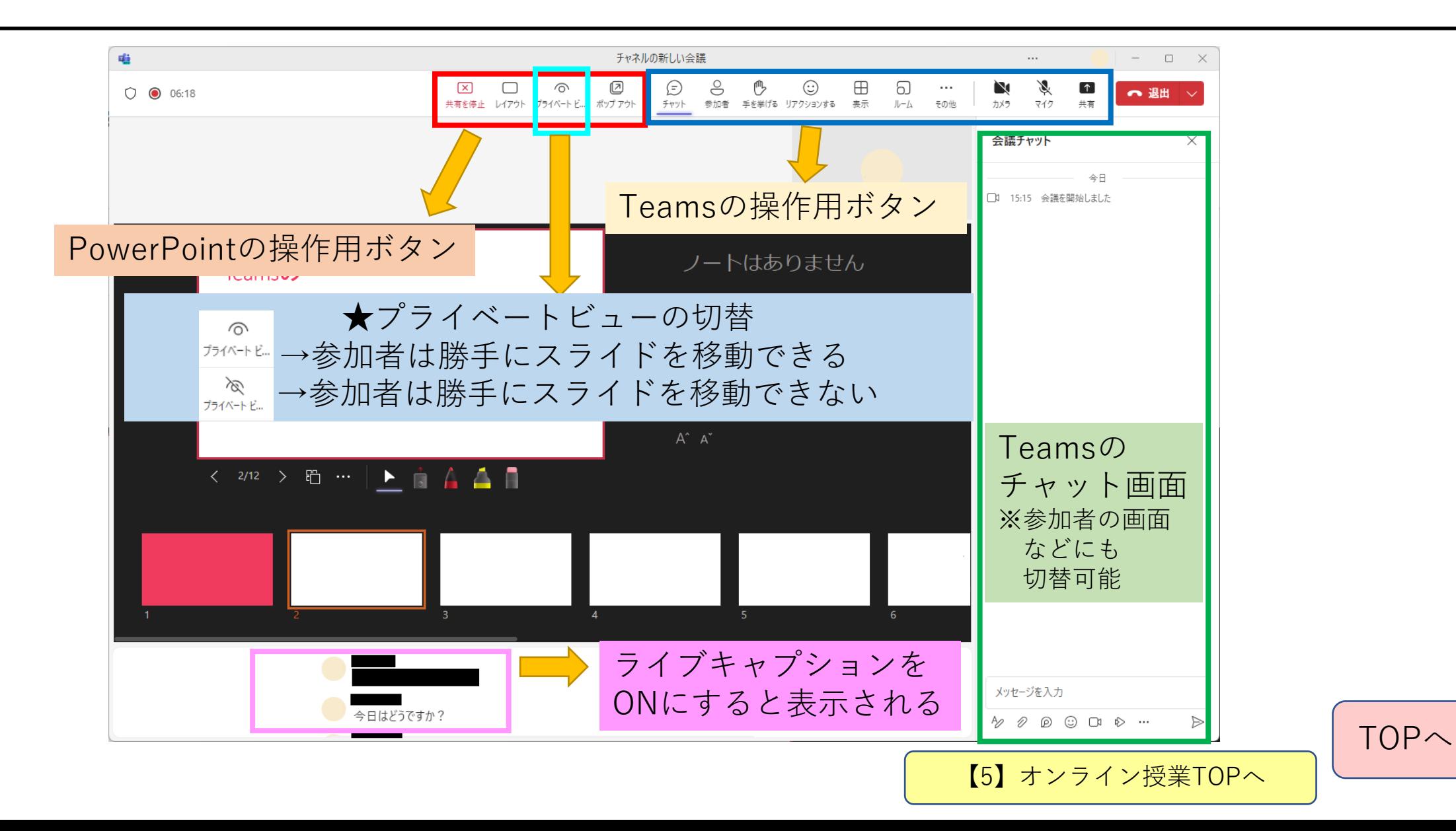

## 画面共有(パソコンの画面を提示するとき)8

#### ◆コンテンツを共有画面

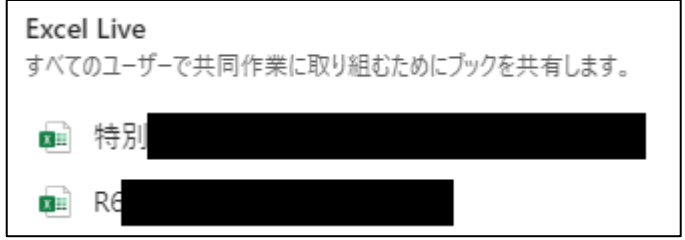

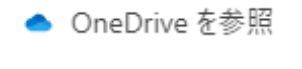

コンピューターを参照

★以下の2つは教員どうしのチームで Teamsで 会議をしながらファイルを共同編集することが できるというものです ⑥Excel Live エクセルファイルを共同編集することできます。

表示されるファイル名は最近開いたファイルです。

⑦その他

OneDrive中のファイルやパソコン中のファイルをアップ ロードして、共有用リンクをチャットに貼りつけると、共 同編集することができます。

【注意】⑥や⑦で編集したファイルはTeamsの

ファイルに保管されます。

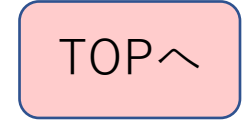

【5[】オンライン授業](#page-43-0)TOPへ

#### オンライン授業(会議)を終了するとき

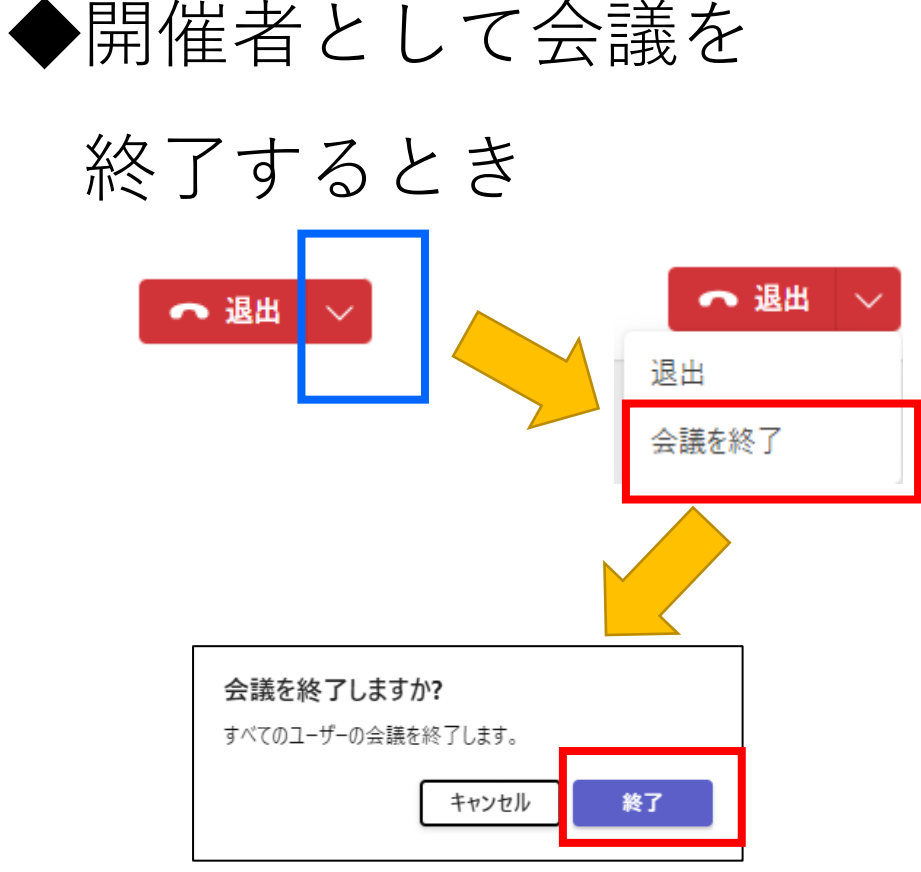

先生が開催者として会議を開いているときに 自分だけ退出すると、生徒だけで会議に入る ことができてしまいますので、必ず「会議を終了」 を選択してください。

#### ◆自分だけ会議から 退出するとき ← 退出 ← 退出 退出 会議を終了

【5[】オンライン授業](#page-43-0)TOPへ

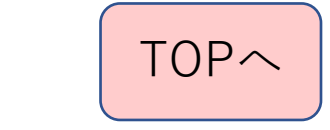

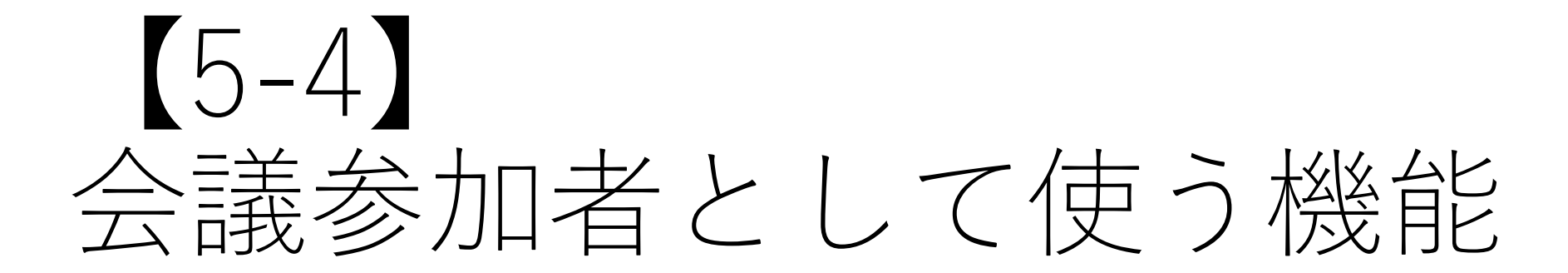

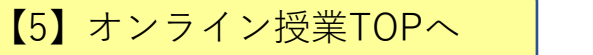

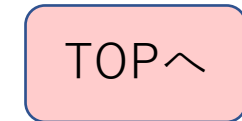

#### 会議に参加しているときに使う機能①挙手とリアクション

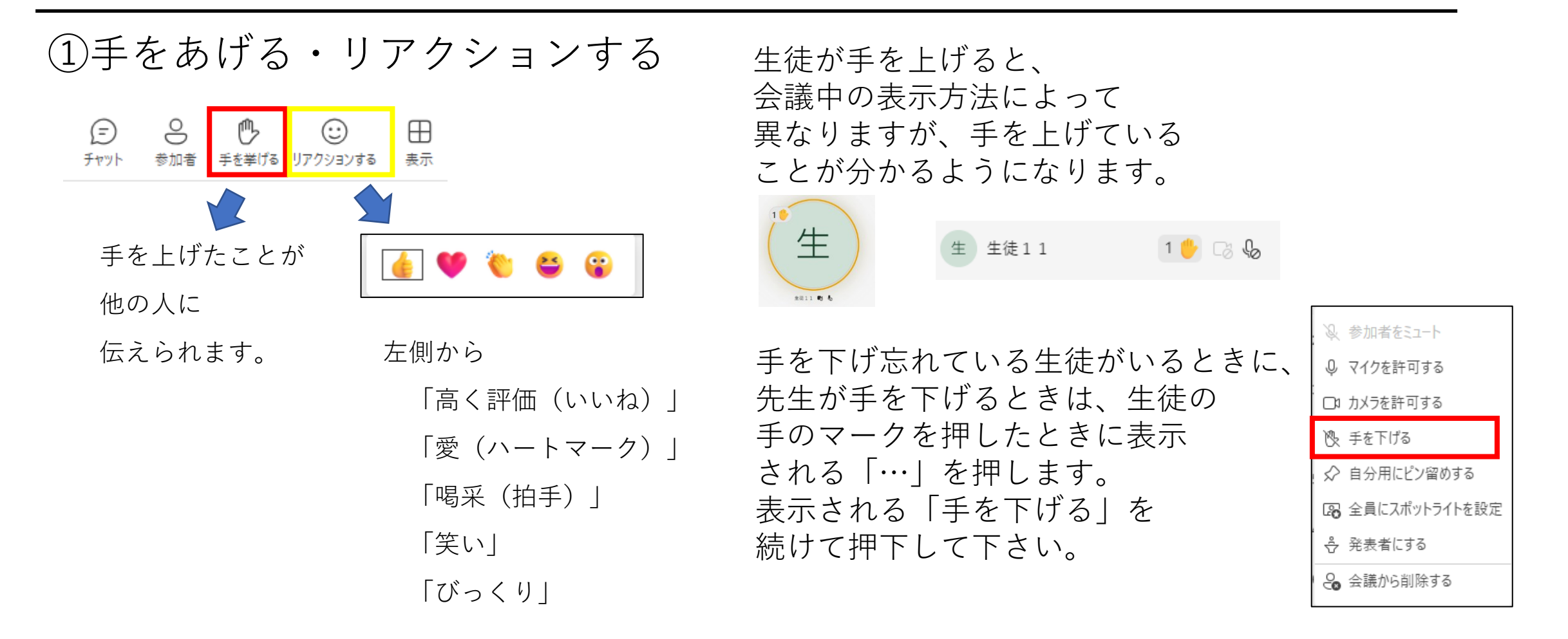

#### 会議に参加しているときに使う機能②会議中にメッセージ送信

◆会議中にメッセージを送るときはチャット機能を利用します

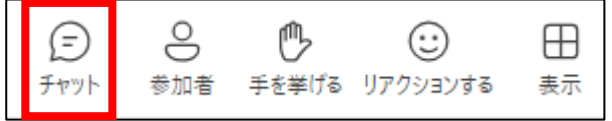

①全員に送信するときはそのままメッセージを送信します

②特定のメンバーにだけ送信するときは「@」を押して、メン ションをつけて送ります

★基本的にTeamsでメッセージを送るときと同じ方法です

#### 【注意】

①で送信した内容は、Teamsの会議を実施したチャネルのメッ セージとして残ります。会議の後で内容を確認することができ ます。また、会議に参加できなかった人も後で見ることができ ます。

②で送信した内容はTeamsの会議を実施したチャネルのメッ セージとして残ります。

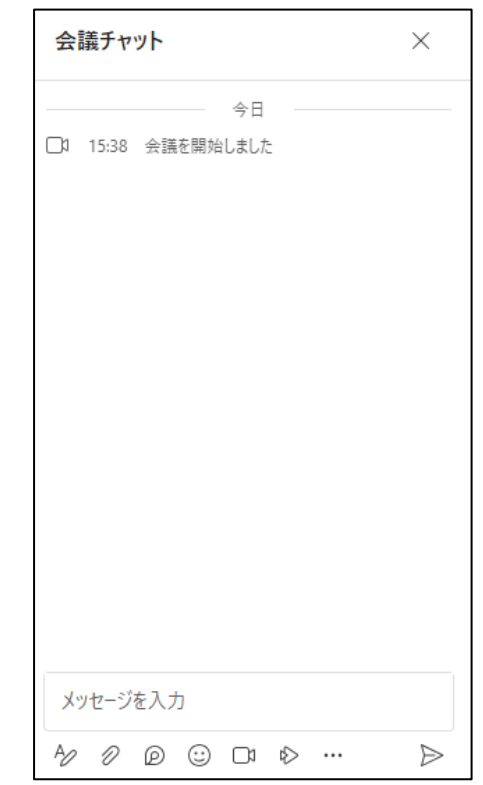

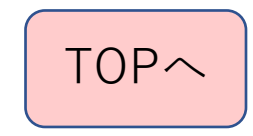

## 【 5-5 】会議終了後に使う機能

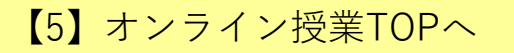

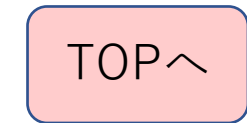

#### 終了後に参加の程度を調べる方法

◆参加者がどのタイミングで参加してきたかを詳細に見たい ときは、「参加者のレポート」で確認してください。

※詳細は次のスライドで…

◆参加していなかったのかをおおよそで 見たいときは、Teamsの「Insights」機能でアクティビティ を確認する方が便利です。

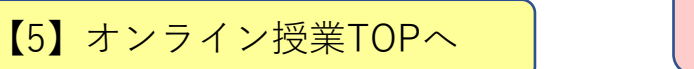

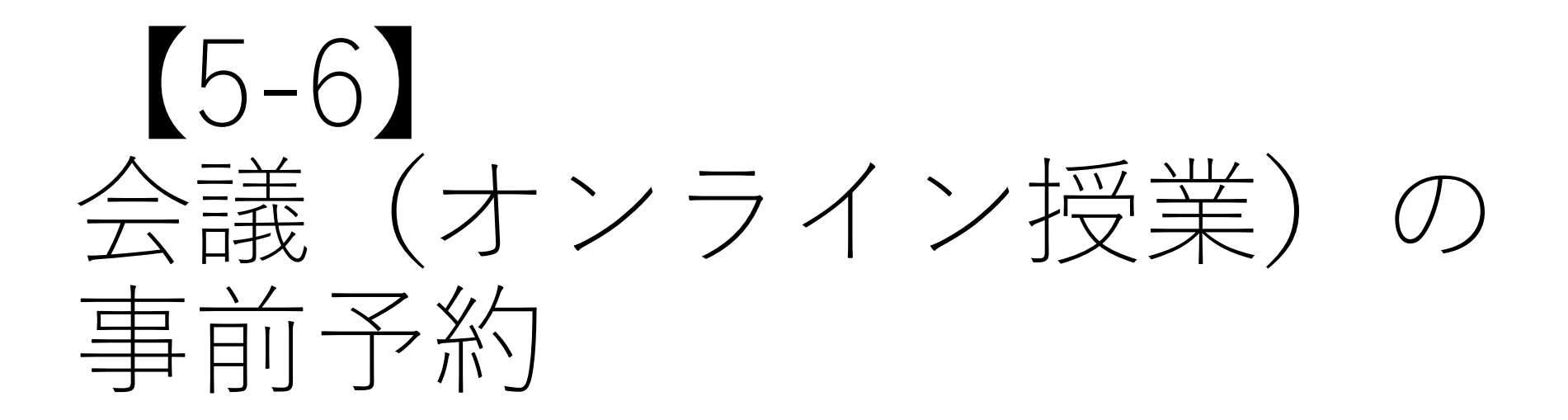

【5[】オンライン授業](#page-43-0)TOPへ

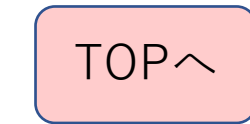

#### オンライン授業(会議)の予約①

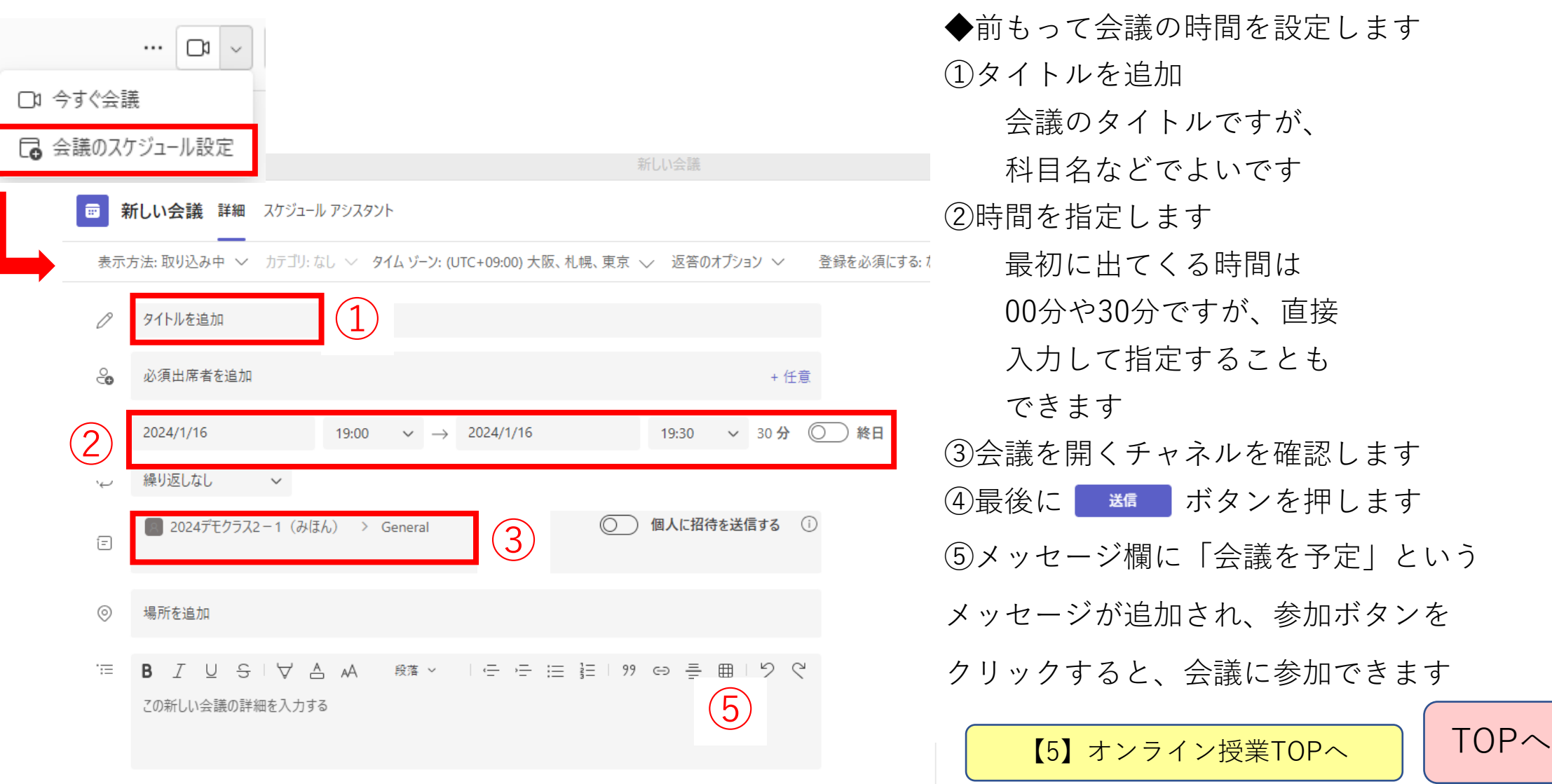

オンライン授業(会議)の予約②

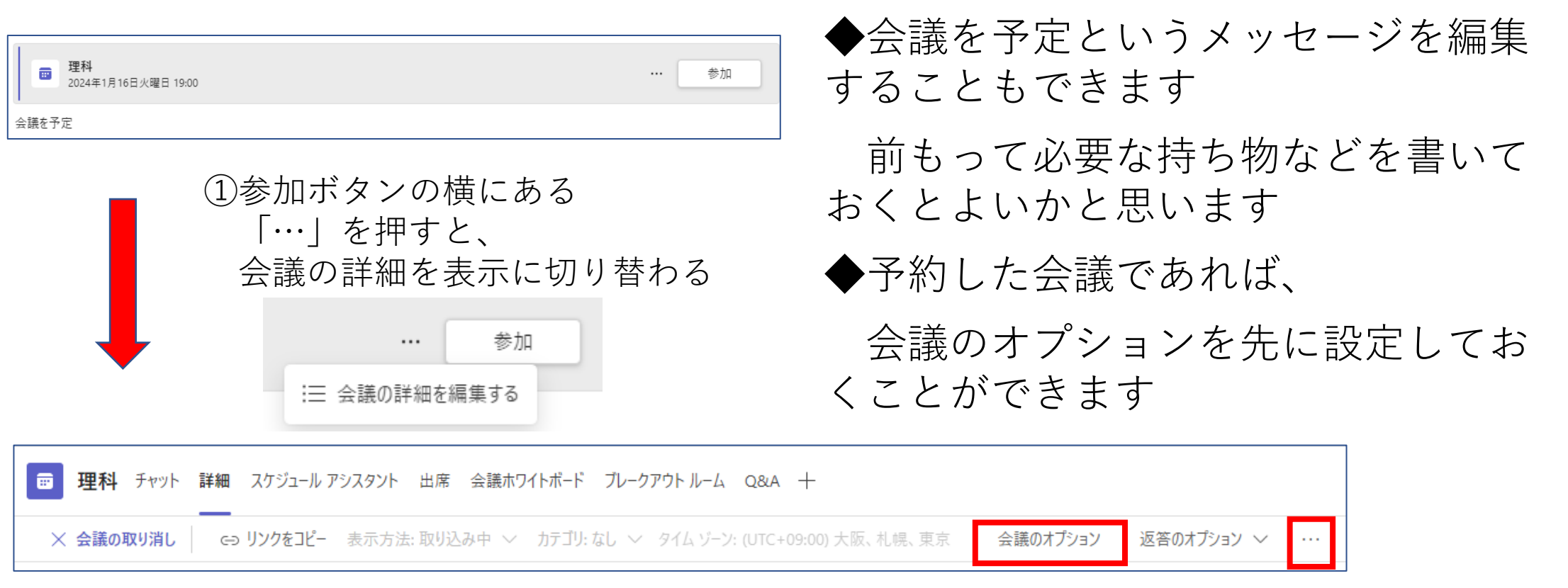

②「会議のオプション」を押して 会議の設定を事前に行っておく

※画面表示が小さいと「会議のオプション」が 見えないときがあります。そのときは 右側にある「…」を押すと表示されます。

【5[】オンライン授業](#page-43-0)[TOP](#page-0-0)へ │ │ TOPへ

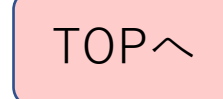

#### オンライン授業(会議)の予約③

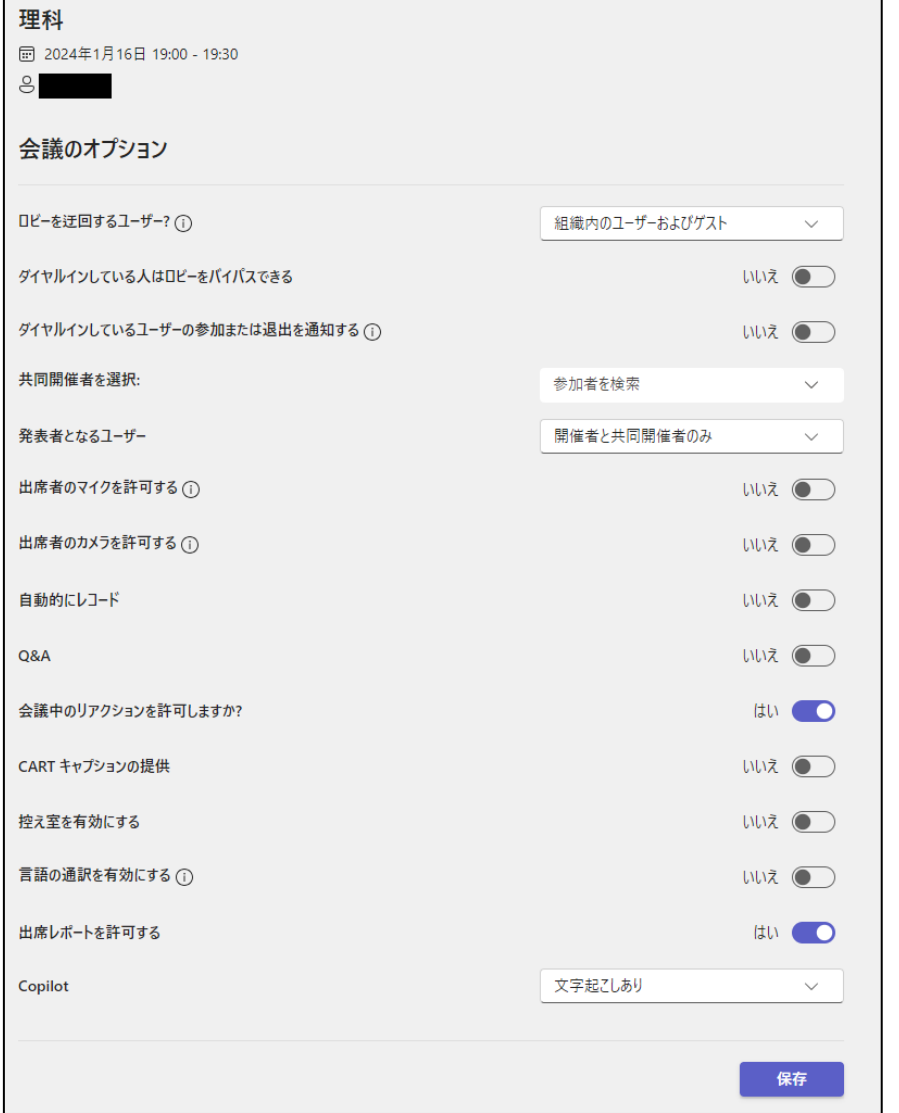

◆予約した会議のところで、 「会議のオプション」を押す と、WEBで会議のオプショ ン設定の画面が表示されます。 ◆あらかじめ設定しておくと、 会議が始まってから 設定しておく必要は なくなります。 ※保存ボタンを忘れずに!

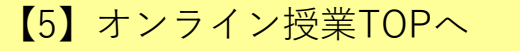

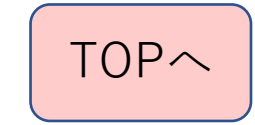

チャネルカレンダー(予定表)

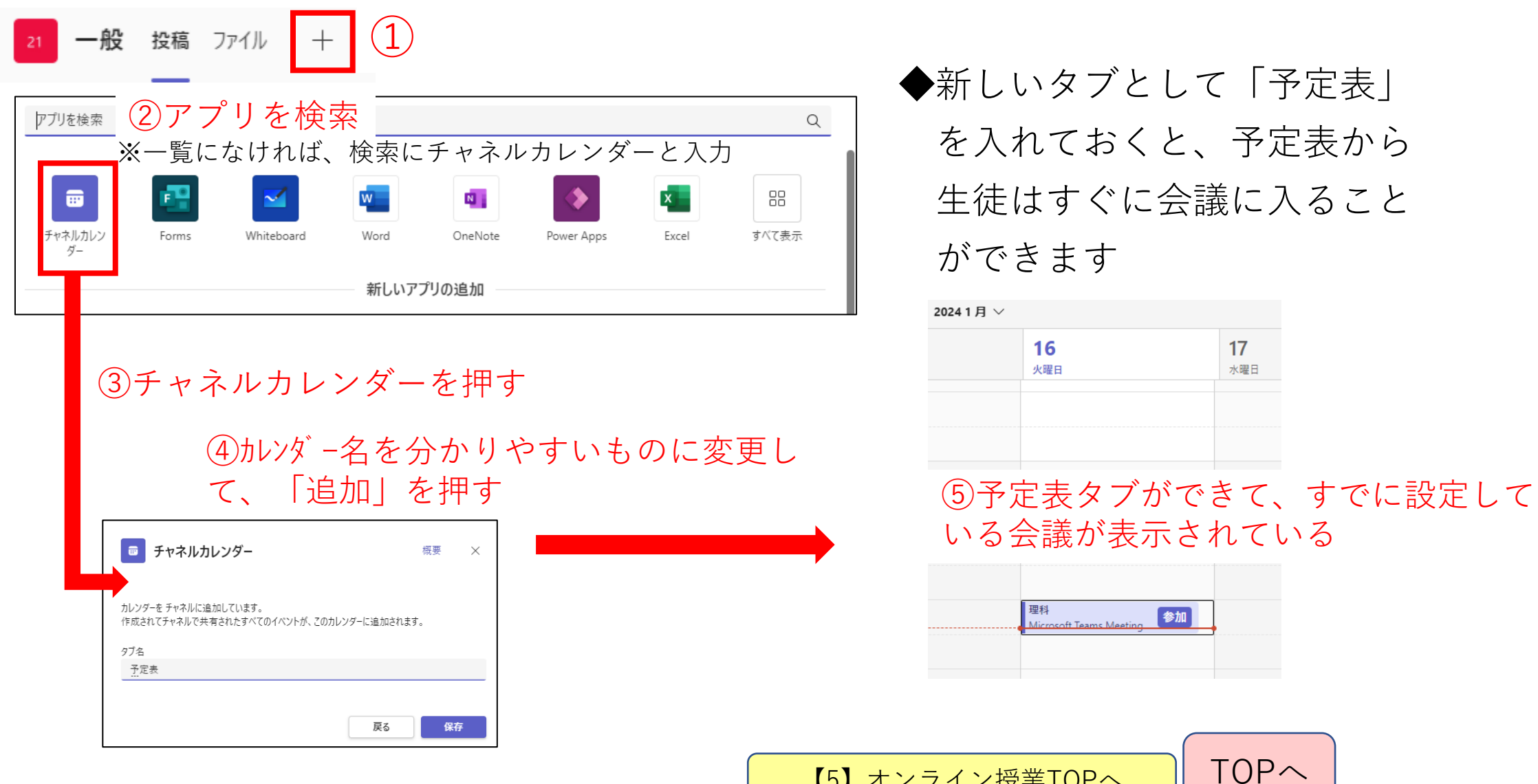

◆新しいタブとして「予定表」 を入れておくと、予定表から 生徒はすぐに会議に入ること ができます

20241月 ∨  $17$ 16 水曜日 火曜日

いる会議が表示されている

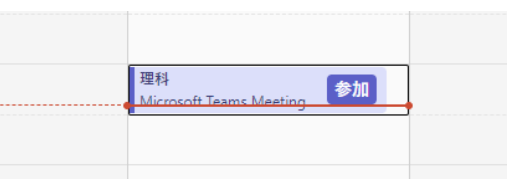

【5[】オンライン授業](#page-43-0)TOP<sup>へ</sup> [TOP](#page-0-0)へ

## 【5-7】会議の録画

【5[】オンライン授業](#page-43-0)TOPへ

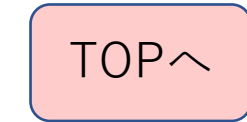

#### オンライン会議(授業)の録画①

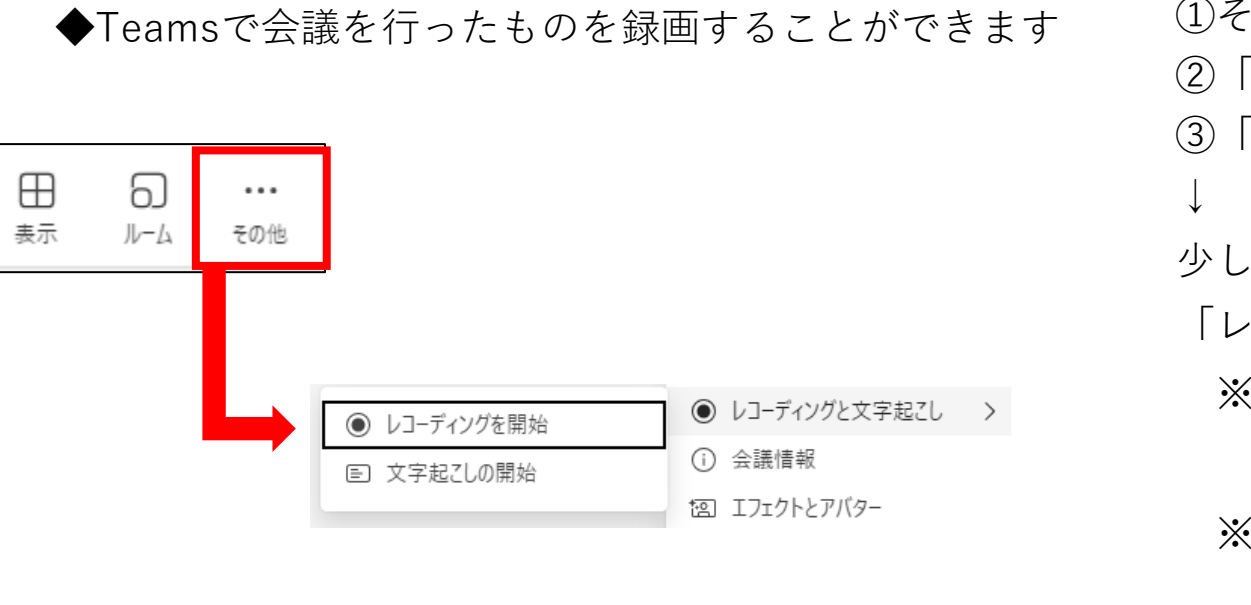

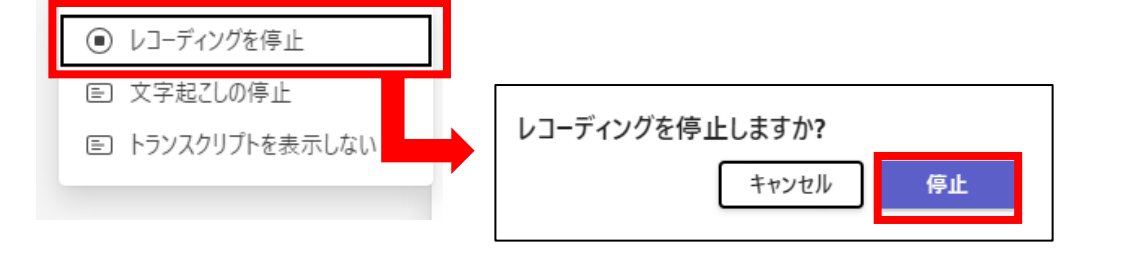

【注意】レコーディングを行うと文字起こしも起動します

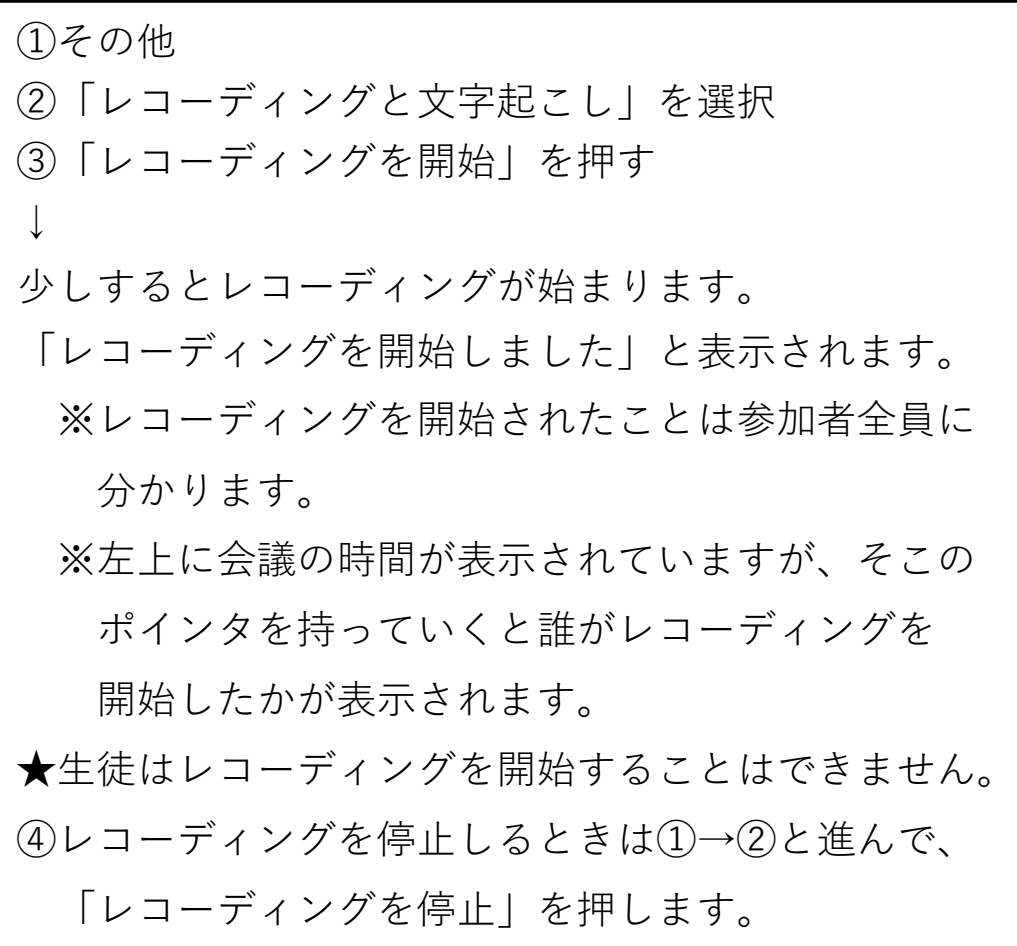

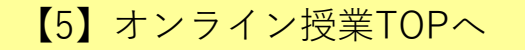

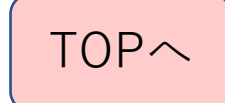

#### オンライン会議(授業)の録画②

◆レコーディングした会議は 会議の後のメッセージに以下の ように表示されます。

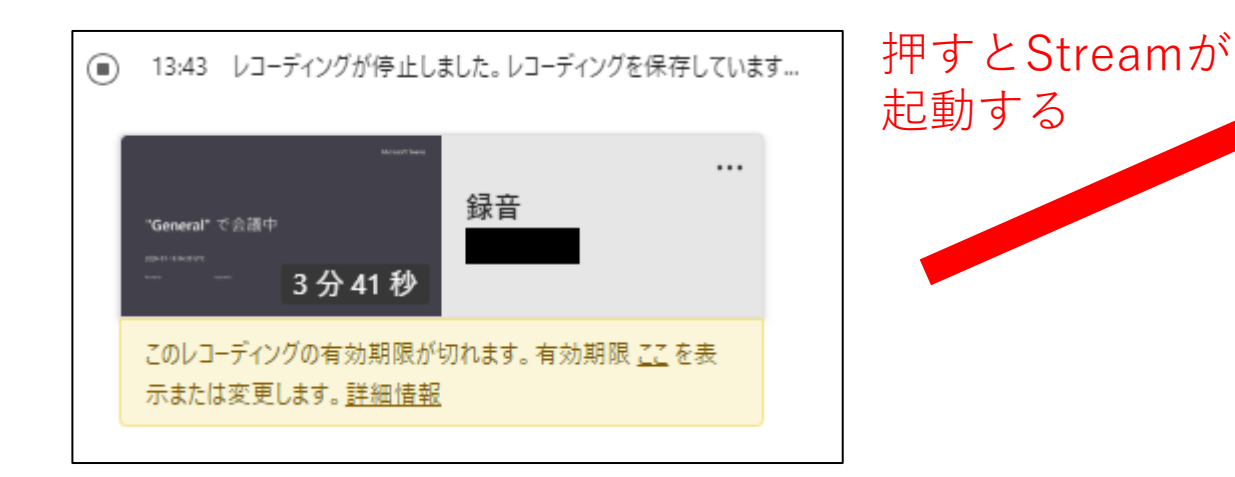

★レコーディングしたもののは有効期限が あります。期限は変更することができます。 有効期限が切れるとビデオは消去されます。

◆会議の記録を押すと、Streamが起動 し、録音や録画されたものを見ること ができます。

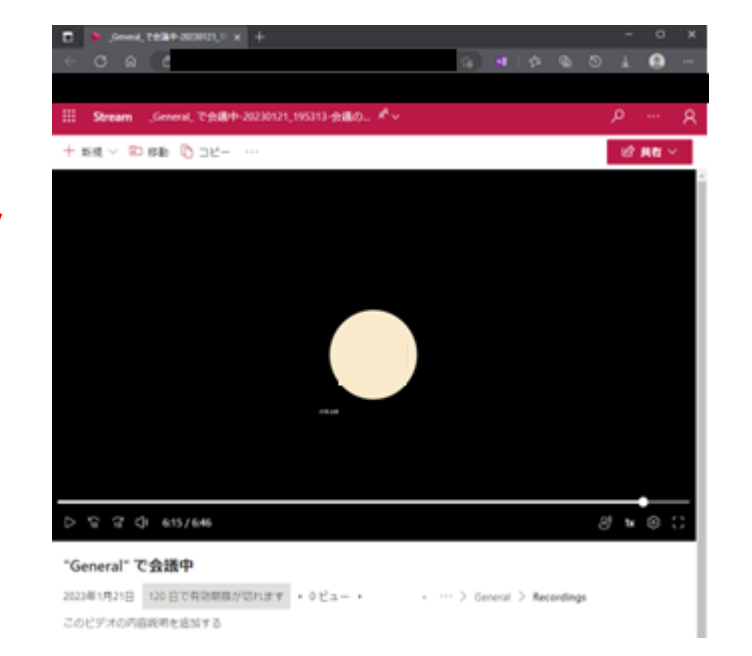

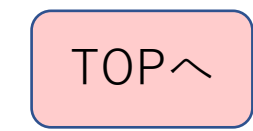

★StreamはYouTubeを同じような機能を持っています。 ただし、同じチームの人しか映像を見ることはできませ ん。会議(授業)を休んでいた人が後で見るというよう なときに使えます。

【5[】オンライン授業](#page-43-0)TOPへ

オンライン会議(授業)の文字起こし①

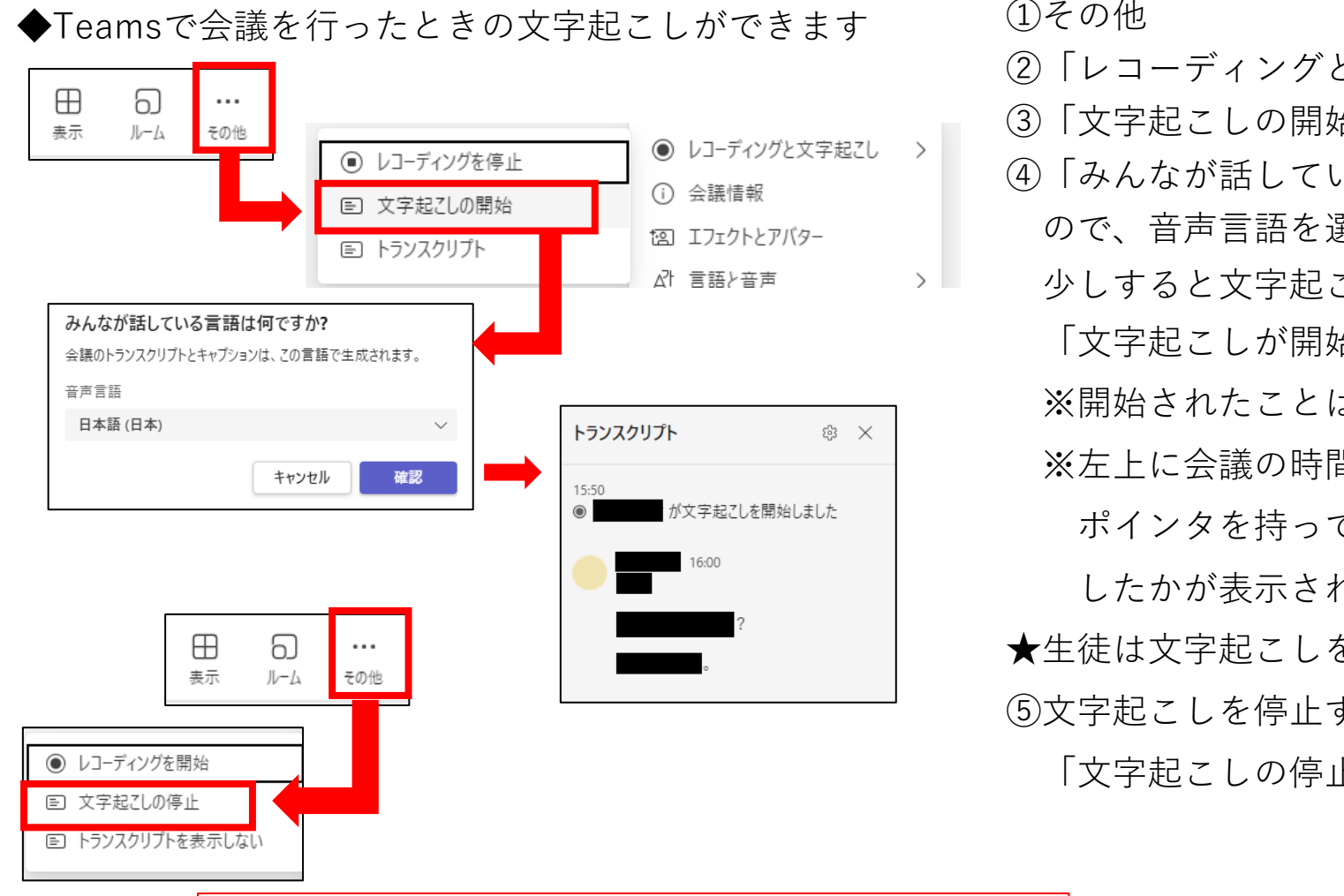

①その他

- ②「レコーディングと文字起こし」を選択
- ③「文字起こしの開始」を押す
- ④「みんなが話している言語は何ですか?」と表示される

ので、音声言語を選択し、確認ボタンを押します。

少しすると文字起こしが始まります。

「文字起こしが開始されました」と表示されます。

※開始されたことは参加者全員に分かります。

※左上に会議の時間が表示されていますが、そこに

ポインタを持っていくと誰が文字起こしを開始 したかが表示されます。

★生徒は文字起こしを開始することはできません。 ⑤文字起こしを停止するときは①→②と進んで、 「文字起こしの停止」を押します

【注意】文字起こしのみ起動することができます

【5[】オンライン授業](#page-43-0)TOPへ

オンライン会議(授業)の文字起こし②

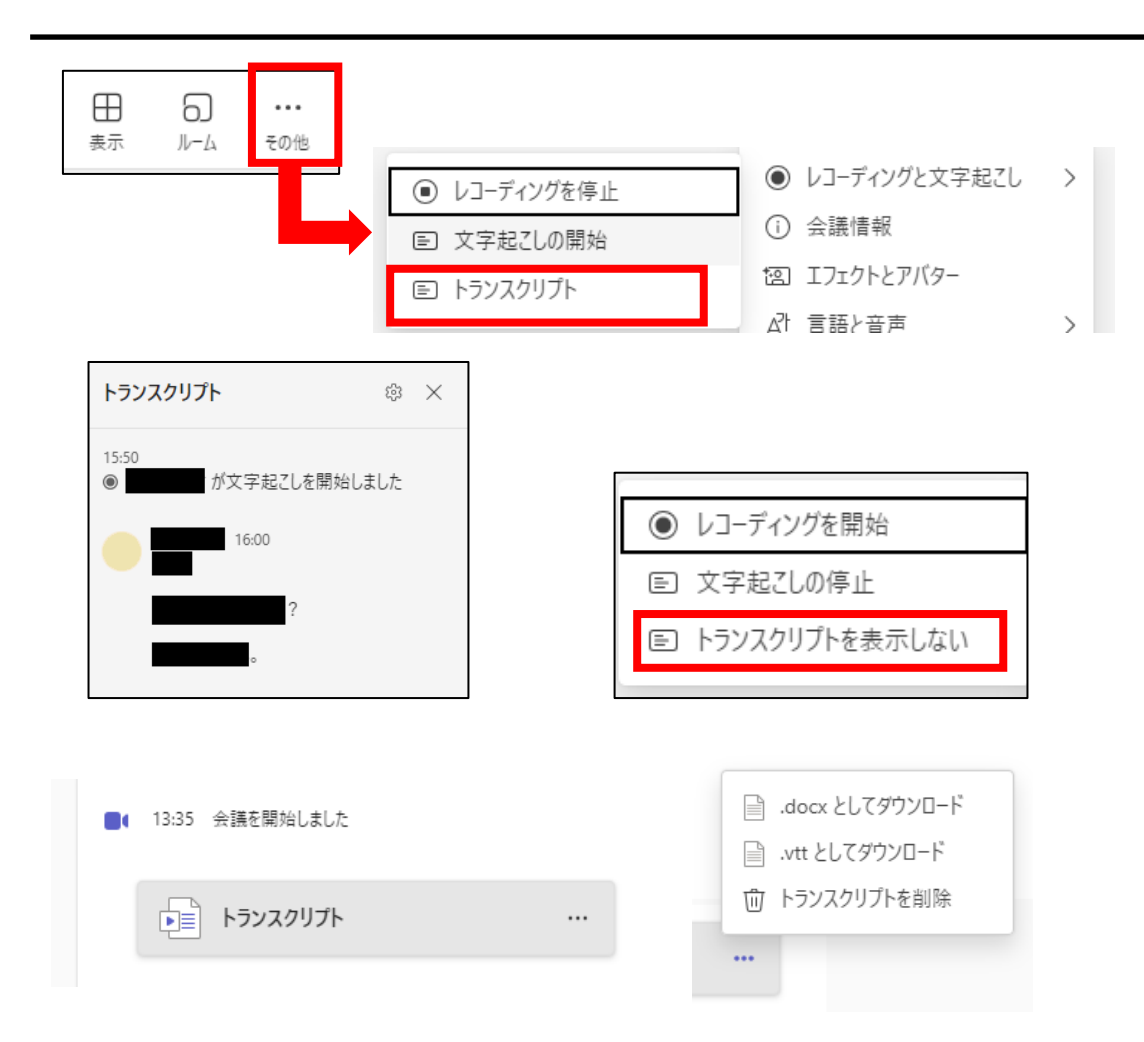

①文字起こし(トランスクリプト)の内容を 表示したいときは、「トランスクリプト」 を押します。すると、右側にトランスクリプ トの内容が表示されます。

②内容が表示されているときに、 「トランスクリプトを表示しない」を押すと、 表示が消えます。

③会議後に、トランスクリプトの内容が会議を 開いたところのメッセージに表示されます。 右側の「…」を押すと、内容をダウンロード したり、削除することができます。

【5[】オンライン授業](#page-43-0)TOPへ

## 【5-8】会議で困ったとき

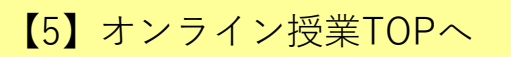

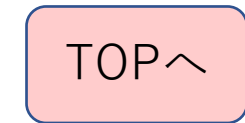

#### 生徒のマイクを強制ミュートする方法

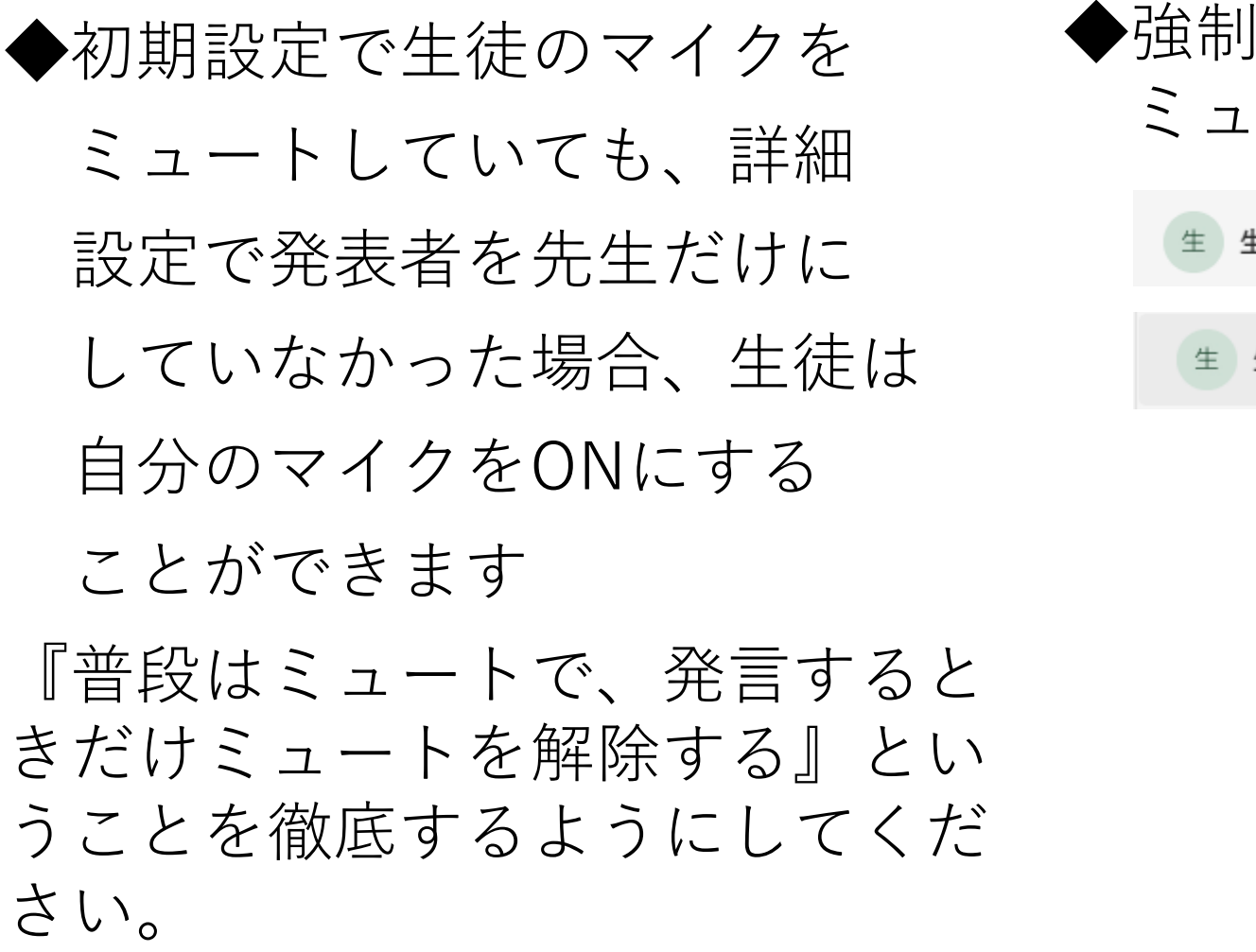

◆強制的に生徒のマイクを ミュートするとき

【5[】オンライン授業](#page-43-0)TOPへ

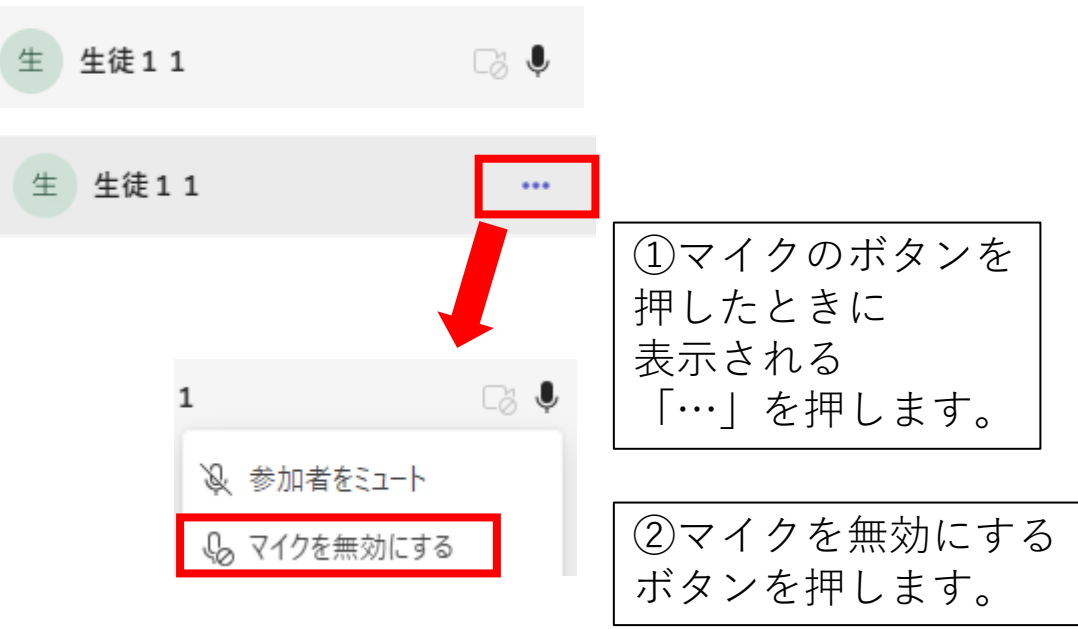

PCから音が出ないとき

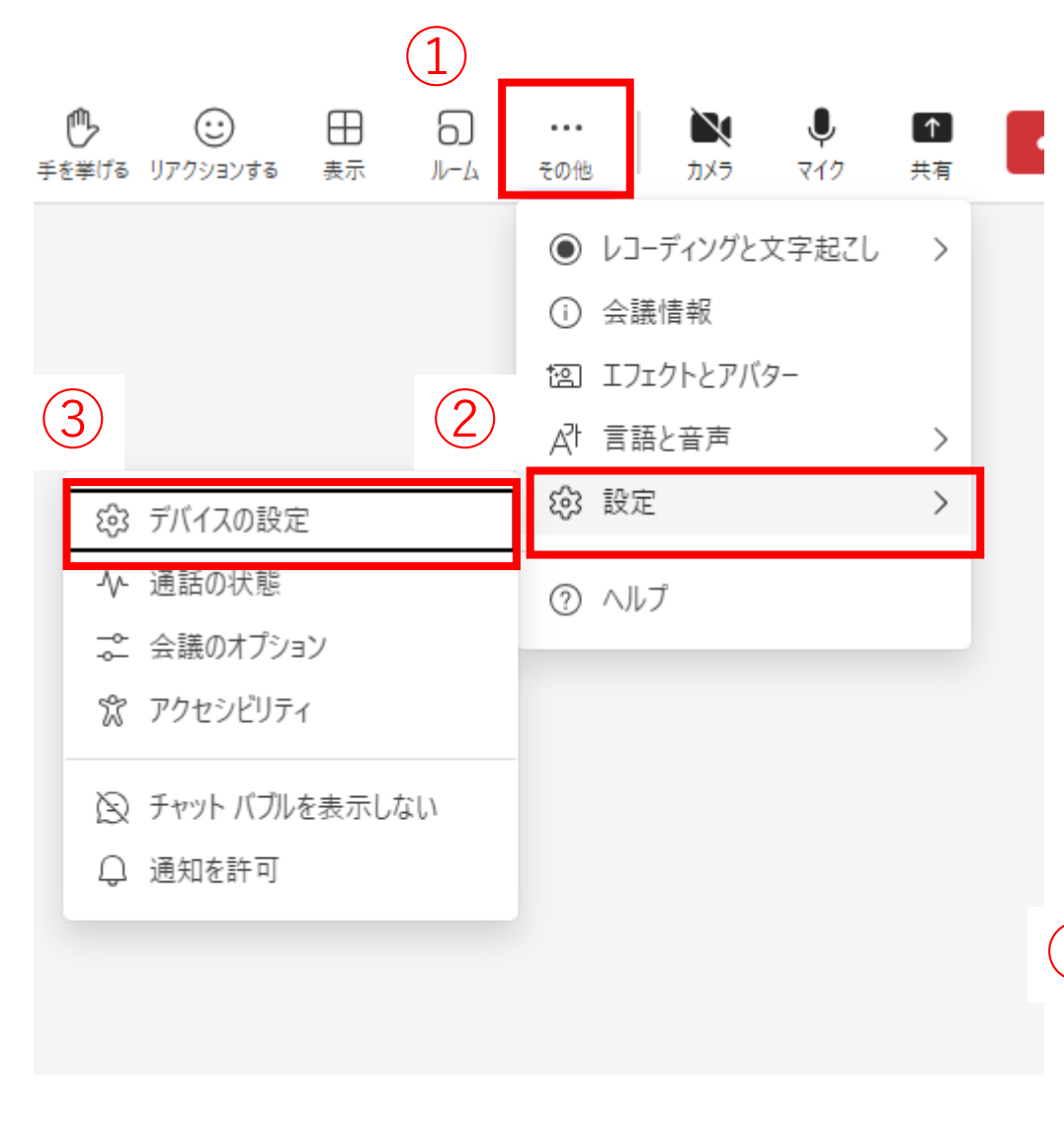

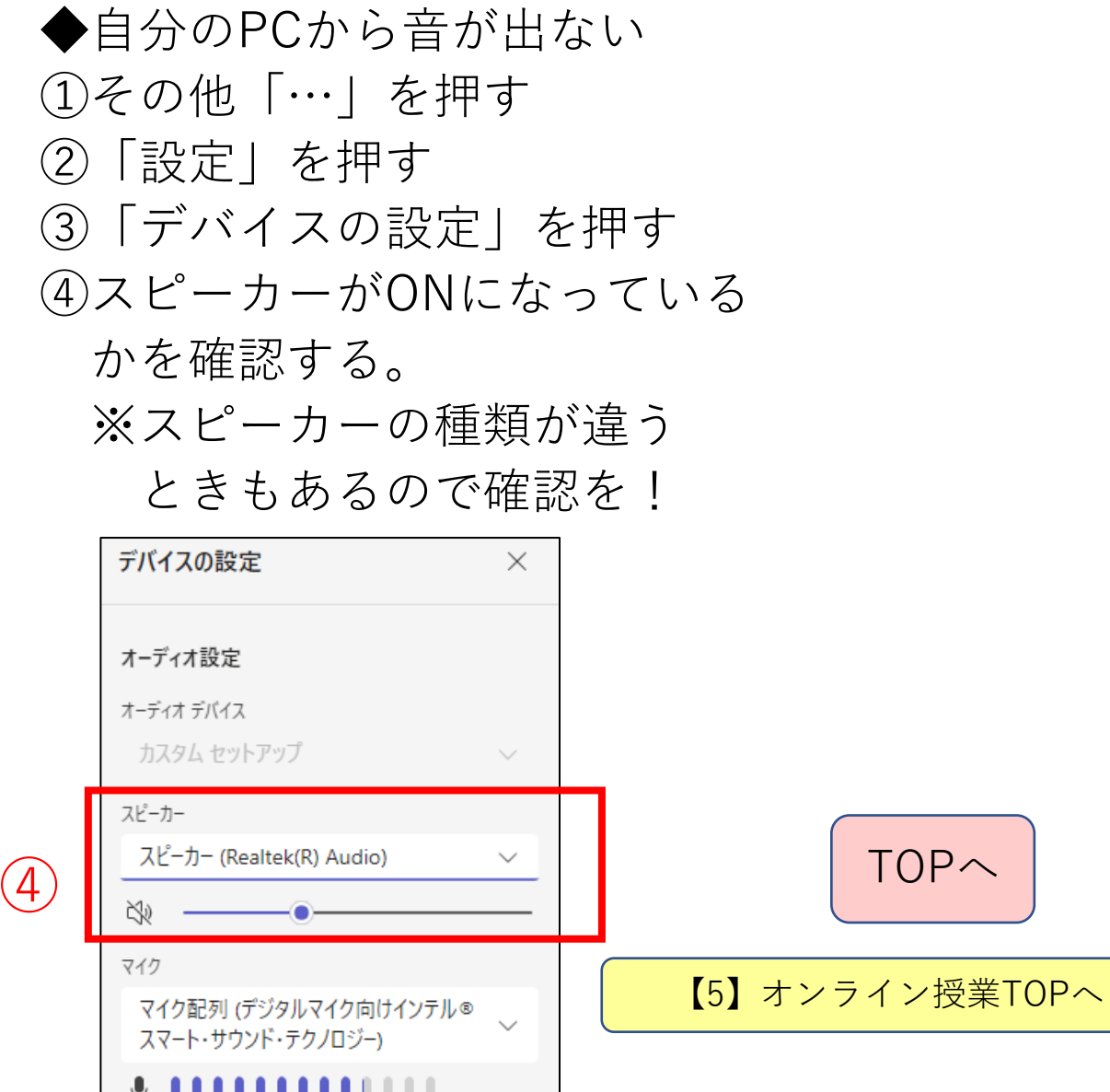

# <span id="page-93-0"></span>【6】 Teamsのタブの追加

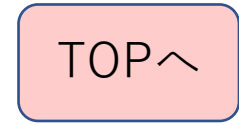

### タブの追加方法

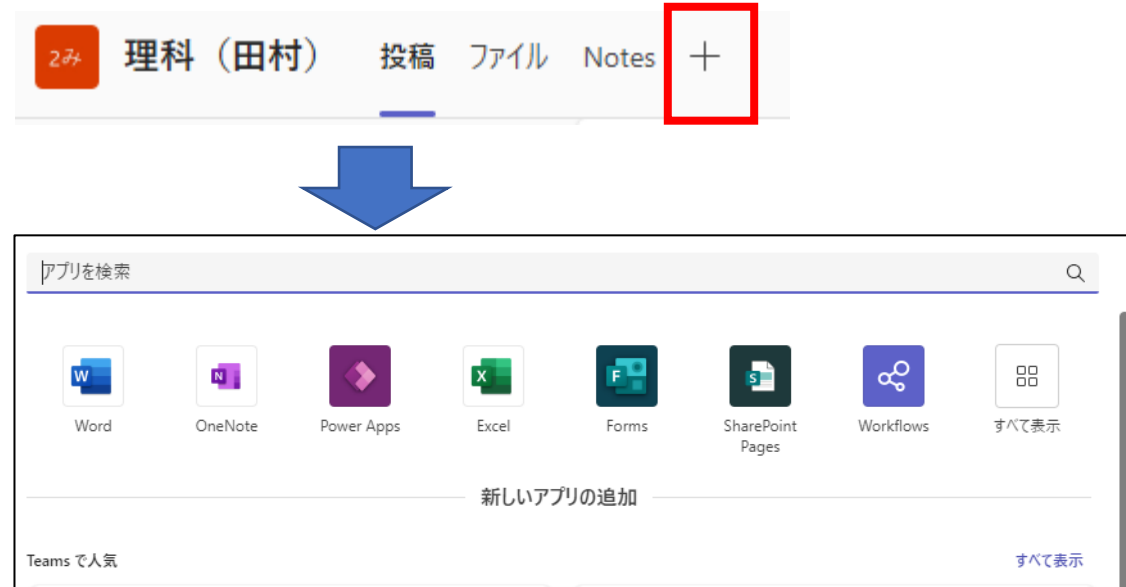

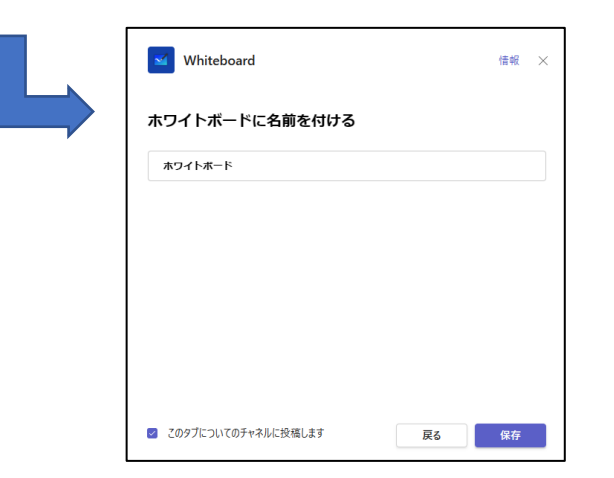

◆各チャネルの上部にある+を 押すと、新しいタブが追加でき ます。そのチャネルでよく使う アプリやファイルを登録すると よいかと思います。 具体例は次のシートで ◆どのようなタブを追加するの か選べます。使用するタブを選 択して、保存ボタンを押します。 ※チャネルに通知する必要がな ければ、チェックを外します。

【6】Teams[タブの追加](#page-93-0)TOPへ

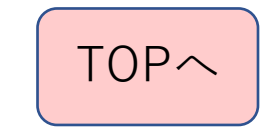

### 追加タブの使用例1

#### ◆予定表

クラスのチームには、一般チャネルに標準 で設定されています。

クラス全員にスケジュールを設定すること ができます。

例えば、時間割を登録しておくとクラスの 生徒に毎日の時間割を伝えることができま す。

また、登録した時間割からTeamsの会議も 設定することができるので、オンライン授 業の登録もすぐにできます。

◆パワーポイント

パワーポイントのファイルを指定すること ができます。

クラスの掲示板として1つのファイルを用 意しておくと、毎日Teamsを開かなくても、 パワーポイントの内容を変えるだけで、掲 示板として、利用することができます。

ファイルは生徒とも共有できるので、生徒 も書き込みができます。日番に連絡を記録 させるということもできます。ファイルは 自分のOneDrive上に置いておくと、誰が閲 覧や書き込みをしたかの履歴が残るので、 不正な書き込みを防ぐことができます。

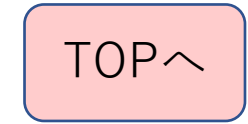

## 追加タブの使用例2

- ◆ホワイトボード (WhiteBoard)
- クラスで自由に議論をしたいと きに、ホワイトボード代わりに 利用できます。

◆Forms

アンケートを常にとることが必 要な場合には、設定することが できます。

毎日の体温チェックなどにも使 えます。

付箋などもあるので、色々と活 用ができます。

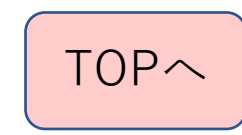

# <span id="page-97-0"></span>【7】 Teamsでグループワーク

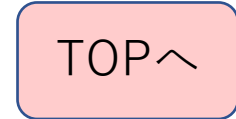

Teamsでグループワーク

- ◆班別で資料作成
- Teamsでファイルフォルダに
- 班ごとのフォルダを作り、
- そのフォルダの中に元になる
- WordやPowerPointのファイルを入 れておくと、生徒たちは同時に同じ ファイルを開くことができます。
- そのファイルを共同で編集もできる ので、グループ別に資料を作成させ ることができます。
- ◆オンライン会議を開いて、会議の 中でルームを開くと、グループに 分けることができます。 グループの中で議論をしたり、 ファイルを編集したりすることも できます。
	- 詳細は次からのシートで

### オンライン授業でのルーム分け(グループ分け活動)

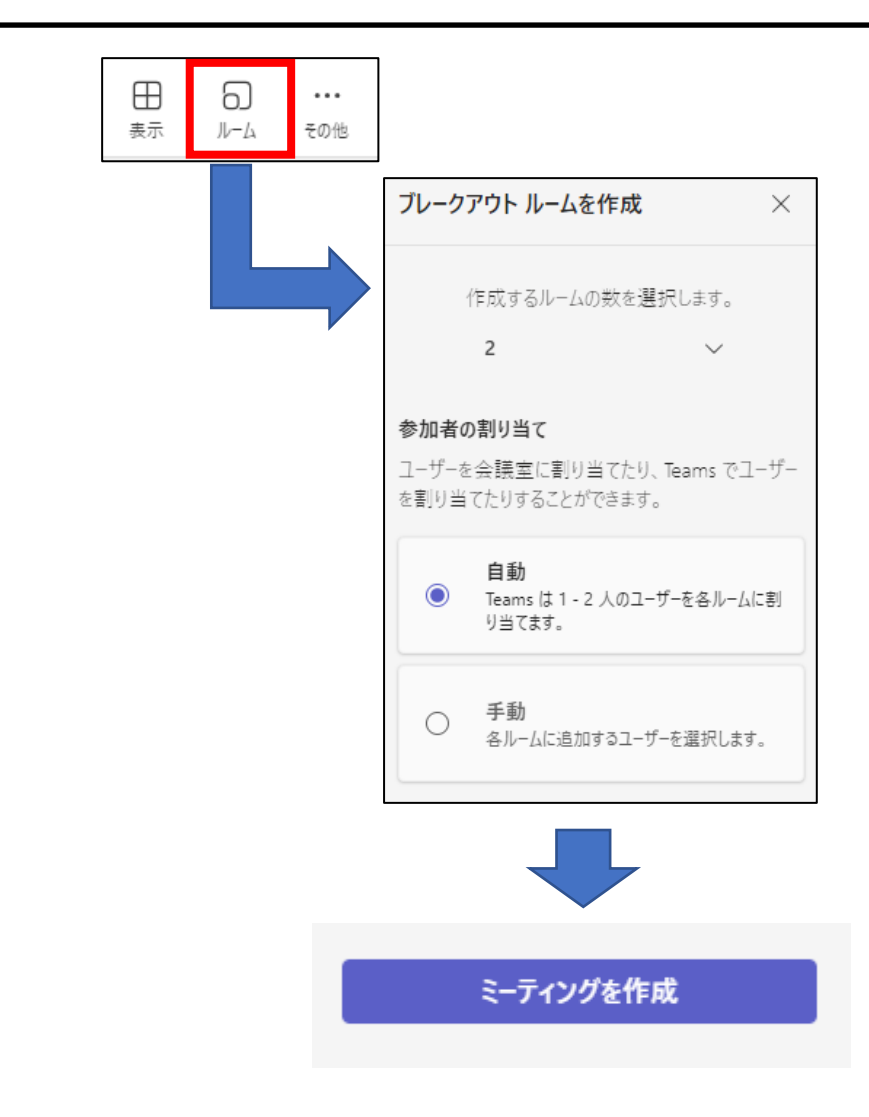

- ◆Teamsのデスクトップ アプリのみの機能です。
- ◆正確にはブレイクアウトルームといいますが、 ここではルームと省略して説明します。
- ◆会議開始後に上部にある「ルーム」を押すと、 参加者をいくつかのルームに振り分けることが できます。
- クラス全体の会議の途中で分散会を行うとい うイメージです。分散会終了後には全体会に戻 すということも行います。

まずは、いくつのルームに分けるのかを数字 で設定し、割り当て方法を自動にするのか、手 動にするのかを選択し、「ミーティングを作 成」ボタンを押します。

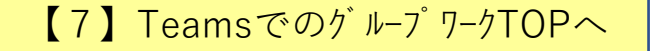

#### ブレイクアウトルームの作成(自動割り当て)

#### ◆自動で割り当てる場合

参加者を自動で割り当てをし ます。割り当てが終わると各 ルームに誰が割り当てられたの かが表示されるので、「開く」 を押すと、各ルームに参加者が 移動し、会議が始まります。

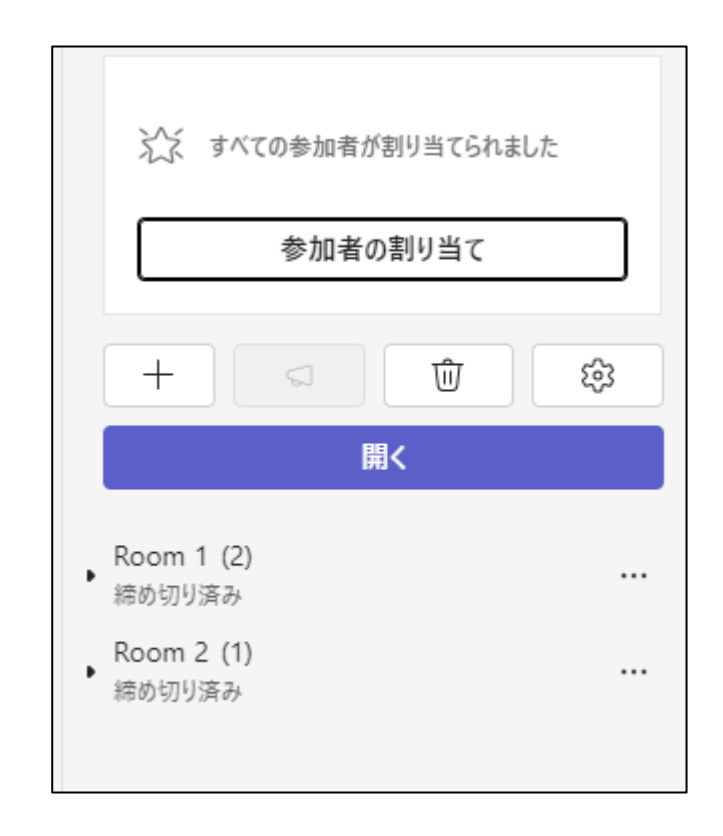

【7】Teams[でのグループワーク](#page-97-0)TOPへ

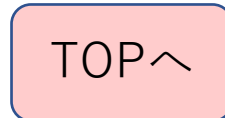

#### ブレイクアウトルームの作成(手動割り当て)

◆手動で割り当てる場合 参加者を一人ずつどのルーム にするのかを割り当てます。割 り当てができれば、「保存」ボ タンを押すと、各ルームに参加 者を割り当てます。ブレイクア ウトルームの画面で「開く」を 押すと、各ルームに参加者が移 動し、会議が始まります。

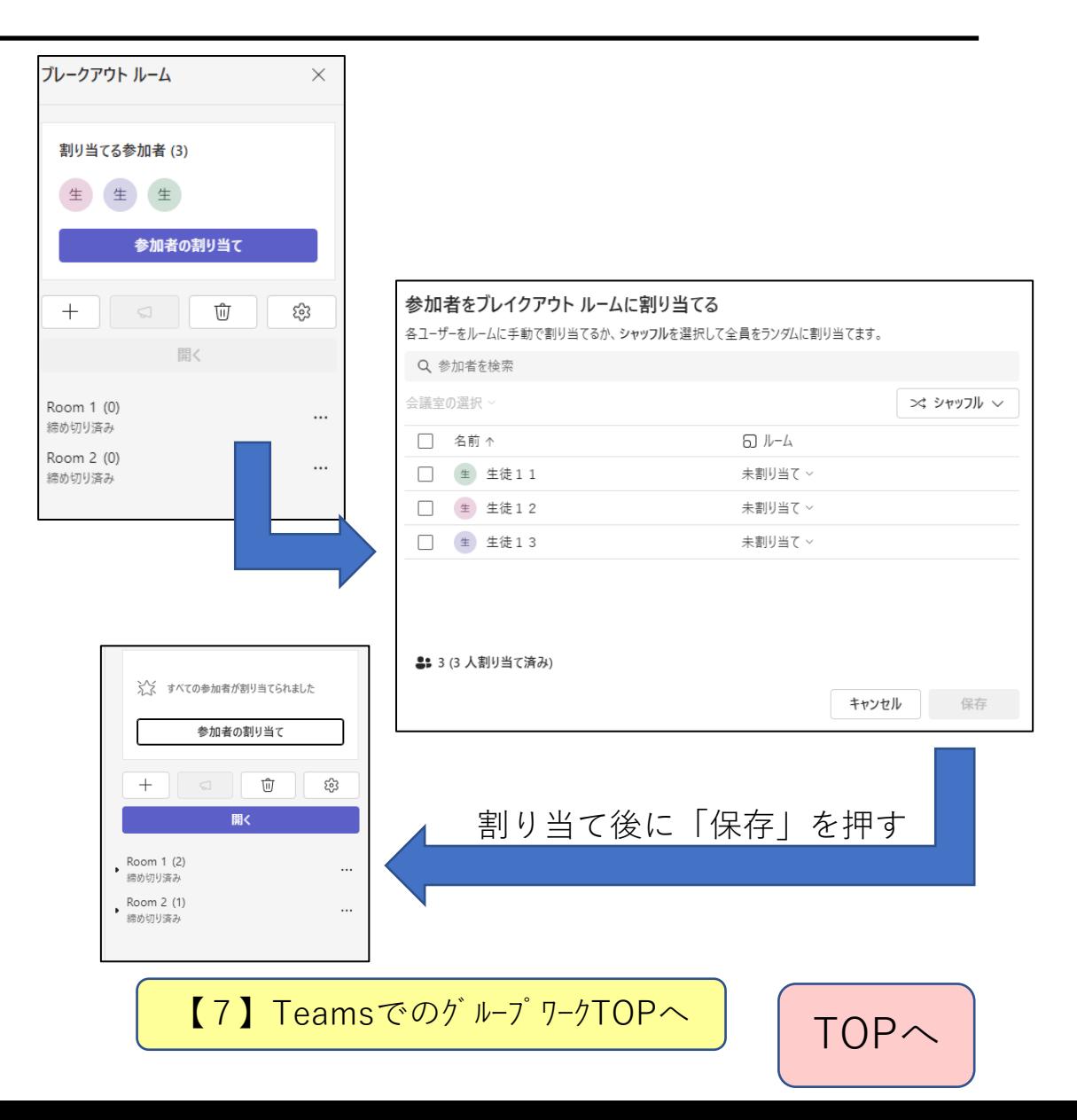

### ブレイクアウトルーム開催中に行えること

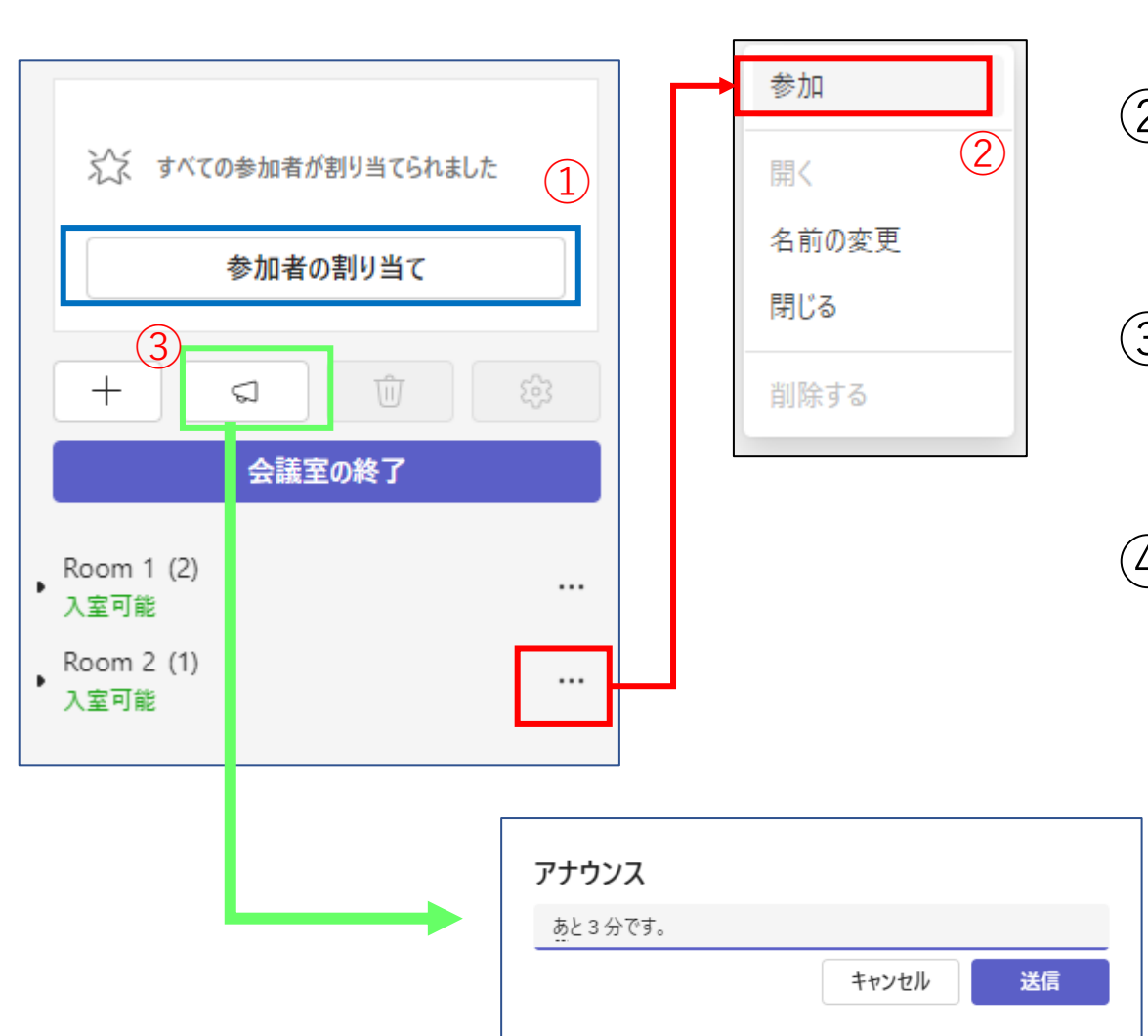

①追加の参加者を割り当てることが できます。 ②会議の開催者は各ルームに入って、 中での議論に参加したりすることが できます。 ③各ルームに対して、アナウンスを 入れることができます。 例)あと3分で終了です… ④その他にできること ・ルームを増やす⇒「+」 ・特定のルームだけ閉じる ・部屋の名前を変更する 【7】Teams[でのグループワーク](#page-97-0)TOPへ [TOP](#page-0-0)へ

ブレイクアウトルーム終了後に行えること①

①ブレイクアウトルームでの

- チャット内容が記録に
- 残っています。

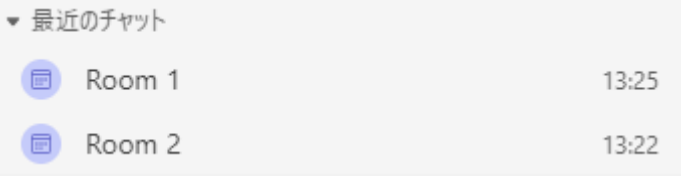

チャット機能に部屋の名前があるので、 そこから内容を見ることができます。 【注】

生徒は自分のルームに入っていた分しか チャットの記録を見ることはできません。

#### Room2

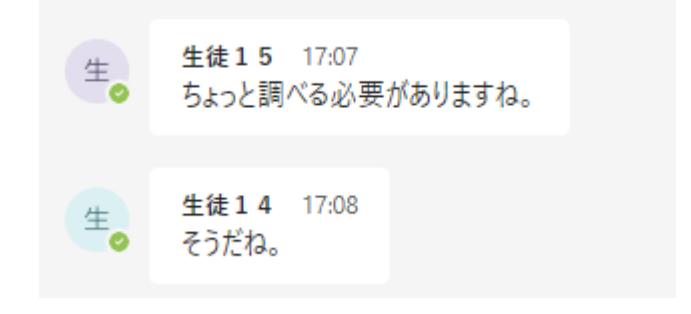

#### Room1

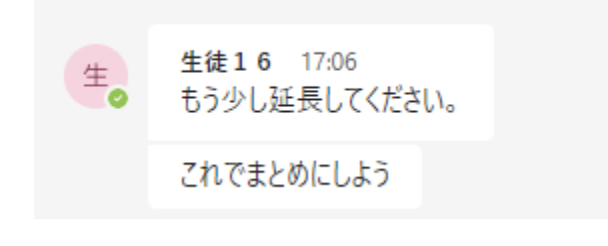

【7】Teams[でのグループワーク](#page-97-0)TOPへ

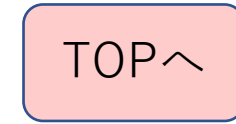

ブレイクアウトルーム終了後に行えること②

Room 1 チャット ファイル まとめ 出席 スピーカー コーチ + 同

#### $(2)$   $(3)$   $(4)$

②ブレイクアウトルームで共有したファイルが残っています。 ③ブレイクアウトルームでの出席状況を見ることができます。

※スピーカーコーチはTeamsのアプリの言語を 英語に設定しているときのみ利用できます。

【7】Teams[でのグループワーク](#page-97-0)TOPへ

# <span id="page-105-0"></span>【8】 Teamsでアンケート

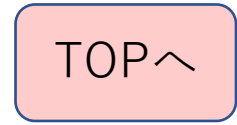

## TeamsでのFormsの活用①

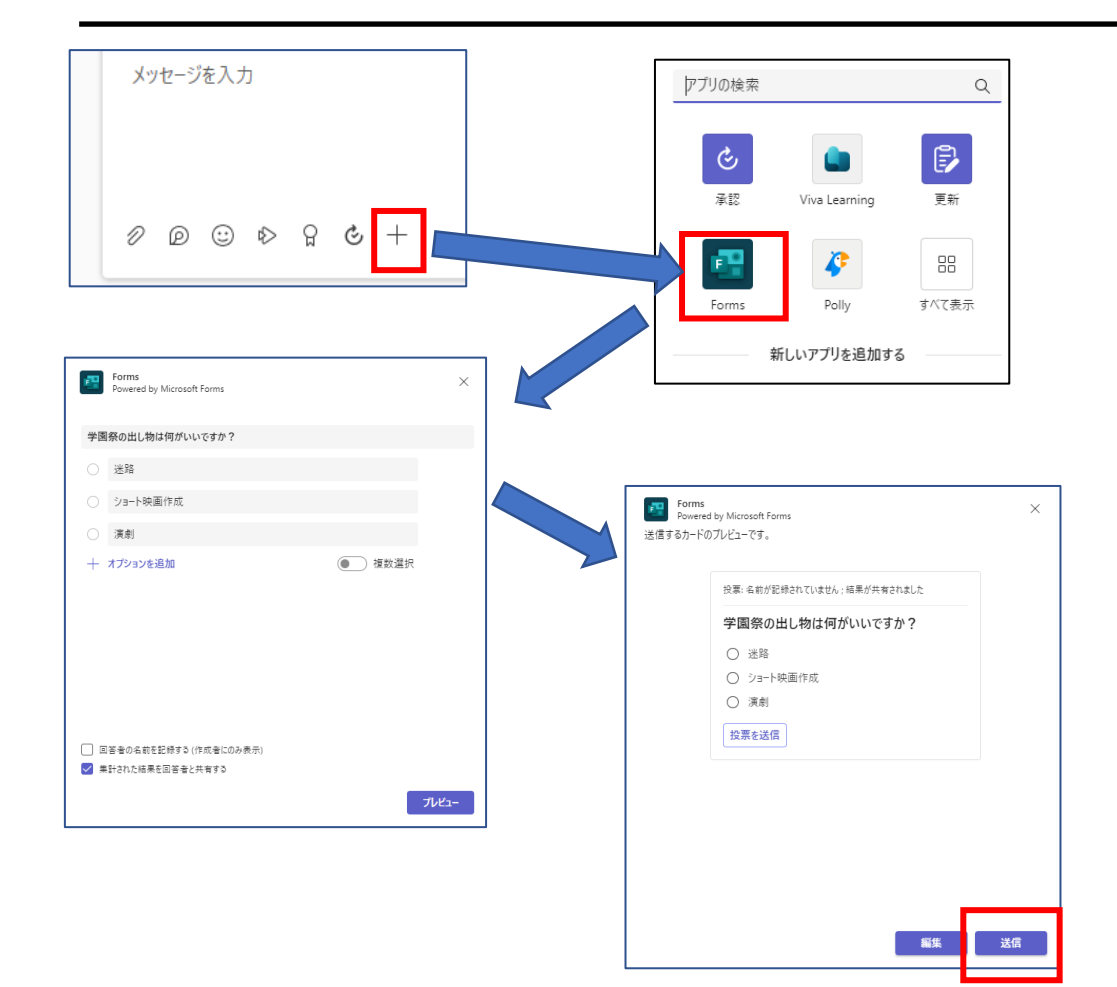

◆チームの中でアンケートをとりたいときは、 メッセージでFormsを利用します。の送信画面で ◆アプリの検索でFormsを選びます。 簡単なアンケートや課題を配信できます ★手順 ①メッセージのところにある「+」を押します。 ② Formsの作成画面が出てくるので、 オプションに必要な項目を設定して、 プレビューを押します。 ※誰が答えたのかを知りたい場合は 「回答者の名前を記録する」のチェックを 入れます。名前は作成者しか分かりません。 ③内容を確認して、送信ボタンを押します。 ④メッセージとしてFormsが送信されます。

【8】Teams[でアンケート](#page-105-0)[TOP](#page-0-0)へ | TOPへ

## TeamsでのFormsの活用②

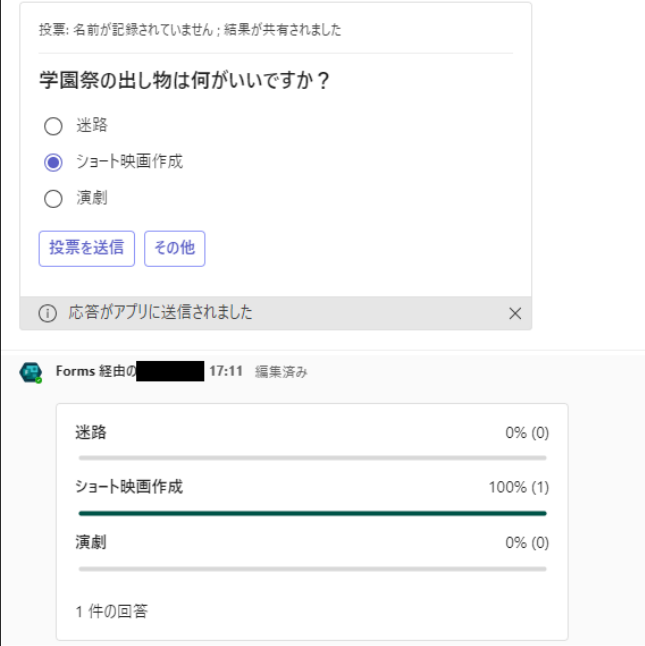

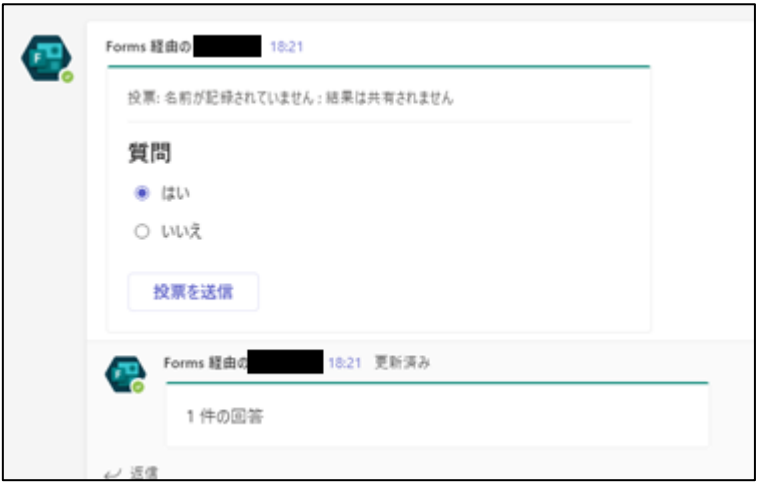

★手順の続き

④メッセージにアンケートが表示されるの で、選択して結果を送信するように指示を します。

作成時に「集計結果を回答者と共有す る」にチェックが入っていると投票結果を リアルタイムで表示します。

いったん投票を送信してから再度送信す ることもできます。

※集計結果も変動します。

作成時に「集計結果を回答者と共有す る」にチェックが入っていないときは、何 件の回答があったかのみ表示されます。

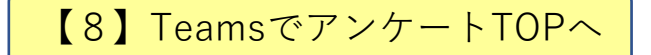

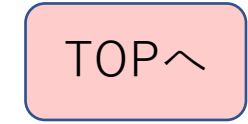
# TeamsでのFormsの活用3

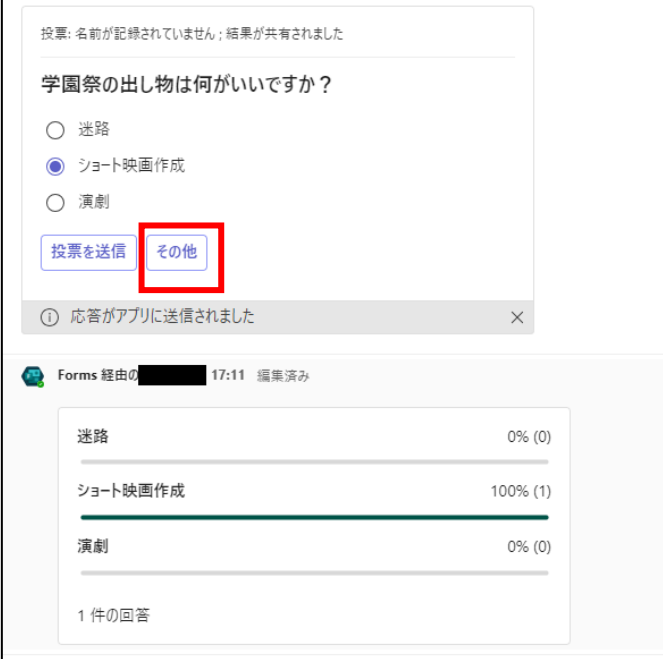

#### ★手順の続き

⑤「その他」のボタンを押すと、WEBでFormsの画面が 表示されます。また、詳細は、OfficeのForms画面で 自分のフォームを選ぶと出てくるので、内容の分析や 出力などができます。 ただし、読み取り専用なので、設定変更に制約が あります。 ※回答期限を修正することができません。

★回答期限を設定したい場合は、Formsでアンケートを 先に設定しておいて、リンク先をメッセージで 送信するようにしてください。

【8】Teams[でアンケート](#page-105-0)TOPへ

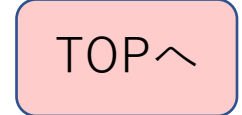

# <span id="page-109-0"></span>【9】Teamsの割り当て (誤是更) 松前

旧Teamsでは「課題」でしたが、新Teamsでは「割り当て」となっています。 しかし、クラスでは「課題」と表示されているため、 ここでは「課題」機能として説明します。

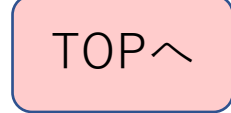

# Microsoft Teamsの「割り当て(課題)」機能

- 「クラス」の種類のチームでの み利用できる機能です
- 所属している生徒に課題を与え、 提出させることができます
- 予約配信や提出期限を設定可能 (遅延提出の可否も設定可)
- 課題の提出状況を一覧で把握し、 Excelファイルとして取り 出すこともできます

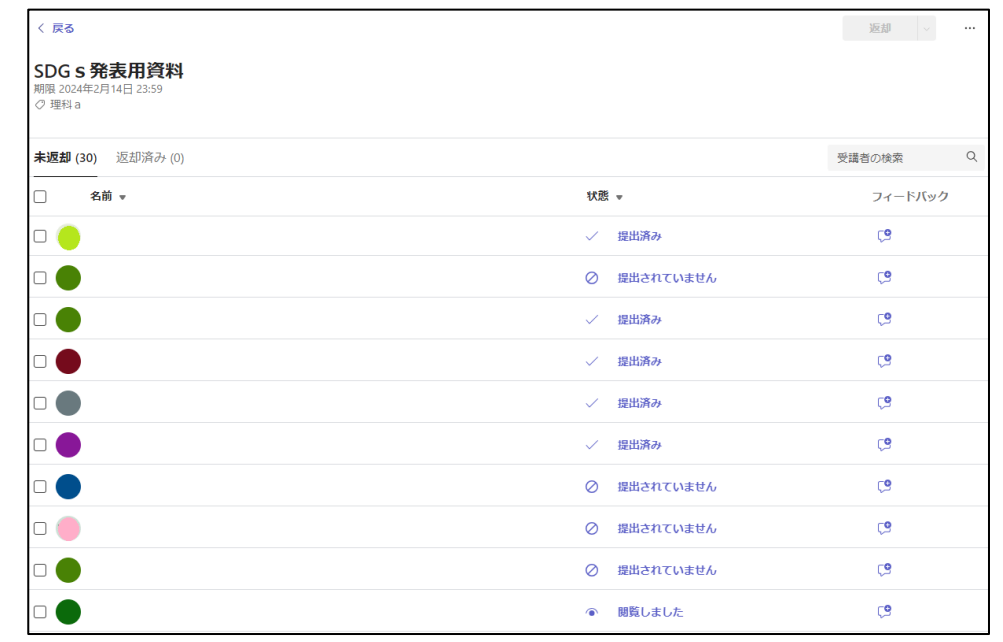

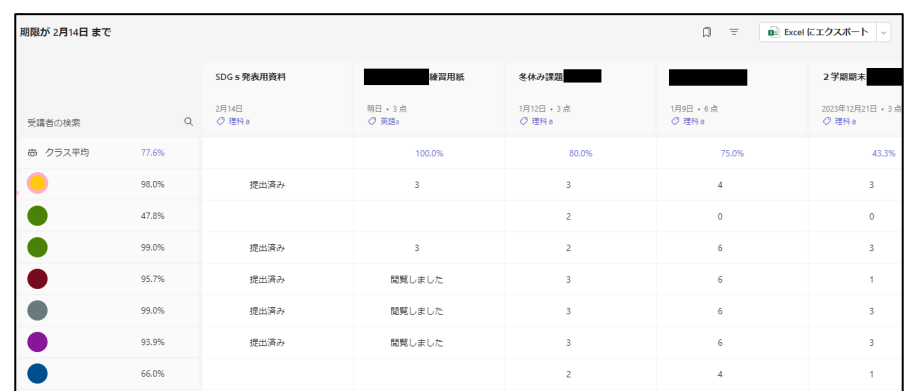

【9】Teams[の課題機能](#page-109-0)TOPへ

### 課題を作成する①

• 課題の一覧画面の下部にある、 「作成」ボタンを押す

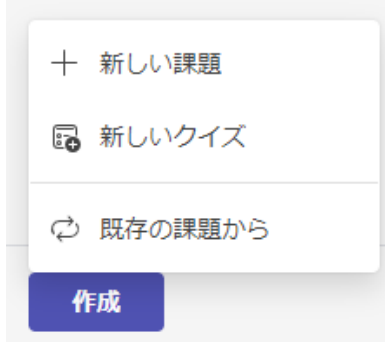

- 表示された3つの中で適当なものを選ぶ
	- **新しい課題**: WordファイルやOneNoteのページなどを配信
	- **新しいクイズ**: Formsのクイズを配信
	- **既存の課題から**: 他チームで配信した課題を再配信

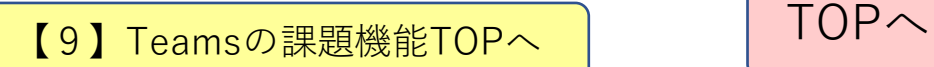

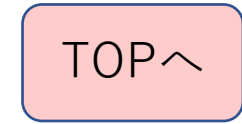

課題を作成する②

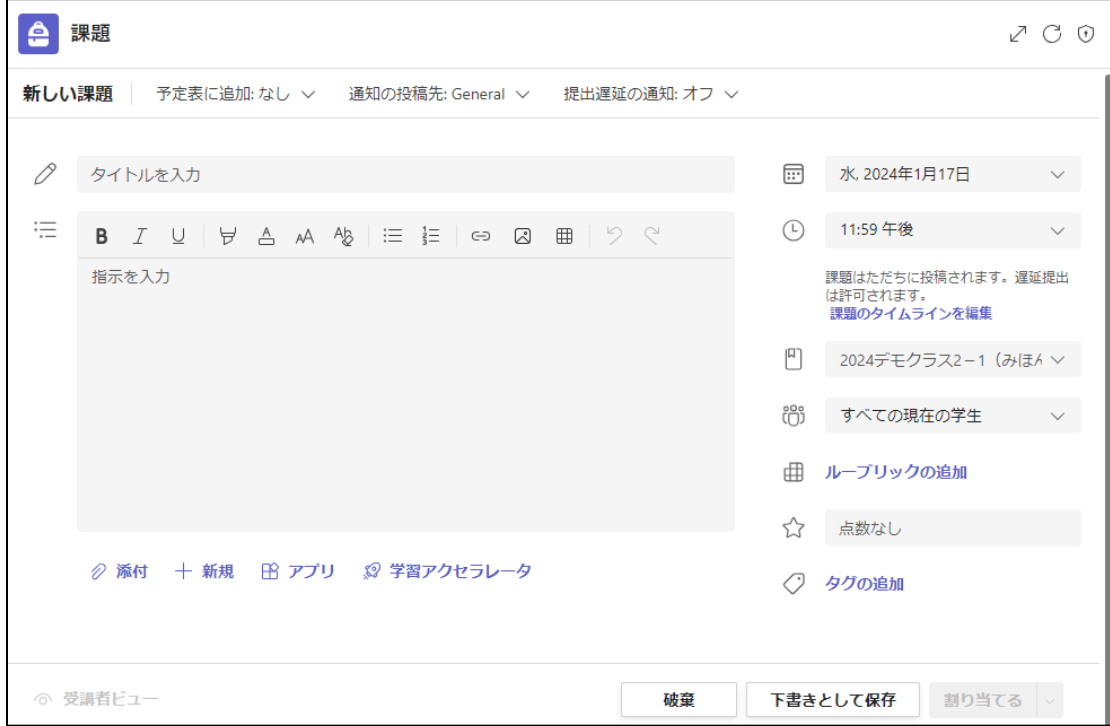

★課題のところで作成ボタンを押 すと課題の設定画面が出てきます 「添付」のところを押すと添付す るものが選択でき、課題の種類を 指定することができます。

> **ConeDrive** ■ クラス ノートブック ⇔ リンク **Tij** Teams ■ 音読の練習 Q 検索の練習 ⊘ このデバイスからアップロード

<u>【9】Teams[の課題機能](#page-109-0)[TOP](#page-0-0)へ</u> │ TOPへ

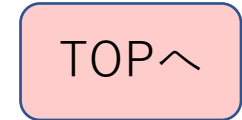

## 課題を作成する③

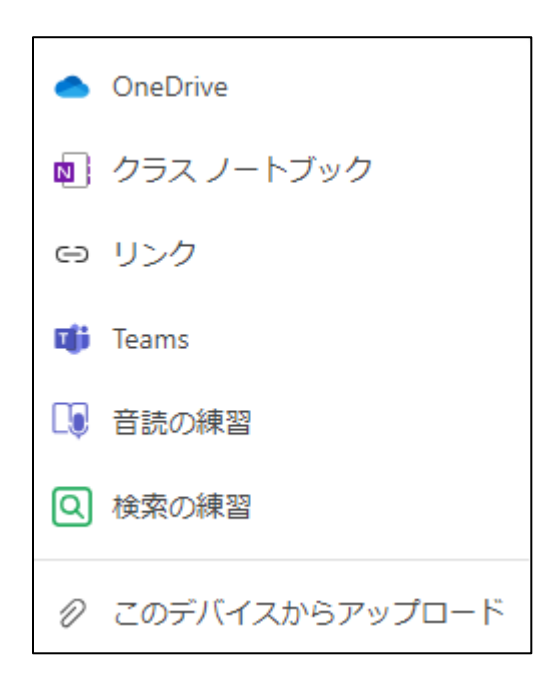

- (1)WordやExcelなどの ファイルを添付するとき →「OneDrive」・「Teams」・ 「このデバイスからアップロード」 を選択
- (2)OneNoteのクラスノートブックにある ノートを配布するとき →「クラスノートブック」を選択

(3)Formsやその他のリンクを送信するとき →「リンク」を選択

(4)音読の練習 (5)検索の練習

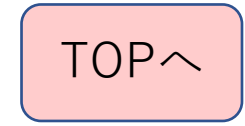

## 課題を作成する④ OneNoteでの利用

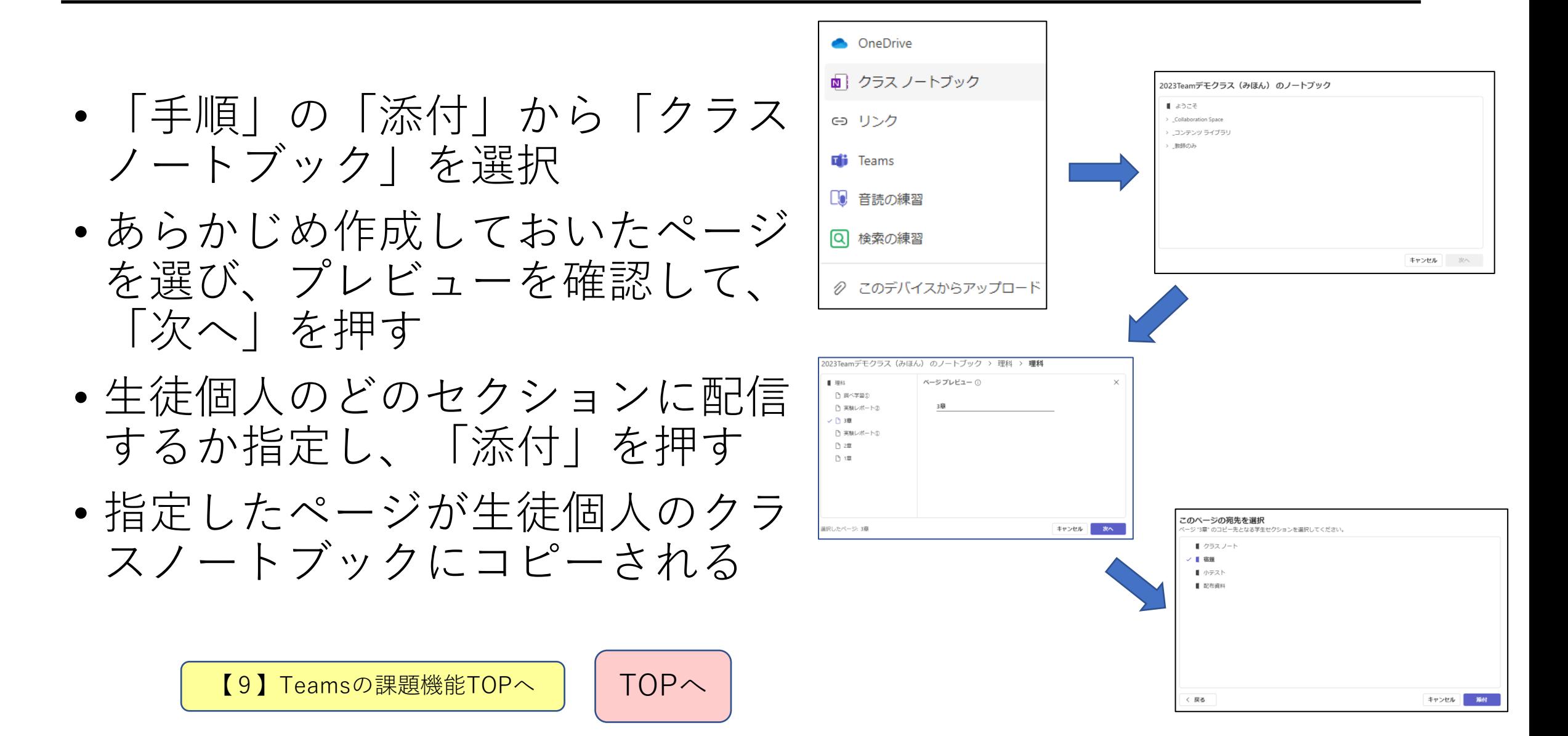

### 課題を作成する⑤ 音読の練習

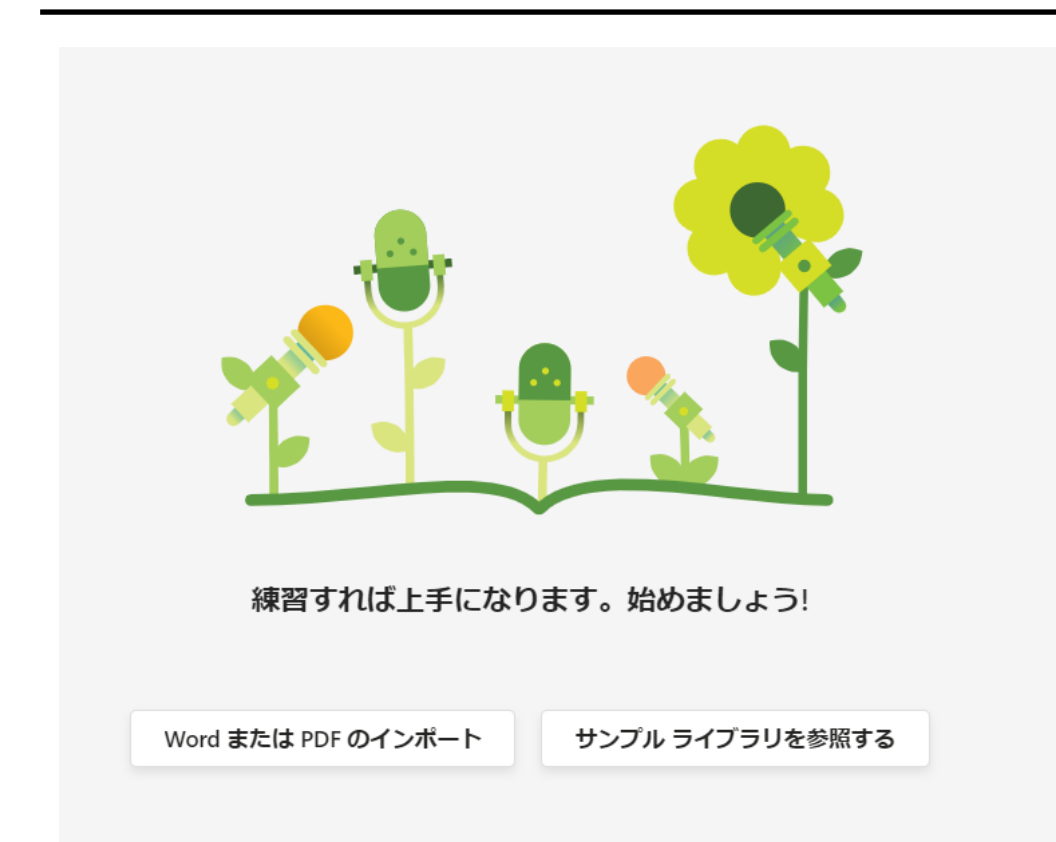

★英語や国語での音読の練習を 提出させることができます。

1.課題の作成で音読の練習を選択 2.音読させるデータを 「WordまたはPDFのインポート」か 「サンプルライブラリを参照する」 のどちらかから選びます。

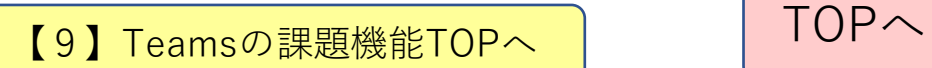

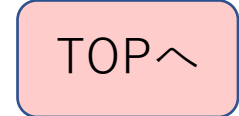

### 課題を作成する⑥ 音読の練習

### ★「WordまたはPDFのインポー ト」を押すとアップロードするファ イルを選択する画面が出てきます。

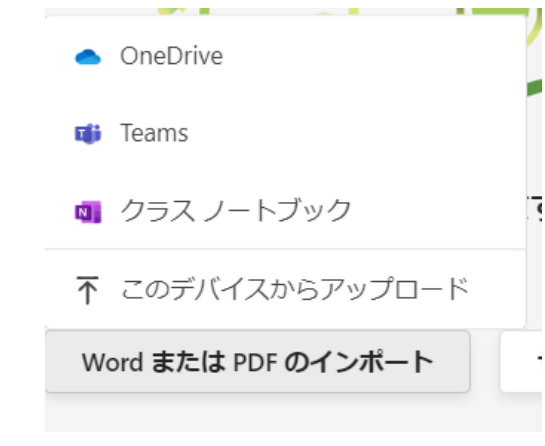

アップロードすると、ファイル名と内容が出てきます。 内容を確認し、設定を変更したら、「次へ」ボタンを押すと 課題の設定画面に戻ります。

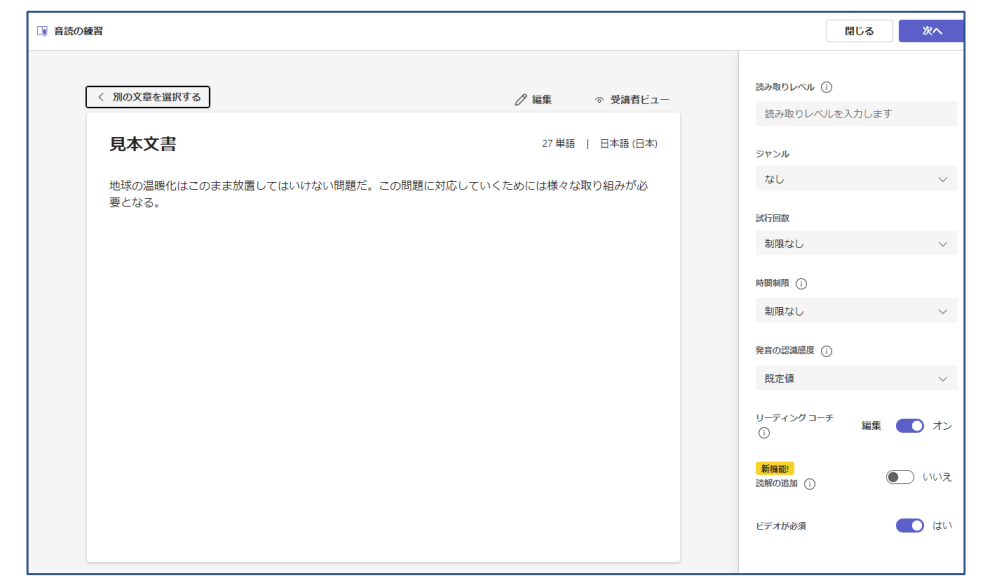

【9】Teams[の課題機能](#page-109-0)TOPへ

[TOP](#page-0-0)へ

### 課題を作成する⑦ 音読の練習

### ★「サンプルライブラリを参照す る」を押すと、アメリカ英語のサン プルが出てくるので、選択をします。

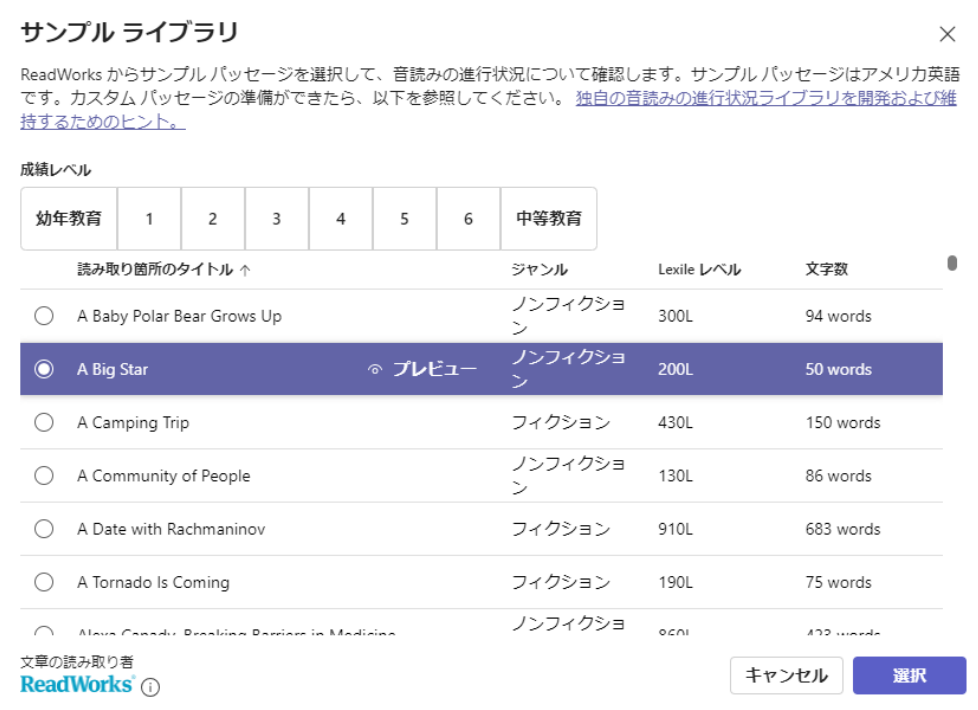

### ★必要事項を設定し、 「次へ」ボタンを押すと、 課題の設定画面に戻ります。

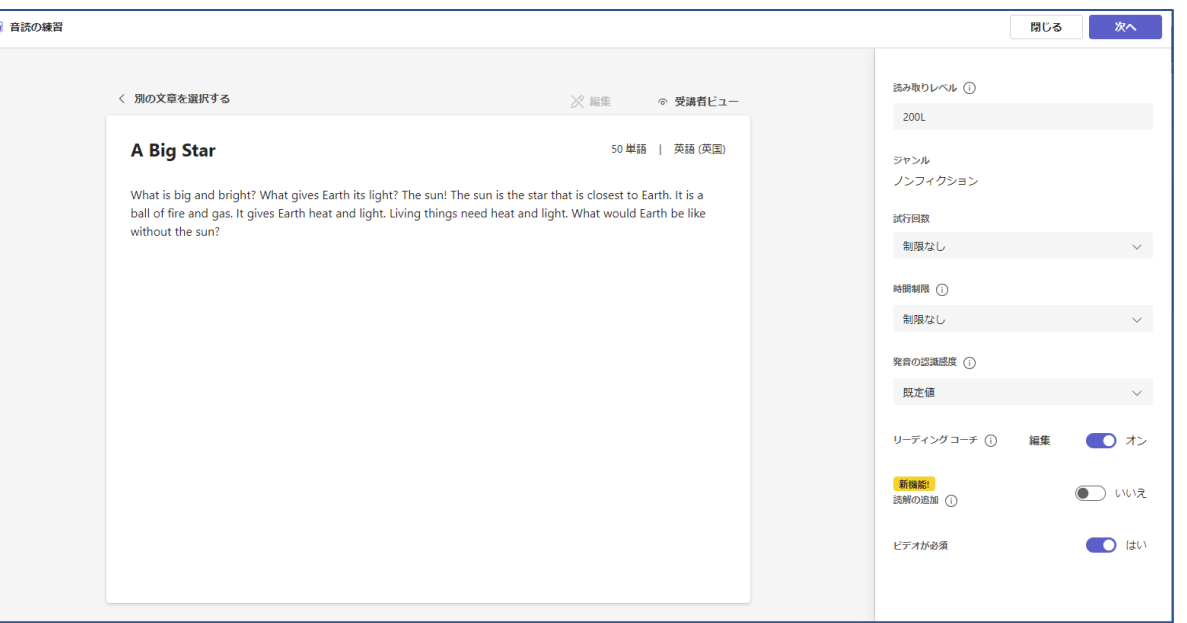

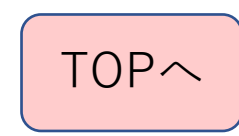

### 課題の設定画面①

#### (1)タイトル

課題を配信するときのタイトルを入力します。

(2)タイトルの下は課題に関する指示を記入

課題を提出するときの手順の説明が必要であれば、 入力して下さい。

特に何もなければ、入力は不要です。

#### (3)期限日

- ・課題の割り当て日時
- ・提出の期限日時
- ・遅延提出を認める日時
- を設定することができます。

最初の期限は翌日に設定されることが多いので、必要であ れば右図のように「編集」を押して、内容を変更します。

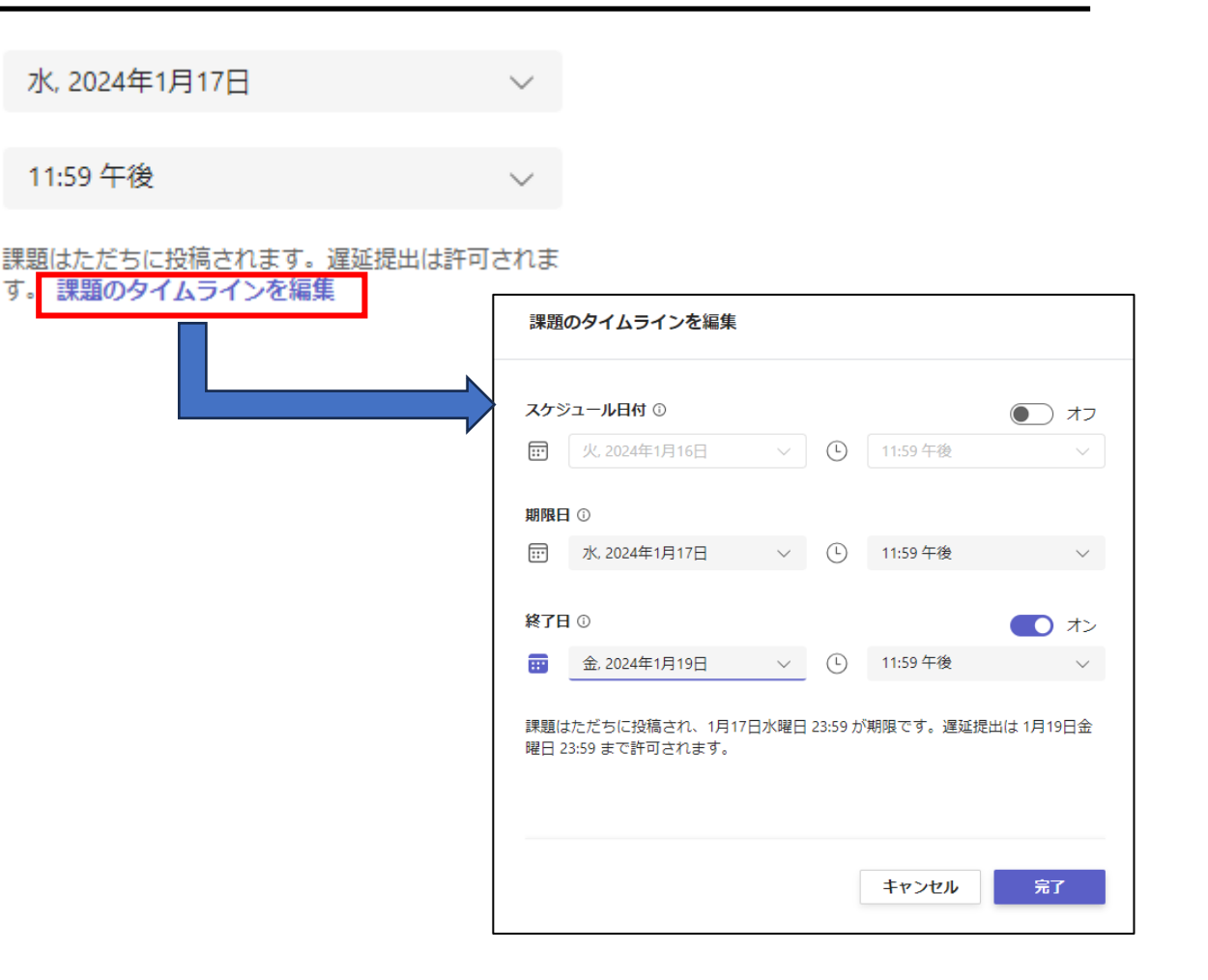

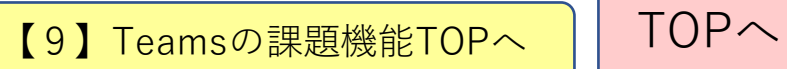

丽

 $(L)$ 

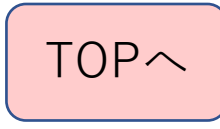

### 課題の設定画面②

#### (4)点数

- ・課題を採点するときの満点の点数を入れてお きます。
- ・ルーブリックを設定するときは、「ルーブ リックの追加」を押します。すると、右図のよ うにルーブリックを設定することができます。
- ・ルーブリックの編集後は、添付ボタンを 押します。
- ・CSV出力してデータを保管しておくと、 他の課題のルーブリックにも同じものを 取り込むことができます。
- ・ルーブリックを設定するとルーブリック を用いた採点をすることができます。

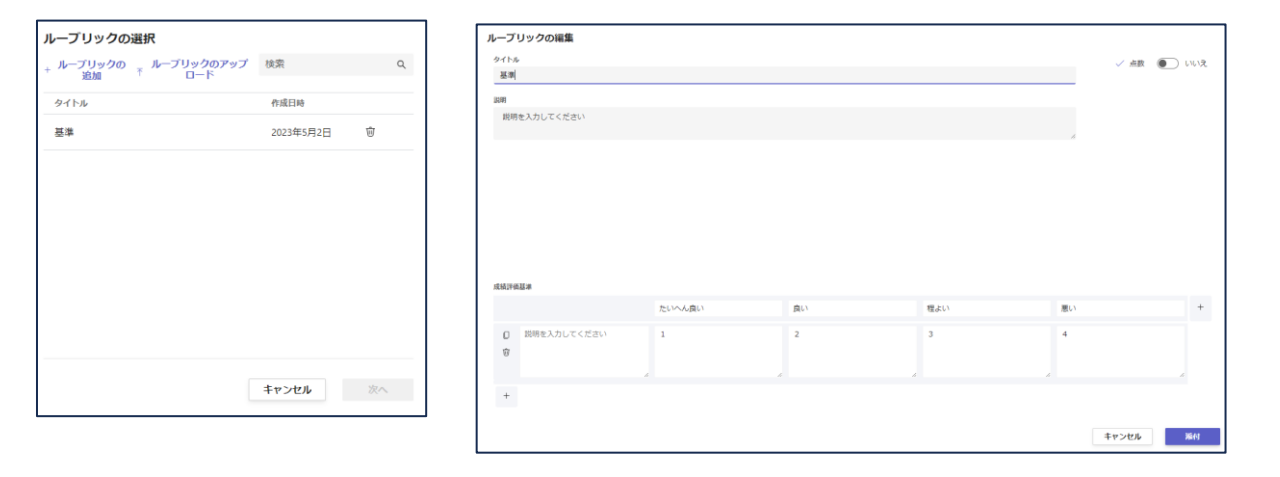

#### (5)タグの追加

タグの追加をしておくと、エクセル出力したと きに自分の作ったタグの成績だけに絞り込むこ とができます。

後の成績集計のときに便利

なので、設定しておきましょう。

● タグの追加  $+$  化学 ○ 化学

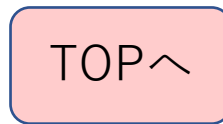

### 課題の設定画面③

(6)その他の設定

予定表に追加: なし ∨ 通知の投稿先: General ∨ 提出遅延の通知: オフ 〜

①予定表に課題を追加

チームの予定表に課題を表示させること ができます。

②通知の投稿先

初期設定は「一般General」となっていま す。そのままだと一般チャネルに投稿され ます。

投稿されるチャネルを自分の科目のチャ ネルに変更した方がよいです。

③遅延提出の通知

提出期限を過ぎてから遅延提出を認めた 日時までの間に提出された場合に、メン ション通知を受けるかどうかを設定できま す。

- ★全ての設定が終われば、右下の 「割り当てる」ボタンを押すと 課題が配信され、チーム全員に メンション通知されます。
- ★編集中の時は「下書きとして保存」も できます

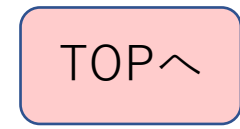

### 提出された課題を見る・採点する

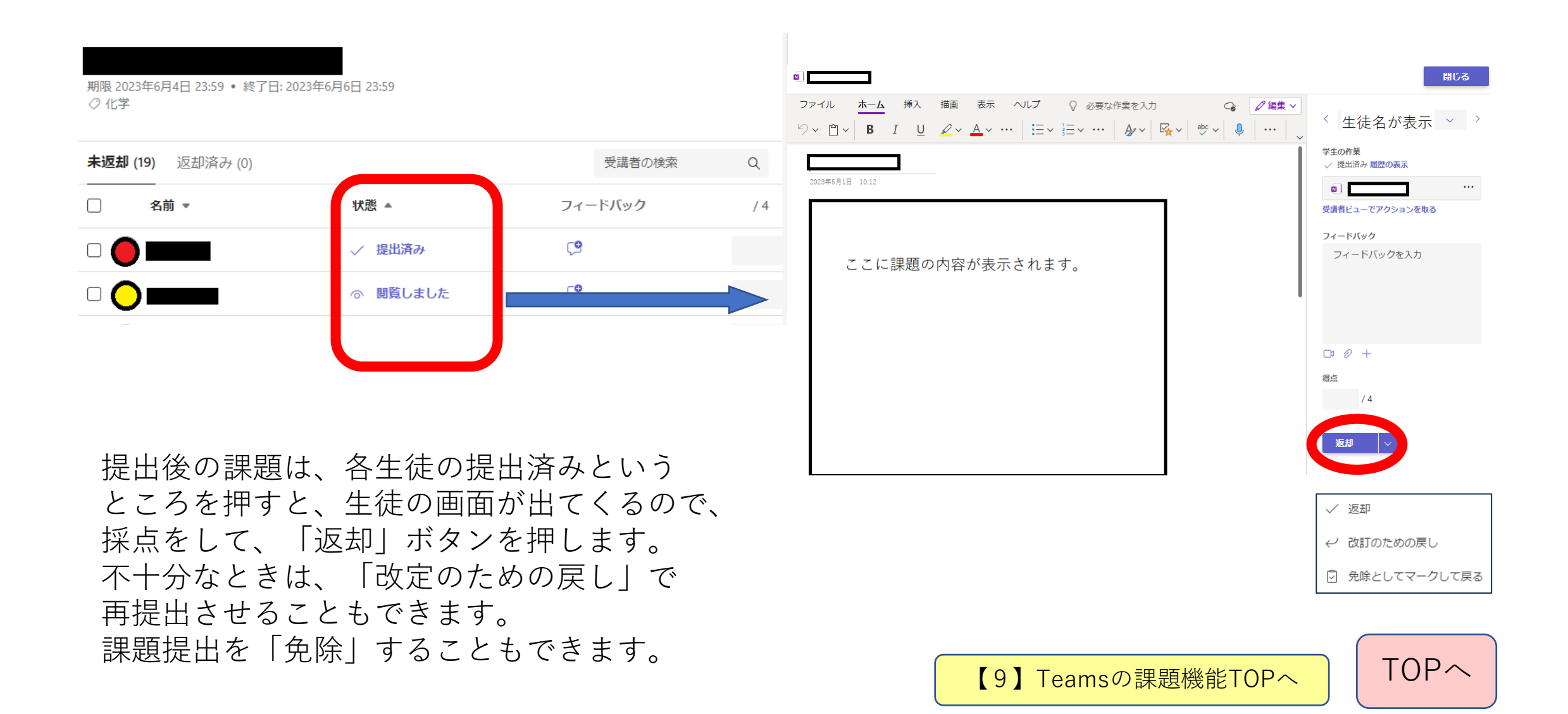

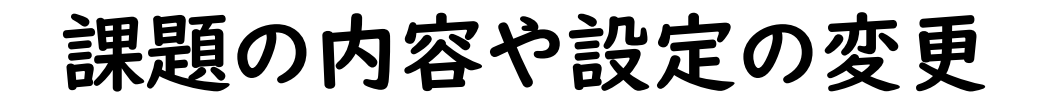

★課題配信後に課題の設定を 変更する場合は、課題を選んで再度編集 することができます。

### 課題の右上に表示される「…」 を押すと、編集画面になります。

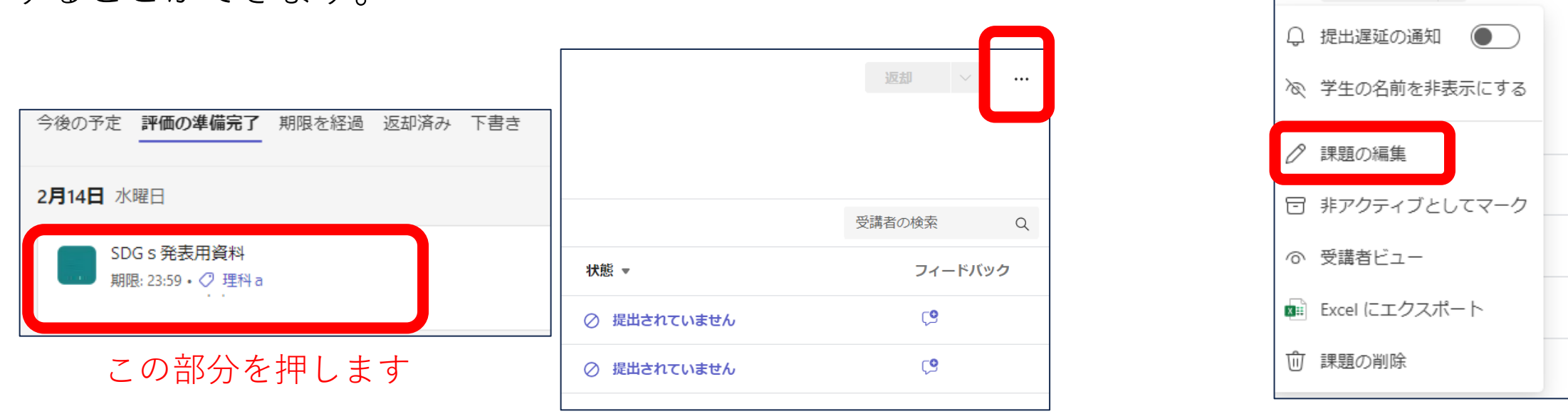

編集後に「更新」すると編集された課題が 再送信され、メンション通知されます。

返却

 $\cdots$ 

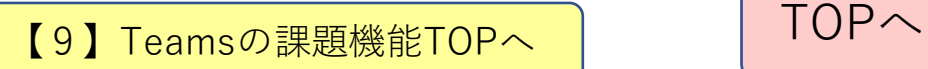

### 課題の成績処理①

### ★「成績」を押します

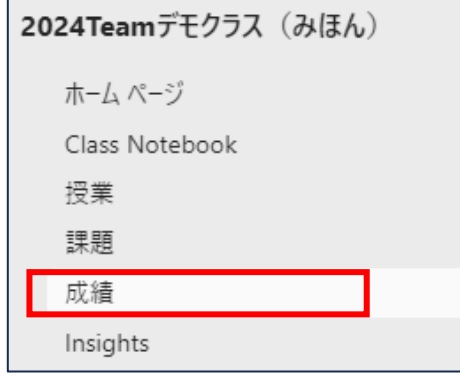

### 課題の一覧が表示されます。

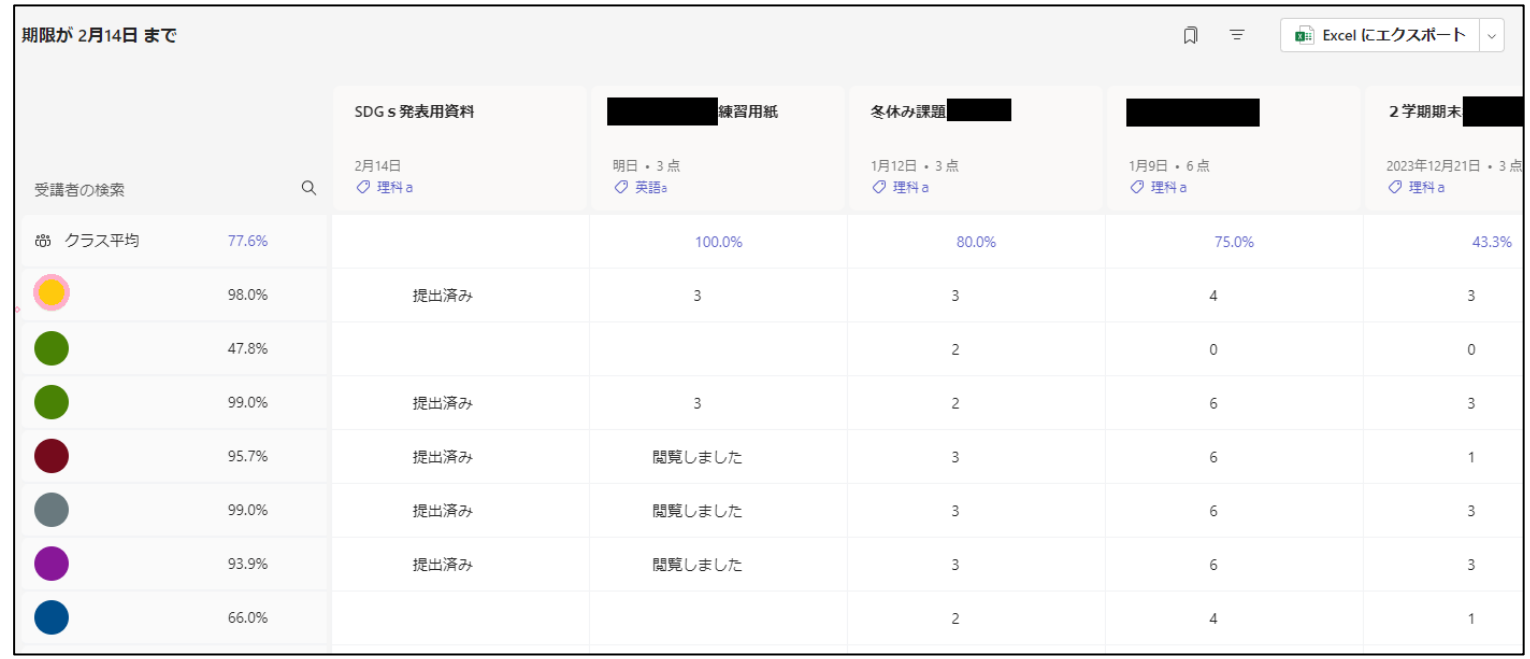

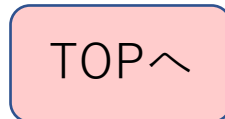

## 課題の成績処理②

★Excelで成績を出力します

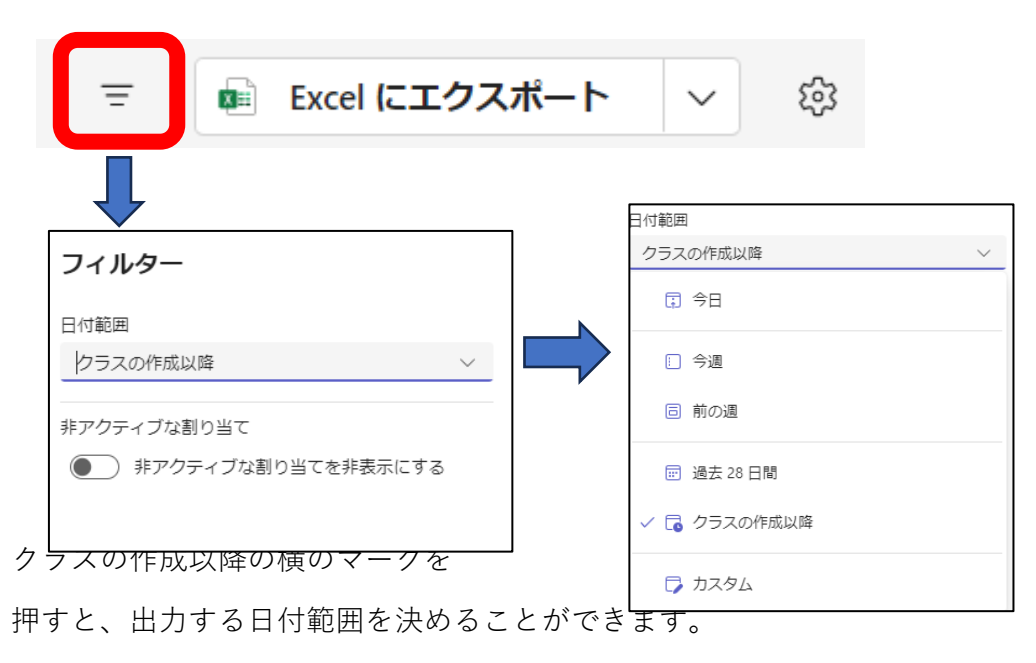

細かく決めたい場合は

カスタムを選択します

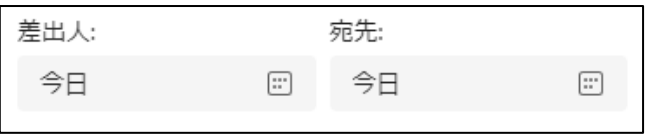

はじめは今日から今日までに 範囲が指定されるので、 変更してからExcelあるいはcsvに 出力します。

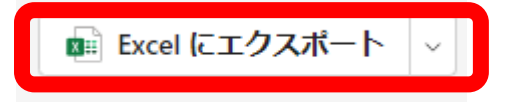

出力されたデータは パソコンのダウンロード フォルダに入ります。

■ TOPへ Teams[の課題機能](#page-109-0)[TOP](#page-0-0)へ | TOPへ

## 課題の成績処理③

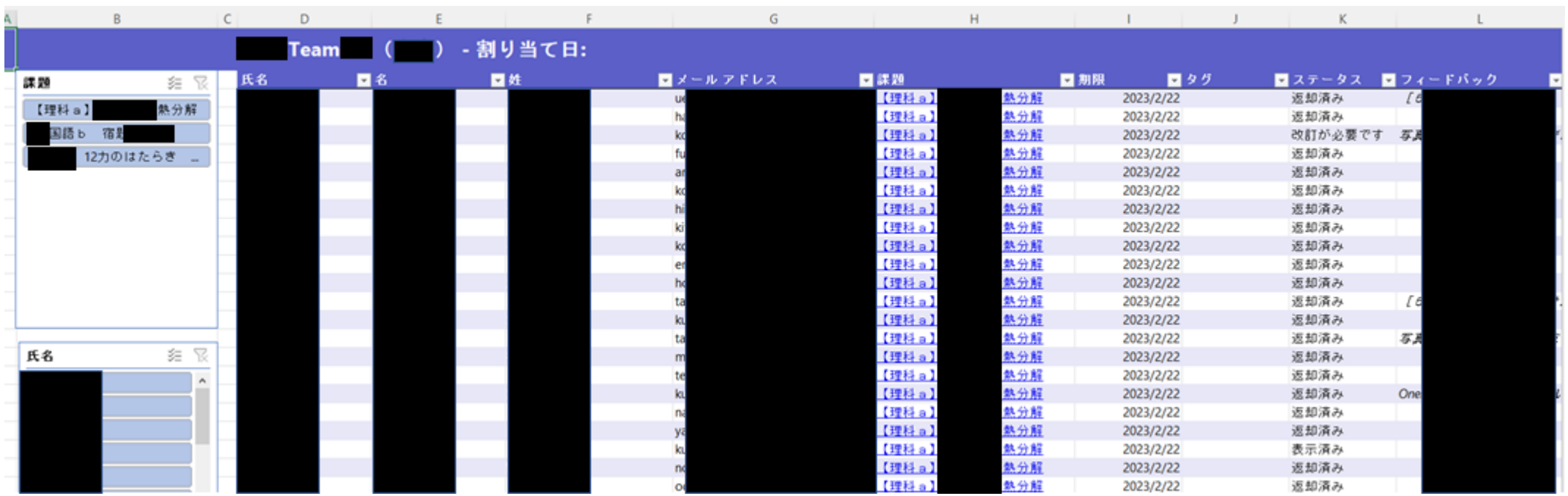

#### 出力されたExcelデータは以下のようなデータになります。

課題を選ぶと、その課題のデータだけに絞り込みができます。 複数選択もできるので、課題の最初に科目名を入れておくと集計がしやすいです。

生徒名を選ぶと、その生徒のデータだけに絞り込みができます。 生徒一人の提出状況をみるときに使えます。

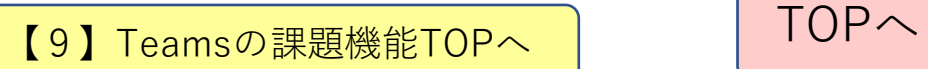

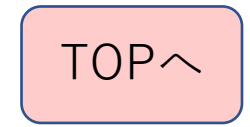

### 課題の成績処理④

★現在のTeamsの設定では、チー ムとして出された課題すべてがエ クセル出力されるので、自分の科 目だけの成績を出力するというこ とができません。

★Excel出力した後に、タグで絞 り込みをするなどの方法で自分の 科目だけを選択し、そのまま別の エクセルファイルにコピーしてか らデータの加工をするとよいかと 思います。

★個人名とメールアドレスしか設 定されていないので、出席番号順 には出力されません。

→少し難しいですが、

メールアドレスと出席番号を xlookup関数などを用いて、設定 する方法などが解決方法になりま す。

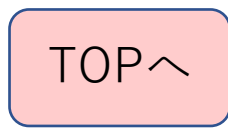

<span id="page-127-0"></span>【10】 Teamsの クラスノートブック機能

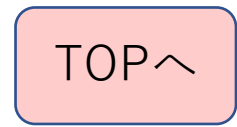

# Teamsと連動したクラスノートブック(OneNote)の活用

★OneNoteでクラスノートブックを使用すると きは、まずTeamsで最初の設定を行います。

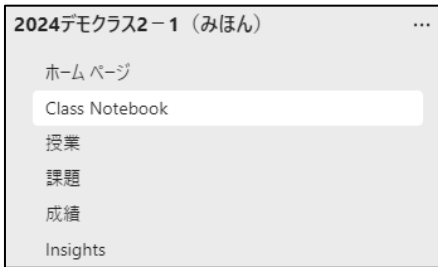

ClassNotebookを押すと、設定ボタンが 表示されますので押してください。

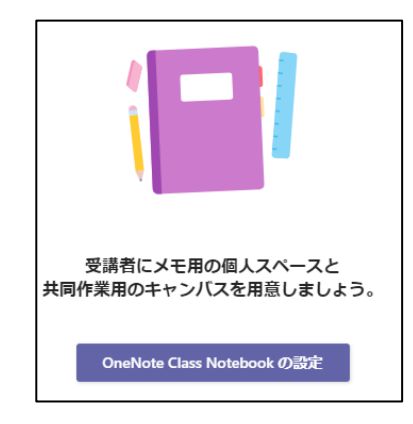

空白のノートブックか

既存のノートブックコンテンツから

のどちらかを選択することになります。

他のノートブックで設定したコンテンツライブ ラリや教師用のセクションの設定を使いたい場 合は、「既存のノートブックコンテンツから」 を選んでください。

最初から新しく設定をするときは

【10】Teams[のクラスノートブック機能](#page-127-0)TOPへ

「空白のノートブック」を選択してください。

※次のページからの説明は「空白のノートブッ ク」を選んだときの説明です。

[TOP](#page-0-0)へ

クラスノートブック(OneNote)の設定①

★OneNoteの設定内容が表示されますが、そのまま次へを 押して下さい。

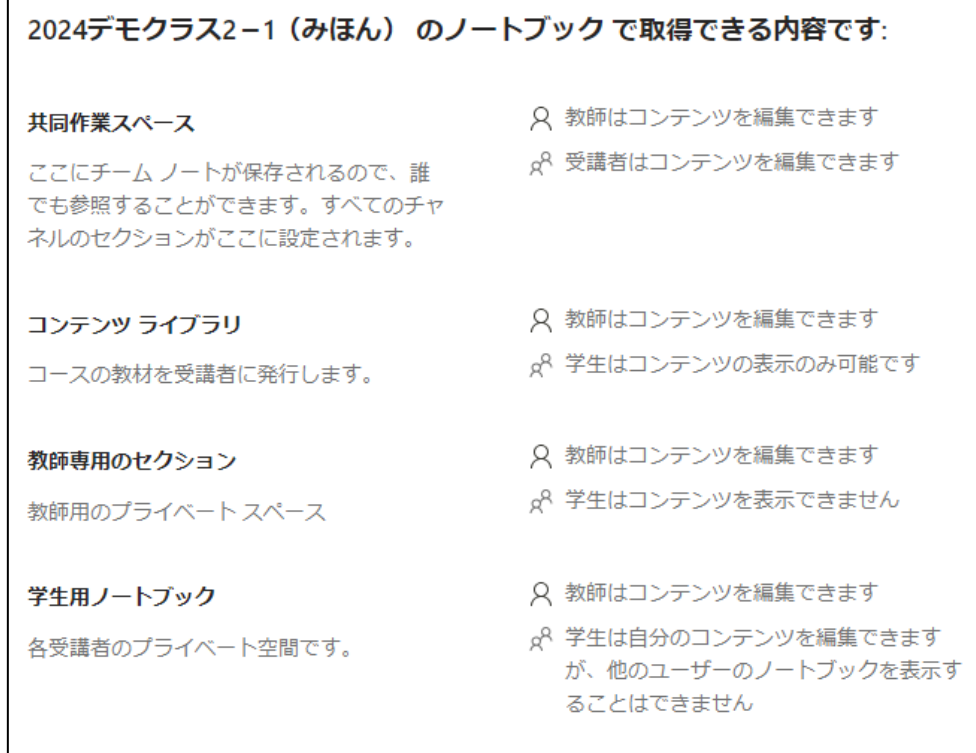

★受講者(=生徒)にノートを配布するときのセクション を設定します。

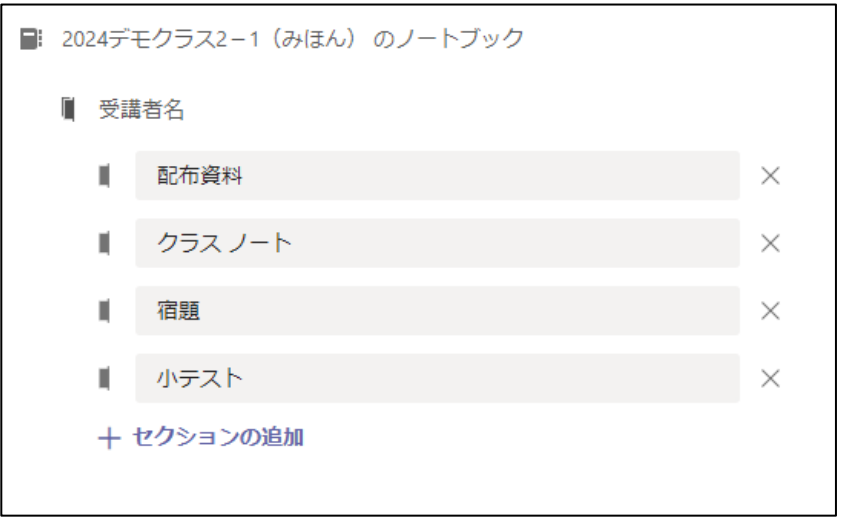

セクションの追加で設定できます。 各科目の名前を追加するとよいかと思います。 追加後には、右下の「作成」ボタンを押してください。

【10】Teams[のクラスノートブック機能](#page-127-0)[TOP](#page-0-0)へ | | TOPへ

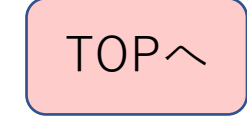

# クラスノートブック(OneNote)の設定②

準備していますの画面が出て、しばらくすると 設定が完了するとOneNoteの初期画面になり、 OneNoteが使えるようになりました。

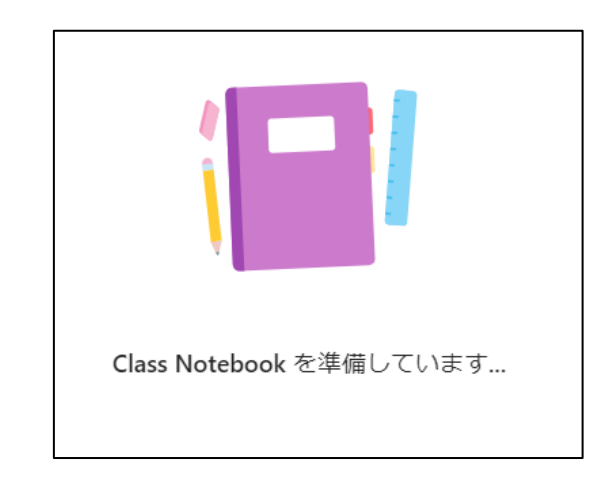

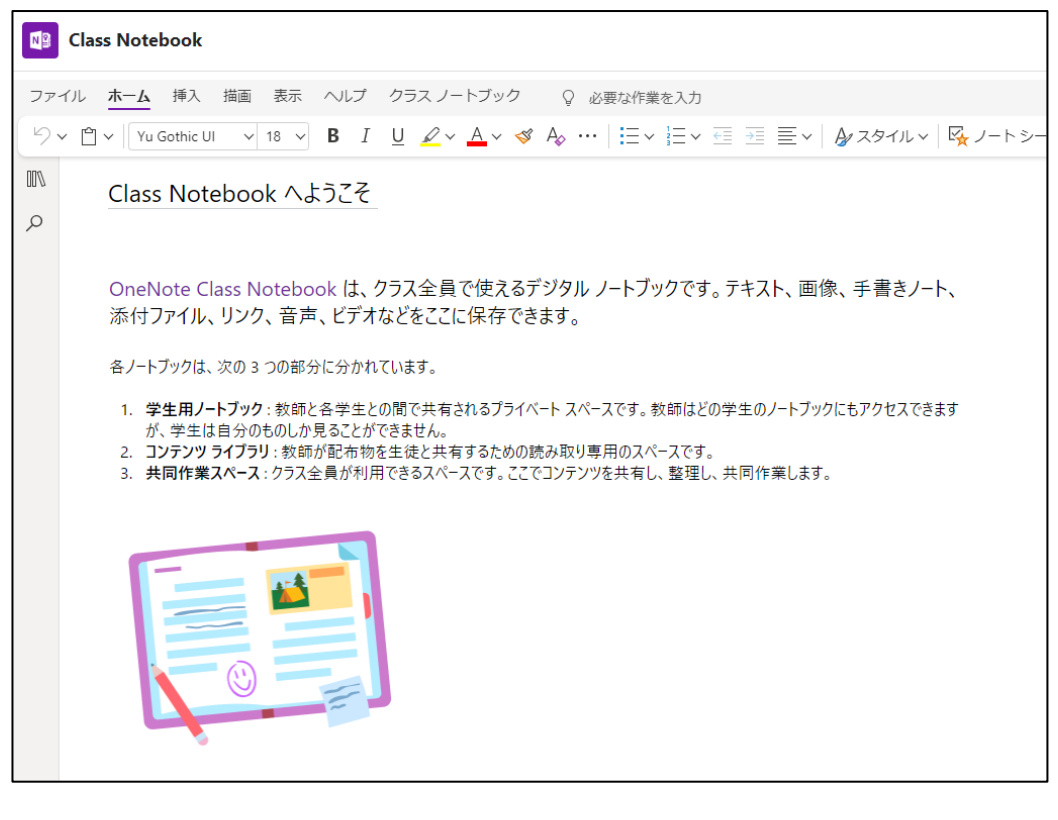

【10】Teams[のクラスノートブック機能](#page-127-0)TOPへ

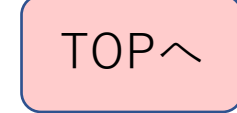

# <span id="page-131-0"></span>【11】 Teamsのその他の機能

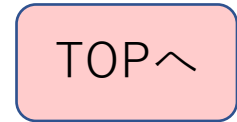

ホームページ

★Teamsにはクラスのホームページをつくることができる機能があります。

この機能は、SharePointというOfficeアプリをベースにしています。

SharePointの主眼はファイルの共有です。そのファイルの共有を見やすくす る画面がホームページ形式になっていると考えてください。

実際には、画面に色々なパーツをはめ込んでいくというイメージです。

初期設定のパーツがありますが、不要なものは取り除くこともできます。

追加ではめ込めるものもたくさんありますが、

クラスで使えそうな主なものとしては、

1.クラスのお知らせ

- 2.共有したいファイル(Office・PDF・写真など)
- 3.スケジュール(予定表)
- 4.インターネットのリンク
- 5.Formsのアンケート

などです。

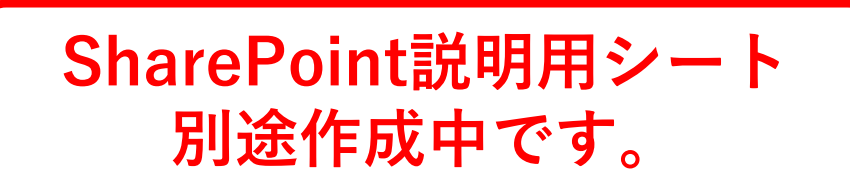

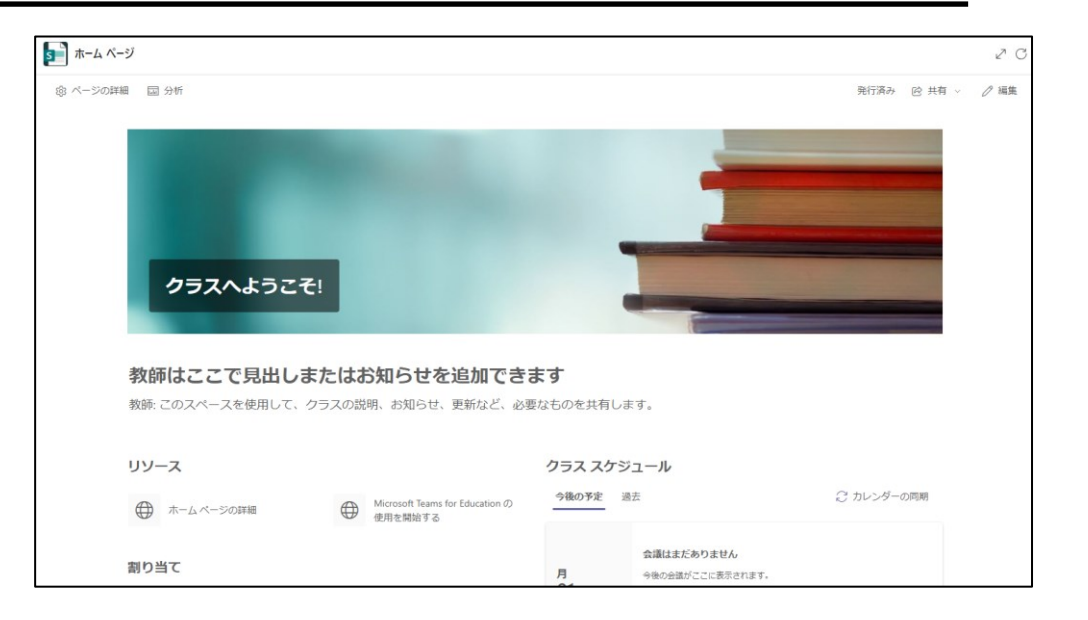

[TOP](#page-0-0)へ

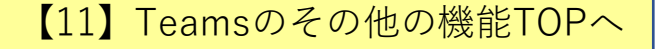

# Insightsとは?

### ◆Teamsをチームのメンバー(生徒)がどの程度Teamsを 活用していたかのレポートを見ることができます。

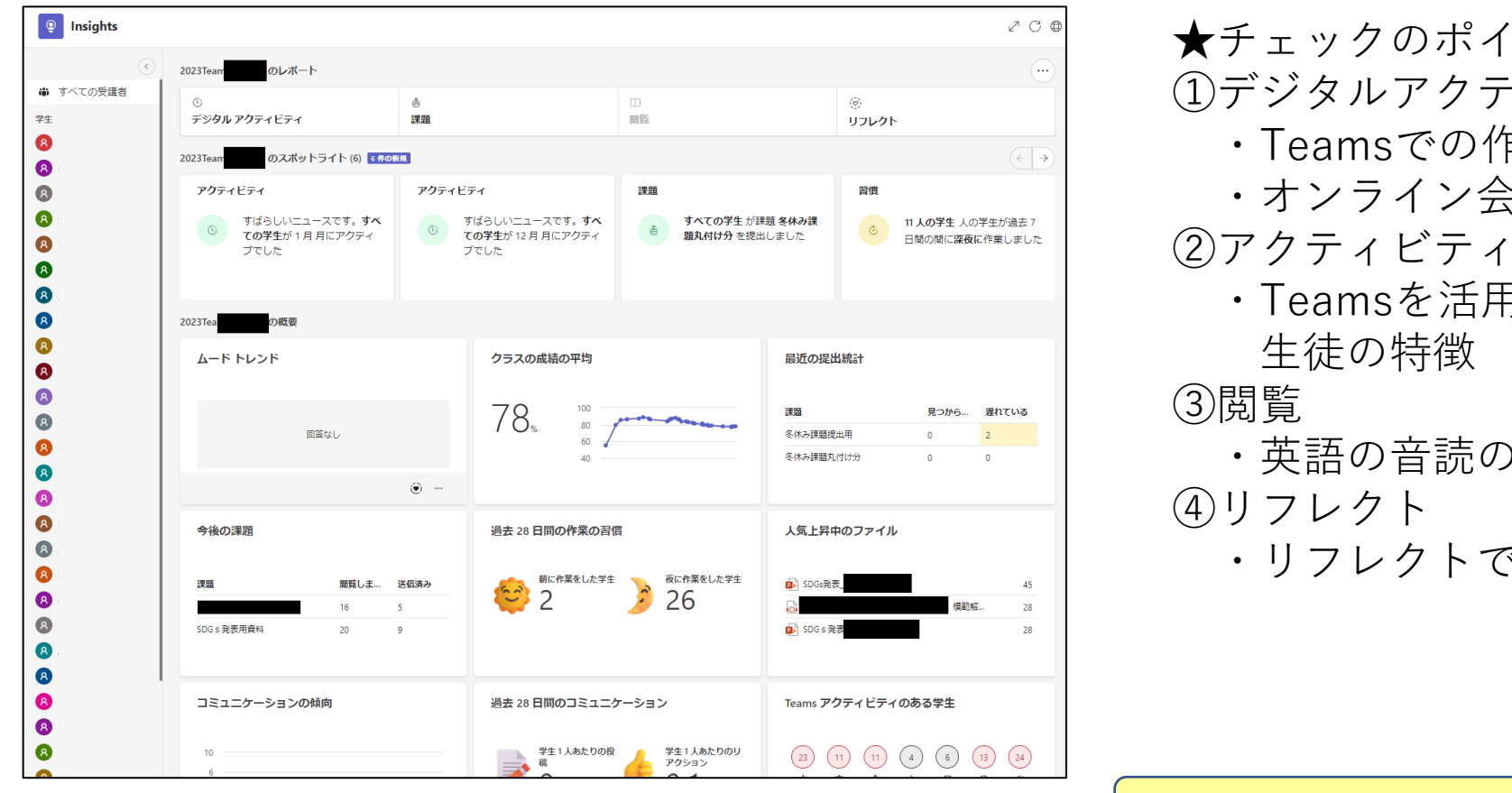

★チェックのポイント ①デジタルアクティビティ ・Teamsでの作業内容の記録を見る ・オンライン会議への参加状況 ・Teamsを活用していた時間での

- ・英語の音読の分析
- ・リフレクトでの回答状況